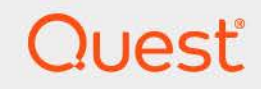

# Quest® NetVault® Plug-in *for VMware* 13.1.2 ユーザーズ・ガイド

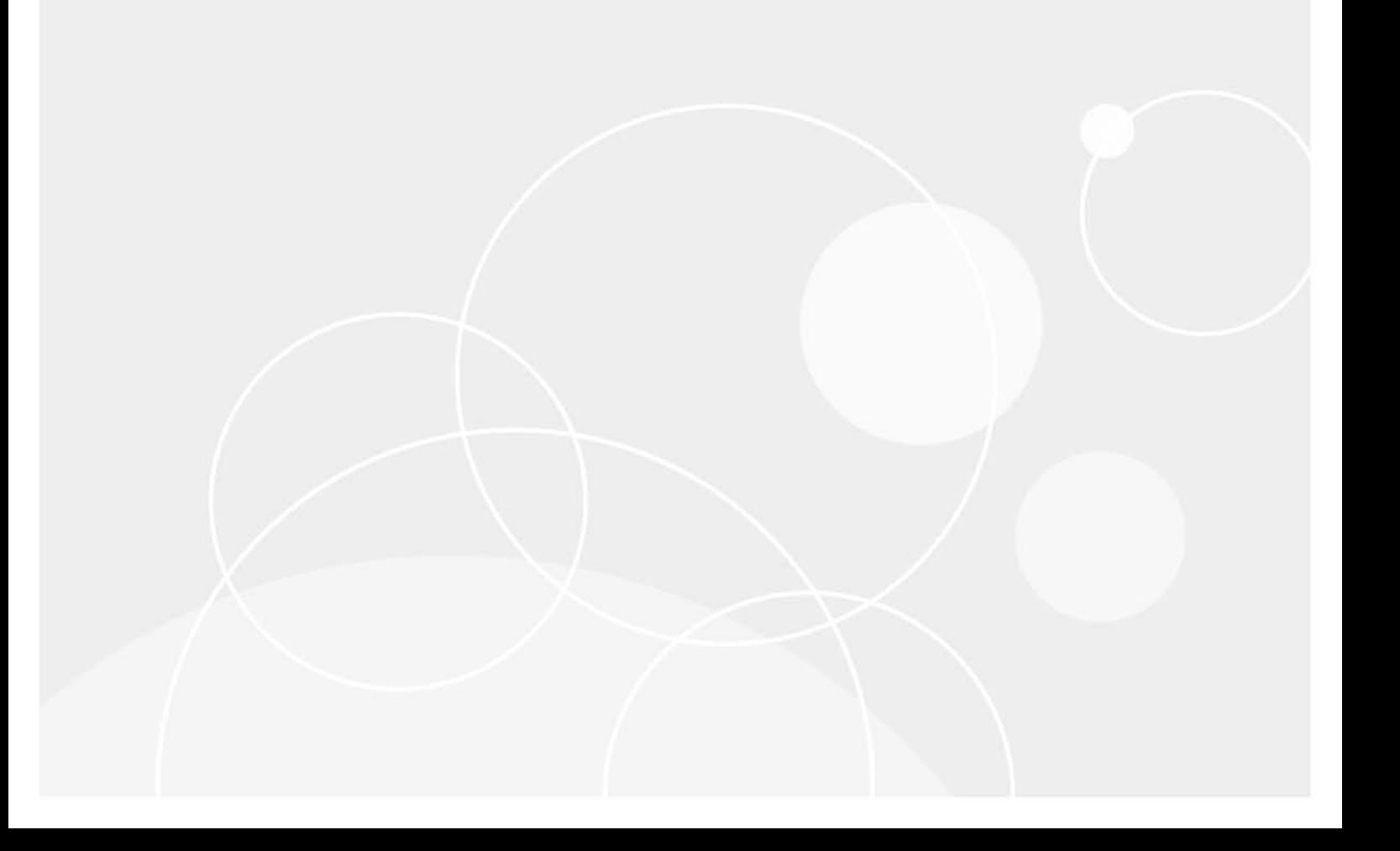

#### **© 2023** 日本クエスト・ソフトウェア株式会社

#### **ALL RIGHTS RESERVED.**

本書には、著作権によって保護されている機密情報が記載されています。本書に記載されているソフトウェアは、ソフトウェ ア・ライセンスまたは機密保持契約に基づいて提供されます。本ソフトウェアは、当該契約の条項に準拠している場合に限 り、使用または複製することができます。本書のいかなる部分も 日本クエスト・ソフトウェア株式会社 の書面による許可な しに、購入者の個人的な使用以外の目的で、複写や記録などの電子的または機械的ないかなる形式や手段によっても複製また は転送することはできません。

本書には、Quest Software 製品に関連する情報が記載されています。明示的、黙示的、または禁反言などを問わず、本書または Quest Software 製品の販売に関連して、いかなる知的所有権のライセンスも付与されません。本製品の使用許諾契約の契約条件 に規定されている場合を除き、QUEST SOFTWAREはいかなる責任も負わず、製品に関連する明示的、黙示的または法律上の保 証(商品性、特定の目的に対する適合性、権利を侵害しないことに関する黙示的保証を含む)を否認します。QUEST SOFTWAREは、損害が生じる可能性について報告を受けたとしても、本ドキュメントの使用、または使用できないことから生 じるいかなる、直接的、間接的、必然的、懲罰的、特有または偶発的な障害(無期限、利益の損失、事業中断、情報の損失も 含む)に対しても責任を負わないものとします。Quest Software は、本書の内容の正確性または完全性について、いかなる表明 または保証も行わず、通知なしにいつでも仕様および製品説明を変更する権利を有します。Quest Software は、本書の情報を更 新する一切の義務を負いません。

本文書の使用に関してご不明な点がございましたら、下記までお問い合わせください。

日本クエスト・ソフトウェア株式会社 宛先:法律部門 東京都新宿区西新宿6-10-1 日土地西新宿ビル13F

日本国内および海外の事業所の情報に関しては、弊社のWebサイト(<https://www.quest.com/jp-ja>)を参照してください。

#### 特許

高度なテクノロジはQuest Softwareの誇りです。特許および出願中の特許がこの製品に適用される可能性があります。この製 品に適用される特許に関する最新情報については、<https://www.quest.com/jp-ja/legal>の弊社Webサイトを参照してください。

#### 商標

Quest Software、Quest、Questロゴ、QoreStor、およびNetVaultは、日本クエスト・ソフトウェア株式会社の商標および登録 商標です。Questの商標の詳細な一覧については、<https://www.quest.com/jp-ja/legal/trademark-information.aspx>を参照してく ださい。

ここ)他すべての商標および登録商標は各社に帰属します。

#### 凡例

警告:警告アイコンは、潜在的な資産の損害、個人の負傷または死亡の可能性を表しています。 п <mark>注意:注意アイコンは、指示に従わなかった場合に、ハードウェアの損傷やデータの損失につながる可能性があること</mark><br>を表しています。 ţ 重要、メモ、ヒント、モバイル、またはビデオ:情報アイコンは、補足的情報を表しています。

NetVault Plug-in *for VMware* ユーザーズ ・ ガイ ド 更新 - 3 2 0 2 3 ソ フ ト ウ ェ アバージ ョ ン - 13.1.2

# 目次

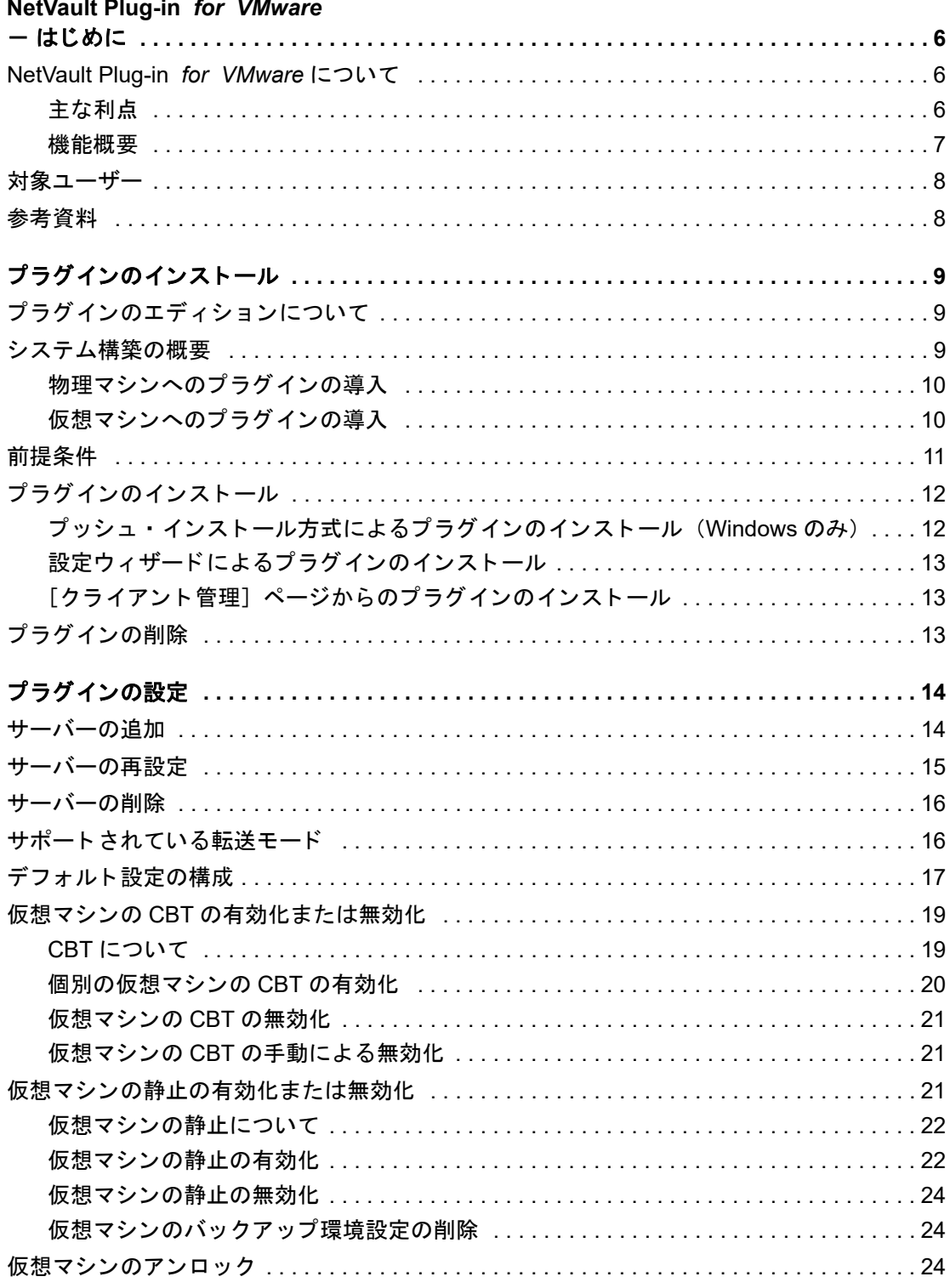

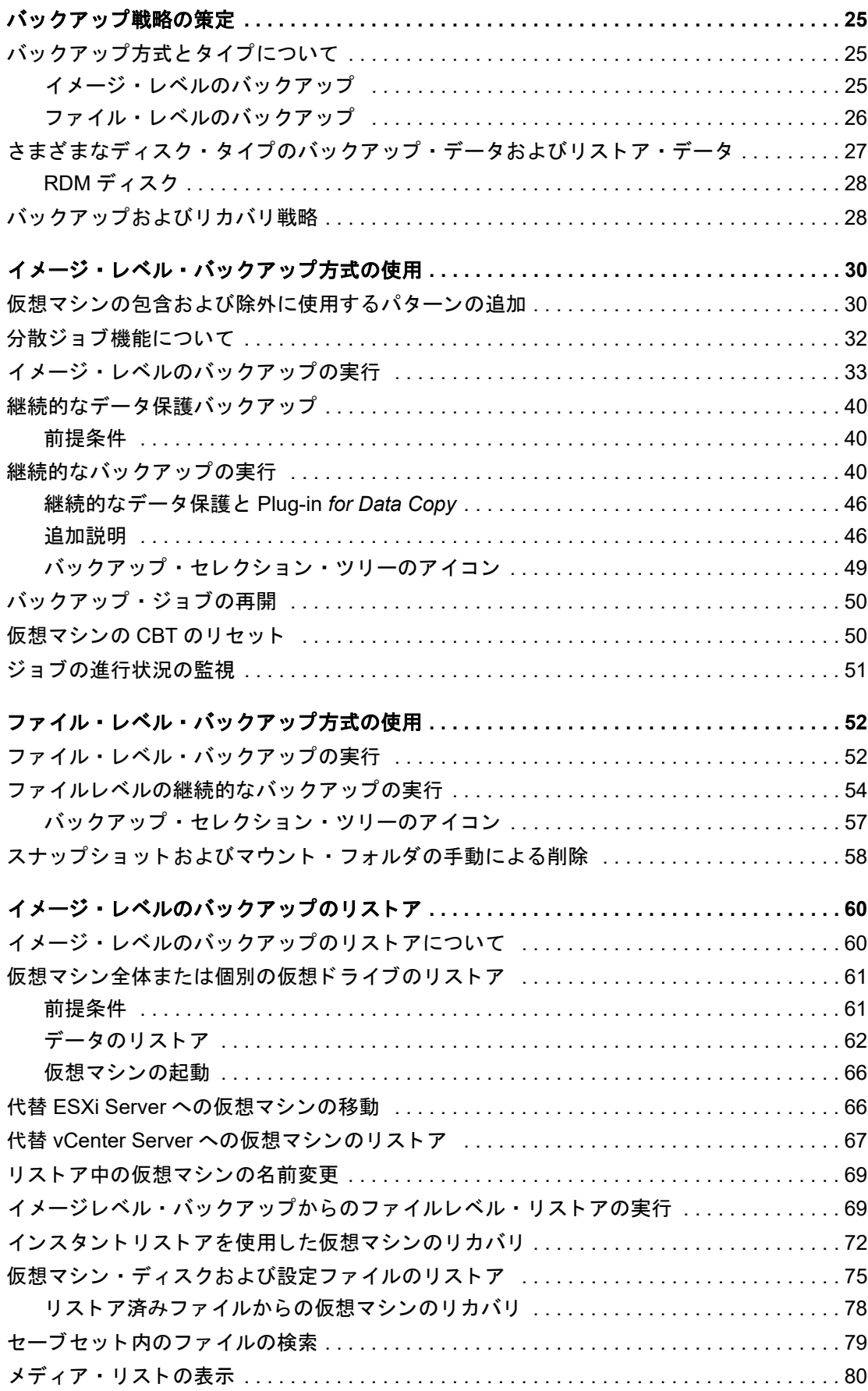

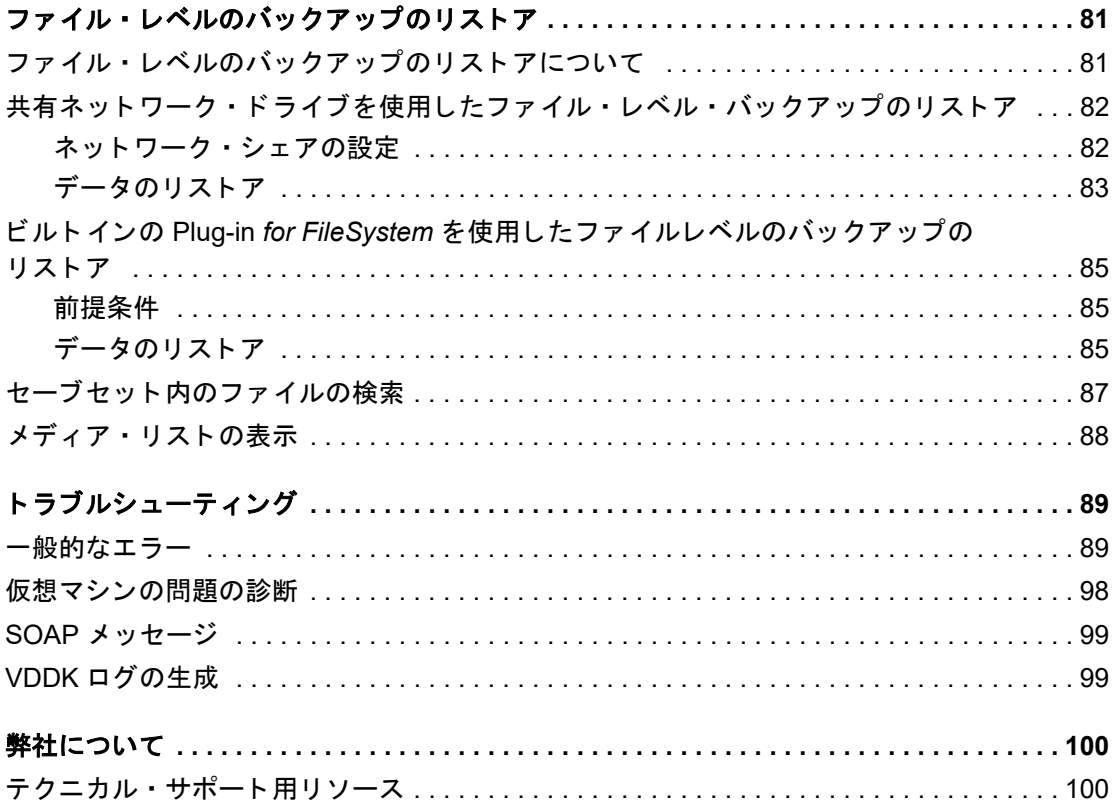

# <span id="page-5-0"></span>**NetVault Plug-in** *for VMware* - はじめに

- **•** [NetVault Plug-in for VMware](#page-5-1) について
- **•** [対象ユーザー](#page-7-0)
- **•** [参考資料](#page-7-1)

# <span id="page-5-1"></span>**NetVault Plug-in** *for VMware* について

Quest® NetVault® Plug-in *for VMware* (Plug-in *for VMware*) は、 仮想マシンを災害、 メデ ィ ア障害およびデー タ 損傷から保護します。直感的で使いやすいインターフェイスにより、ご使用の仮想環境に対するバックアップお よび リ ス ト ア ・ ポ リ シーを、 集中制御コ ン ソールから一括設定する こ とができます。 Plug-in *for VMware* は、 VMware vSphere Storage APIs – Data Protection (旧称 VADP : VMware vStorage APIs for Data Protection) と 統合されます。これにより、複雑なスクリプトを作成することなく、仮想環境を保護することができます。 また、VMware ESXi や VADP を詳細に理解する必要もありません。本プラグインを使用することにより、ユー ザーは最低限の手順で仮想マシンのイ メージそのものや個々のフ ァ イルを高速かつ確実に リ ス ト アでき るため、 ダウン タ イムを最小限に抑える こ とができます。 幅広いバ ッ クア ッ プ ・ デバイスが自動的に統合されるため、 仮 想化データの保護およびオフサイトへの安全な保存によって障害復旧および業務継続性の目標が満たされるとい う安心感を得る こ とができます。

メモ: SQL Server、Exchange、 SharePoint などのアプリケーション用 NetVault プラグインを Plug-in *for VMware* と併用する こ と で、 包括的なデー タ保護を実現する こ とが可能です。 Plug-in for VMware は、仮想マシンのベア・メタル・リカバリをサポートします。またアプリケーション· プラグインは、バックアップとリカバリ処理を自動化することでビジネスに不可欠なアプリケーションの データ保護を合理化し、トランザクション・ログの切り捨てといった管理上重要な機能を実行します。

# <span id="page-5-2"></span>主な利点

- **• VADP** (**vStorage APIs for Data Protection**) による **VMware ESXi** のパフ ォーマンスの向上 : Plug-in *for VMware* は VADP と連携し て、 ESXi Server の負荷と LAN のバ ッ クア ッ プ ・ ト ラ フ ィ ッ ク を 低減する集中バックアップを提供します。このアプローチは、統合型ハードウェアである必要がある場 合、 特に重要です。 ユーザーは、 シングル ESXi Server 上に構築されたすべての仮想マシンを柔軟に保護 したり、シングル NetVault クライアントを使用して複数の ESXi Server を保護したりできます。VMware vSphere Storage vMotion (Storage vMotion) により、プラグインは仮想マシンの詳細な場所を必要とせ ずに、 仮想マシンを保護する こ とができます。
- **• VMware** 環境構築時の信頼性の向上 : Plug-in *for VMware* は、 個々の ESXi Server および VMware vCenter 環境全体を保護します。複雑なスクリプトを作成することなく、また VADP の詳細を理解しなく ても、包括的で柔軟なバックアップ・ポリシーを作成することができます。本プラグインでは、ポイン トアンドクリックして仮想マシンをバックアップまたはリストアできるため、高い安心感を得られます。 これは、仮想マシンのバックアップ管理を単一の環境に統合することにより効率を高め、ストレージ管 理の効率を向上させます。このソリューションは、VSS ベースのスナップショットを実行し、バック ア ッ プ前にアプ リ ケーシ ョ ンを休止する こ とによ り、 Windows ベースの仮想マシンの保護を強化し ます。
- **•** バ ッ クア ッ プ ・ デバイスの自動統合によ り業務継続性を確保 : Plug-in *for VMware* では幅広 く バ ッ クア ッ プ・デバイスに対応しているため、バックアップ・データをディスク・ベースのストレージ・デバイス、 **仮想テープ・ライブラリ、または物理テープ・ライブラリに保管することができます。これを使用する**

ことにより、ご使用の仮想化環境は確実に保護され、災害復旧用にオフサイトへ格納されます。本プラ グインにより、比較的 VMware の管理経験が浅い IT 要員でも 24x7 体制で保守することができ、リスト ア処理を正確に、 でき る限 り迅速に実行する こ と でダウン タ イムを軽減し、 ビジネスの継続性を向上す る こ とができます。

**•** バ ッ クア ッ プ ・ ウ ィ ン ド ウの短縮とデバイス活用性の向上 : Plug-in *for VMware* では、 仮想マシン内に格 **納されているデータに対する高パフォーマンスの増分および差分バックアップにより、仮想マシンのイ** メージ ・ レベルでのバ ッ クア ッ プを高速化し ます。 本プ ラグイ ン と、 CBT (Changed Block Tracking) 機 能との統合により、初回のフル・バックアップおよび最後の増分または差分バックアップ以降に変更さ れたブロックだけが、確実に現在の増分または差分バックアップ・ストリームに送信されます。この統 合によ りバ ッ クア ッ プの効率性がさ らに向上し、 ネ ッ ト ワークへの要求が低減し ます。

また Plug-in *for VMware* では、仮想マシンのリカバリ操作中にも VMware vSphere シン・プロビジョニ ング機能をそのまま使用でき るため、 ス ト レージ ・ コ ス ト を抑制しデー タ を保護する こ とができます。 このタスクは、仮想マシン・ディスクがその時点で必要なストレージ量のみを使用するようにし、 必要に応じてより多くの容量を動的に割り当てできるようにすることで実行されます。

### <span id="page-6-0"></span>機能概要

- VADP ベースのオンライン・バックアップのサポート
- **•** アプ リ ケーシ ョ ン ・ コ ンシステン ト ・ バ ッ クア ッ プの VSS ベース ・ スナ ッ プシ ョ ッ ト 作成
- **•** 仮想マシンの CBT ベースのフル、 増分、 および差分イ メージレベル ・ バ ッ クア ッ プの実行
- **仮想マシンの合成フルバックアップの実行**
- **•** 継続的なデー タ保護 (CDP) のサポー ト
- シン・プロビジョニング対応ディスクのバックアップおよびリストアのサポート
- **•** バーチ ャル ・ アプ リ ケーシ ョ ン (vApp) 内で、 仮想マシンのバ ッ クア ッ プおよび リ ス ト アが利用可能
- **•** vSphere の仮想マシン ・ ロ ッキング API を使用し た Storage vMotion をサポー ト
- **•** 仮想マシンが vCenter Server 下で、 バージ ョ ン 6.0 ビル ド番号 4192238 以降を使用する VMware ESXi ホストによって管理されている場合、VMware vSphere フォールト・トレランス (vSphere FT) を使用 して保護されている仮想マシンのバックアップとリストアをサポート
- **•** バ ッ クア ッ プ ・ セレ クシ ョ ンで使用する仮想マシン名の包含および除外の設定のサポー ト
- Linux および UNIX でのファイル・レベルのリストアをサポート
	- **•** 拡張フ ァ イル ・ システム : EXT2、 EXT3、 および EXT4
	- **•** XFS v2 および v3 (Extents File System バージ ョ ン 2 および 3)
- 複数仮想マシンのパラレル・バックアップによるバックアップ・ウィンドウの削減
- **•** ABM (Active Block Mapping) を使用するネ ッ ト ワークおよびス ト レージ要件の削減
	- i | メモ : XFS では、ABM はサポートされていません。
- **•** イ メージ ・ レベルでの分散型バ ッ クア ッ プ と リ ス ト アをサポー ト し、 バ ッ クア ッ プ ・ プロキシ と し て動 作している複数の NetVault クライアント全体でジョブを実行します。本プラグインは、負荷分散を使用 した分散ジョブ機能を備えています。この機能により、ジョブを他の VMware バックアッププロキシに 転送できるため、VMware プロキシとそのジョブのつながりが解放されます。この機能は、異なるオペ レーテ ィ ングシステムが混在する環境で稼働し ている ク ラ イアン ト の他、 物理マシン と仮想マシンが混 在する環境にも対応します。
	- メ モ : NetVault Plug-in *for VMware* リ リース 12.0 以降の VMware プロキシのジ ョ ブは、 vCenter  $\ddot{\bullet}$ の資格情報がない場合、 NetVault Plug-in *for VMware* 12.1 以降の VMware プロキシには分散され ません。 同様に、 Plug-in *for VMware* 12.0 以降の VMware プロキシのジ ョ ブは、 サーバが NetVault 12.1 以降を実行し ている場合、 vCenter の資格情報の有無に関係な く 、 Plug-in *for VMware* 12.0 以 降の他の VMware プロキシには分散されません。
- **•** 個別の仮想 ド ラ イブのバ ッ クア ッ プ と リ ス ト アの実行
- **•** フ ァ イル ・ レベルでのフル ・ バ ッ クア ッ プ、 差分バ ッ クア ッ プ、 および増分バ ッ クア ッ プ (Windows お よび Linux ベースの仮想マシン)
- **•** VVols (VMware Virtual Volumes) および VMware vSAN のバ ッ クア ッ プ と リ ス ト アをサポー ト VVols お よび vSAN のサポー ト には、 SPBM (VMware vSphere Storage Policy Based Management) のサポー ト が含まれます。

i | メモ:VMware では、VVOL および vSAN データストアでの SAN 転送モードには対応していませ  $\mathsf{L}\mathsf{L}\mathsf{L}$ 

- 使い勝手のよいポイントアンドクリックの GUI
- **•** 仮想マシンの削除、 および元の場所への リ ス ト アをサポー ト
- 完全な仮想マシン・イメージまたは個別ファイルのリストア
- **•** 仮想マシンを代替 VMware ESXi Server に再配置
- **•** 仮想マシンを代替 VMware vCenter Server に リ ス ト ア
- **•** リ ス ト ア時に仮想マシンの名前変更が可能
- **•** イ メージレベル ・ バ ッ クア ッ プからのフ ァ イルレベル ・ リ ス ト アの実行
- **•** 代替デ ィ レ ク ト リ または仮想マシンへの個別フ ァ イル再配置

## <span id="page-7-0"></span>対象ユーザー

本ガイドは仮想マシンのバックアップおよびリカバリを担当するユーザーを対象とするものです。VMware vCenter および VMware ESXi Server の管理、および仮想マシンを実行させる OS (オペレーティング・システ ム)の知識があることを前提としています。さらに、VMware についての高度な知識があれば、効率的なバック アップおよびリストア戦略の決定に役立ちます。

## <span id="page-7-1"></span>参考資料

- **• NetVault** ド キュ メ ンテーシ ョ ン
	- **•** *Quest NetVault* イ ンス ト レーシ <sup>ョ</sup> <sup>ン</sup> ・ ガイ ド : このガイ ド では、 NetVault サーバーおよびク ラ イ アント・ソフトウェアのインストール方法について詳しく説明しています。
	- **•** *Quest NetVault* <sup>ア</sup> ド <sup>ミ</sup> ニス ト レー ターズ ・ ガイ ド : このガイ ド では、 デー タ を保護するための NetVault の設定および使用方法について説明し ています。 NetVault のすべての特徴と機能に関す る総合的な情報を提供し ています。
	- **•** *Quest NetVault* <sup>コ</sup> マン ド ラ イ <sup>ン</sup> ・ イ <sup>ン</sup> ターフ <sup>ェ</sup> イス ・ リ <sup>フ</sup> <sup>ァ</sup> レンス ・ ガイ ド : このガイ ド では、 NetVault のコマンドライン・ユーティリティの使用方法について説明します。

すべての NetVault ドキュメントは、[https://support.quest.com/ja-jp/technical-documents](https://support.quest.com/technical-documents) からダウンロー ド できます。

**• VMware** マニ ュアル : VMware の全マニ ュアルは、 <http://www.vmware.com/support/pubs> でダウンロー ド できます。プラットフォーム・サポートに関する更新情報、および vSAN 関連の情報については、 VMware VDDK のリリース・ノートを参照してください。

# プラグインのインストール

- <span id="page-8-0"></span>• プラグインのエディションについて
- **•** [システム構築の概要](#page-8-2)
- **•** [前提条件](#page-10-0)
- プラグインのインストール
- **•** プラグインの削除

# <span id="page-8-1"></span>プラグインのエディションについて

Plug-in for VMware で利用可能なエディションには以下の2つがあります。

- **• ESXi Server Edition** : ESXi Server Edition では、 1 つまたは複数のス タ ン ド アローン VMware ESXi Server を追加し て、 それらのサーバーが提供し ているすべての仮想マシンを保護する こ とができます。 このエディションは、Windows または Linux ベースの NetVault クライアントに導入できます。クライア ン ト に追加可能な ESXi Server 数は、 取得し たラ イセンス内で指定された容量によ り異な り ます。
- **• Enterprise Edition** : Enterprise Edition では、 複数の VMware ESXi Server または VMware vCenter Server を追加して、それらのサーバーがホストまたは管理しているすべての仮想マシンを保護できます。 このエディションは、Windows または Linux ベースの NetVault クライアントに導入できます。任意の数 の ESXi Server または vCenter Server を、本プラグインの Enterprise Edition を実行中のクライアントに 追加できます。

## <span id="page-8-2"></span>システム構築の概要

Plug-in *for VMware* は、 Windows または Linux ベースの NetVault ク ラ イアン ト いずれにも導入できます。 この クライアントはバックアップ・プロキシとして動作します。物理マシンまたは仮想マシンをバックアップ・プロ キシとして選択できます。

メモ: Plug-in for VMware を vCenter Server にインストールすることは推奨されません。

vCenter Server でプラグインを実行すると、サーバーのリソース要求が増大し、サーバーのパフォーマン ス全体に悪影響を及ぼす可能性があります。また、大規模なジョブのトレース・ファイルも、大量のディ スク容量を消費することがあります。

#### 図 **1. Plug-in** *for VMware* システム構築例

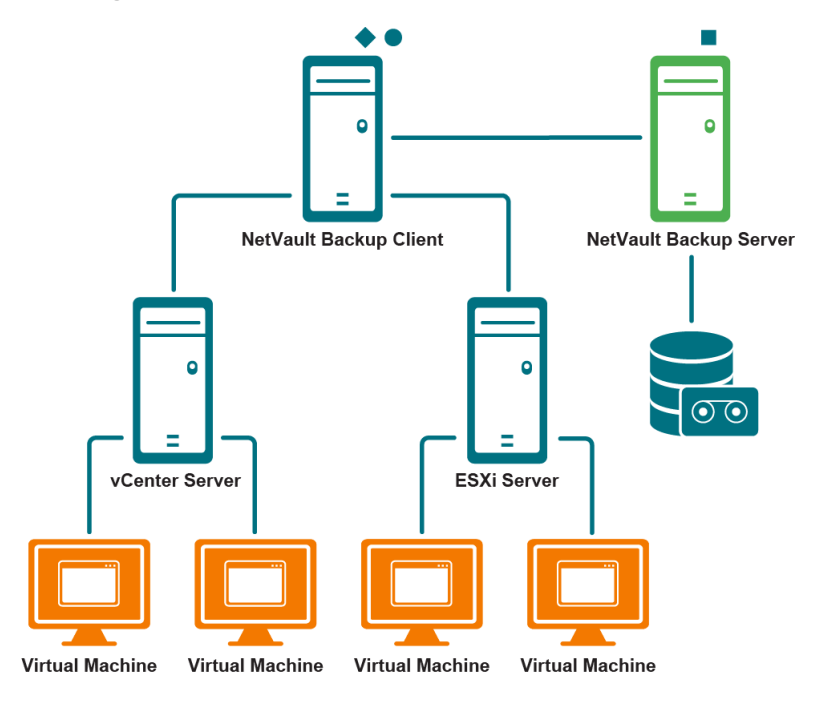

NetVault Backup Server Software

NetVault Backup Client Software

NetVault Backup Plug-in for VMware

## <span id="page-9-0"></span>物理マシンへのプラグインの導入

仮想マシン・ディスクがファイバ・チャネル SAN、iSCSI SAN、またはシリアル接続 SCSI (SAS) ストレー ジ・デバイスに格納されている場合、プラグインをホストする物理マシンを選択できます。このタイプの導入で は、バックアップが物理バックアップ・プロキシにオフロードされます。

このタ イプの導入では、 SAN および LAN (Network Block Device : ネ ッ ト ワーク ・ ブロ ッ ク ・ デバイス [NBD] または NBDSSL[暗号化 ]) 転送モードがサポートされます。転送モードについての詳細は、「サポートされてい る転送モード」を参照してください。

## <span id="page-9-1"></span>仮想マシンへのプラグインの導入

また、いずれかの仮想マシンをバックアップ・プロキシとして設定して、プラグインをホストすることも可能で す。この設定は、すべてのタイプのストレージ・デバイス (VMware ESXi Server 上のローカル・ストレージを 含む) で機能し ます。

このタ イプの導入では、 HotAdd および LAN (NBD または NBDSSL) 転送モー ドがサポー ト されます。 転送 モードについての詳細は、「サポートされている転送モード」を参照してください。

i | メモ : VMware vSphere Storage DRS がデータストア・クラスタで有効になっている場合、HotAdd モード を使用し てジ ョ ブを実行する前に、 Storage DRS からバ ッ クア ッ プ ・ プロキシを除外し ます。

# <span id="page-10-0"></span>前提条件

プラグインのインストールを開始する前に、以下の必要条件が満たされていることを確認してください。

- **• NetVault** ク ラ イアン ト のイ ンス ト ール : Plug-in *for VMware* を イ ンス ト ールする物理マシンまたは仮想 マシン上に、NetVault クライアント・ソフトウェアをインストールします。LAN を使用しないバック アップの場合、NetVault SmartClient ライセンスを入手する必要があります。NetVault クライアントのイ ンス ト ールについての詳細は、 『*Quest NetVault* イ ンス ト ール ・ ガイ ド 』 を参照し て く だ さい。
	- $\mathbf{A}$  | メモ : 仮想マシンのファイルレベル・バックアップを実行するには、本プラグインを Windows ベースのクライアント上にインストールする必要があります。Linux OS 用プラグインは、この機能 をサポー ト し ていません。
- **• Linux** ベースのク ラ イアン ト への適切な ラ イブ ラ リのイ ンス ト ール : Linux ベースのク ラ イアン ト の場 合、 Plug-in *for VMware* と VDDK (Virtual Disk Development Kit) に以下のラ イブ ラ リ を必要と し ます。
	- **• Plug-in** *for VMware* 要件 : Linux ベースのシステムでは、 Plug-in *for VMware* は以下のラ イブ ラ リ を必要とします。
		- **▫** libssl.so
		- **▫** libcrypto.so
	- **• VDDK** 要件 : Linux ベースのシステムでは、 VDDK は以下のラ イブ ラ リ を必要と し ます。
		- **□ libexpat.so.1.5.2:高度な転送モードを使用するには、クライアントに XML ライブラリ** libexpat 1.95.8 をインストールします。このライブラリの適切なバージョンがないと、 高度な転送モードを使用するジョブが失敗することがあります。

インストール時、クライアント上にライブラリへのシンボリック・リンクが存在しない場 合、 プ ラグイ ンによ って この リ ン ク (**libexpat.so.0**) が自動的に作成されます。 プ ラグイ ンでは、このライブラリが通常インストールされる /lib64 および /usr/lib64 ディレ クトリのみをチェックします。ライブラリを異なるディレクトリにインストールした場合 は、 この リ ン ク を手動で作成する必要があ り ます。

シンボリック・リンクを作成するには、以下のコマンドを入力します。

1n -s libexpat.so.1.5.2 <ライブラリへのフル・ファイル・パス>

た と えば、 **libexpat.so.1.5.2** が **/lib64** デ ィ レ ク ト リ にイ ンス ト ールされている場合は、 以下のように入力します。

ln -s libexpat.so.1.5.2 /lib64/libexpat.so.0

高度な転送モードの使用時に何らかの問題が発生した場合は、正しいバージョンの libexpat パッケージがインストールされていることを確認してください。必要に応じて、 手動でシンボリック・リンクを作成します。バイナリ互換性がある場合は、上位バージョ ンのラ イブ ラ リ を使用する こ と もできます。

- **□ C++ ライブラリ・パッケージ:Linux** クライアント上で C++ ライブラリが使用できること を確認します。一部の古い Linux ディストリビューションでは、ベース・インストールに このパッケージが含まれていないことがあります。そのようなシステムでは、ディストリ ビューション ISO から C++ ライブラリ・パッケージをインストールします。
- **▫** 追加ラ イブ ラ リ要件 : VDDK には以下のラ イブ ラ リ も必要です。
	- **-** libgmodule-2.0.so
	- **-** libxml2.so
	- **-** libgcc\_s.so
- **• NetVault** ク ラ イアン ト の追加 : NetVault サーバーに専用ク ラ イアン ト を追加し ます。 ク ラ イアン ト の追 加についての詳細は、『Quest NetVault アドミニストレーターズ·ガイド』を参照してください。

# <span id="page-11-0"></span>プラグインのインストール

設定ウィザードを使用すれば、複数のマシンにプラグインを同時にインストールできます。代わりに「クライア ン ト 管理] ページから単一のク ラ イアン ト にプ ラグイ ンを イ ンス ト ールする こ と もできます。

- 以下のセクションでは、プラグインのインストールに使用できる各種手順について説明します。 • プッシュ·インストール方式によるプラグインのインストール (Windows のみ)
	- **•** 設定ウィザードによるプラグインのインストール
	- 「クライアント管理]ページからのプラグインのインストール

### <span id="page-11-1"></span>プッシュ・インストール方式によるプラグインの イ ンス ト ール (**Windows** のみ)

Windows ベースのマシンでは、プッシュ・インストール方式を使用して、プラグインを複数のクライアントに 同時にインストールできます。NetVault WebUI からプッシュ・インストールを実行できます。

i | メモ: この方法を使用するには、NetVault サーバーが Windows ベースのマシンで実行されている必要があ │ ります。サーバーのバージョンは、11.4.5 以降である必要があります。

プッシュ・インストール手順を開始する前に、以下の必要条件を満たしていることを確認します。

- **共有場所へのパッケージのコピー** : プラグイン・パッケージを共有場所にコピーします。現在、CIFS 共 有のみがパッケージ・ストアとしてサポートされています。NetVault サーバーと、パッケージをインス トールするすべてのターゲット・マシンがアクセス可能なパスである必要があります。 必ず、インストール・パッケージの元の名前を使用します。名前変更されたパッケージをプッシュ・イ ンス ト ールに選択する こ とはできません。
- **• NetVault** でのパ ッ ケージ ・ ス ト アの設定 : イ ンス ト ール ・ パ ッ ケージを コ ピー し た ら、 NetVault で共有 場所の詳細を設定できます。詳しくは、『Quest NetVault アドミニストレーターズ·ガイド』を参照して く だ さい。

#### Windows ベースのクライアントにプラグインをインストールするには:

- 1 [ナビゲーション] パネルで、[**ガイド付き設定]** をクリックして、次に [NetVault 設定ウィ**ザード**] ページで [ソフトウェアのインストール / クライアントの追加] をクリックします。
- 2 [ソフトウェアの選択 / クライアントの追加] ページで [リモート・マシンに NetVault ソフトウェアをイ ンストール】を選択します。
- 3 【パ**ッケージ・ストア**】リストで、展開するインストール・パッケージが含まれているリポジトリを選択 し ます。
- 4 プラグイン・パッケージを追加するには、[NetVault プラグイン パッケージの追加]をクリックしてか ら、以下の手順を実行します。
	- a [展開するパ ッ ケージの選択] ダイアログ ・ ボ ッ クスで、 使用する 「**.npk**」 バイナ リ ・ フ ァ イルに 対応するチ ェ ッ ク ・ ボ ッ クスを選択し、 [**OK**] を ク リ ッ ク し ます。
	- b 【次へ】をクリックします。
- <span id="page-11-2"></span>5 [**NetVault** ソ フ ト ウ ェ アを イ ンス ト ールするマシン] ページで、 [マシンを選択] を ク リ ッ ク し、 [使用可 能なマシンから] を選択します。
- <span id="page-11-3"></span>6 [**NetVault** マシンの詳細] タ ブで、 追加する ク ラ イアン ト を選択し、 [**OK**] を ク リ ッ ク し ます。
- 7 マシンを追加するには、ステップ 5 ~ステップ 6 を繰り返します。
- 8 タスクを実行するには、 [ソフトウェアのインストール / クライアントの追加]をクリックします。

[展開タスク・ステータス]ページからタスクの進行状況やステータスを監視できます。詳しくは、 『Quest NetVault ア ド ミ ニス ト レー ターズ ・ ガイ ド 』 を参照し て く だ さい。

## <span id="page-12-0"></span>設定ウィザードによるプラグインのインストール

Linux ベースのマシンでは、設定ウィザードを使って、複数のクライアントに同時にプラグインをインストール する こ とができます。 NetVault 10.x では、 Windows ベースのマシンで も この方法を使用できます。

i | メモ : この手順を使用する場合、プラグインのバイナリ・ファイルがクライアントの OS やプラット | フォームと互換性があることを確認します。

*Linux* ベースおよび *UNIX* ベースのク ラ イアン <sup>ト</sup> にプ ラグイ ンを イ ンス <sup>ト</sup> ールするには :

- 1 [ナビゲーション] パネルで、[**ガイド付き設定]** をクリックして、次に [NetVault 設定ウィ**ザード**] ページで「プラグインのインストール]をクリックします。
- 2 **[NetVault クライアント]の表で、プラグインをインストールするクライアントを選択します。**
- 3 [プラグイン・ファイルの選択]をクリックして、プラグインの .npk インストール・ファイルの場所 (インストール用 CD や、Web サイトからファイルをダウンロードしたディレクトリなど)へ移動しま す。

インストール CD では、このソフトウェアのディレクトリ・パスは OS によって異なります。

4 **vmw-w.x.y.z-***<* プ ラ <sup>ッ</sup> <sup>ト</sup> <sup>フ</sup> ォーム *>***.npk** とい う名前のフ ァ イル (**w.x** はバージ ョ ン番号、 **y** はパ ッ チ ・ レベル、 **z** はビル ド番号を表す) を選択し、 [次へ] を ク リ ッ ク し ます。

プラグインが正常にインストールされると、メッセージが表示されます。

### <span id="page-12-1"></span>「クライアント管理]ページからのプラグインのイ ンストール

[クライアント管理] ページでは、単一のクライアントにプラグインをインストールできます。

- 1 [ナビゲーション] パネルで、[クライアント管理] をクリックします。
- 2 [NetVault クライアント]の表からクライアントを選択して、[管理]をクリックします。
- 3 [インストール済みプラグイン]の表の右下隅にある、[プラグインのインストール]ボタン (+))をク リックします。
- 4 [プラグイン·ファイルの選択]をクリックして、プラグインの .npk インストール·ファイルの場所 (インストール用 CD や、Web サイトからファイルをダウンロードしたディレクトリなど)へ移動しま す。

インストール CD では、このソフトウェアのディレクトリ・パスは OS によって異なります。

5 **vmw-w.x.y.z-***<* プ ラ <sup>ッ</sup> <sup>ト</sup> <sup>フ</sup> ォーム *>***.npk** とい う名前のフ ァ イル (**w.x** はバージ ョ ン番号、 **y** はパ ッ チ ・ レ ベル、z はビルド番号を表す)を選択し、[プラグインのインストール]をクリックします。

プラグインが正常にインストールされると、メッセージが表示されます。

# <span id="page-12-2"></span>プラグインの削除

- 1 [ナビゲーション]パネルで、[クライアント管理]をクリックします。
- 2 **[NetVault クライアント]** リストでクライアントを選択して、「管理] をクリックします。
- 3 [インストール済みプラグイン]の表から [VMware プラグイン]を選択し、[プラグインのアンインス トール] ボタン (A) をクリックします。
- 4 [確認] ダイアログ・ボックスで、[削除] をクリックします。

Quest NetVault Plug-in *for VMware* 13.1.2 ユーザーズ ・ ガイ ド プラグインのインストール **13**

# プラグインの設定

- <span id="page-13-0"></span>**•** [サーバーの追加](#page-13-1)
- **•** [サーバーの再設定](#page-14-0)
- **•** [サーバーの削除](#page-15-0)
- **•** [サポー ト されている転送モー ド](#page-15-1)
- **•** デフォルト設定の構成
- **•** 仮想マシンの CBT [の有効化または無効化](#page-18-0)
- **•** [仮想マシンの静止の有効化または無効化](#page-20-2)
- **•** [仮想マシンのアンロ ッ ク](#page-23-2)

# <span id="page-13-1"></span>サーバーの追加

バックアップおよびリストアのために本プラグインを使用する前に、本プラグインに利用可能な VMware ESXi および VMware vCenter Server を追加する必要があります。その後で、サーバーへログインするためのユー ザー ・ ア カウン ト を設定する必要があ り ます。

- **•** ス タ ン ド アローン **ESXi Server** 設定 : 1 台または複数の ESXi Server で構成される VMware 環境で、 プラグインに個別ホストを追加し、各サーバーにユーザー・アカウントを設定します。
- **•** ク ラス タのセ ッ ト ア ッ プ : vCenter Server の管理下にある ク ラス タ設定で、 プ ラグイ ンに vCenter Server を追加し、 このサーバーのユーザー ・ ア カウン ト を設定し ます。
- **i | メモ: Plug-in for VMware は、vCenter Server の管理下にあるロックダウン·モードで稼働する ESXi ホス** トをサポートします。

#### サーバーを追加するには、 次の手順を実行し ます。

- 1 ナビゲーションペインで、以下のいずれかの作業を行います。
	- [バックアップ ジョブ作成] をクリックします。
	- **•** [ガイ ド付き設定] を ク リ ッ ク し ます。 [**NetVault** 設定ウ ィ ザー ド ] ページで、 [バ ッ クア ッ プ ジョブ作成1 をクリックします。
- 2 [NetVault セレクション] ページを開くには、[セレクション] リストの横にある [<sup>+</sup>] をクリックし ます。
- 3 プラグインがインストールされている NetVault クライアントを開きます。
- 4 [VMware プラグイン]をクリックして、コンテキスト·メニューから [サーバーの追加]を選択します。

<span id="page-14-1"></span>5 以下の設定を行います。

表 **1.** サーバーの追加

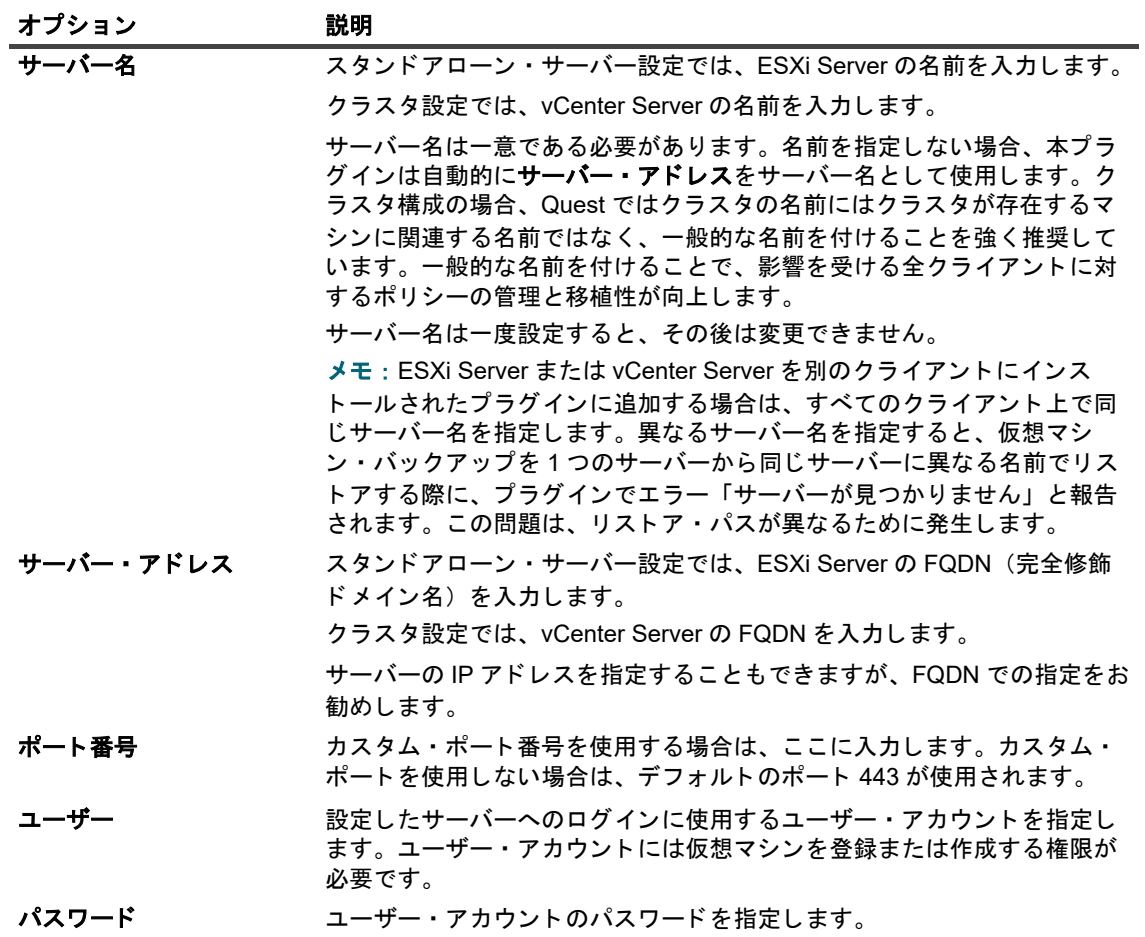

6 ダイアログ ・ ボ ッ クスを閉じ るには、 [**OK**] を ク リ ッ ク し ます。

本プラグインが、サーバーへのログインを試行します。ログインに成功すると、サーバーがバックアッ プ ・ セレ クシ ョ ン ・ ツ リーに追加されます。

## <span id="page-14-0"></span>サーバーの再設定

- 1 バックアップジョブウィザードを開始し、[セレクション] リストの横にある [ ←] をクリックします。
- 2 NetVault サーバーを開いて、[VMware プラグイン]を開きます。
- 3 ESXi または vCenter Server をクリックして、コンテキスト・メニューから [サーバーの編集] を選択し ます。
- 4 該当する項目を再設定します。

これらの設定についての詳細は、[「サーバーの追加](#page-14-1)」を参照してください。[サーバーの編集] ダイアロ グ ・ ボ ッ クスで、 サーバー名は読み込み専用の設定で表示されます。

5 新しい設定を保存するには、[OK] をクリックします。

## <span id="page-15-0"></span>サーバーの削除

- 1 バックアップジョブウィザードを開始し、[セレクション] リストの横にある [ ━ ] をクリックします。
- 2 NetVault サーバーを開いて、[VMware プラグイン]を開きます。
- 3 ESXi または vCenter Server をクリックして、コンテキスト・メニューから [サーバーを削除]を選択し ます。
- 4 確認ダイアログ・ボックスで、[OK] をクリックします。

# <span id="page-15-2"></span><span id="page-15-1"></span>サポートされている転送モード

Plug-in *for VMware* では、 仮想マシン ・ デ ィ ス クにア クセスする方法と し て以下をサポー ト し ています。

- SAN モード
- **•** [HotAdd](#page-15-4) モー ド
- LAN モード

### <span id="page-15-3"></span>**SAN** モー ド

SAN 転送モードを使用するには、物理マシン上にプラグインがインストールされている必要があります。

SAN 転送モードでは、ファイバ・チャネル SAN、iSCSI SAN、またはシリアル接続 SCSI (SAS) ストレージ・ デバイスに格納された仮想マシン・ディスクがサポートされます。このモードを使用すると、バックアップを物 理 NetVault クライアントに肩代わりさせることができます。

### **SAN モードの要件**

- **•** SAN ス ト レージの場合、 NetVault ク ラ イアン ト は、 仮想 ド ラ イブのある VMFS (VMware Virtual Machine File System) ボリューム (データストア) または仮想互換 RDM (Raw Device Mapping) ディ スクを含む LUN に対する読み取り / 書き込みアクセス権を必要とします。NetVault クライアントは、 ESXi Server が属しているものと同じファブリック・ゾーンに追加する必要があります。さらに、ホス ト・モード(接続タイプ)の設定は、NetVault クライアントと ESXi Server 上で一致している必要があり ます。たとえば、ご使用の IBM アレイのホスト・モード設定が LNXCL の場合、NetVault クライアント も同じ設定を使用する必要があります。
- **•** iSCSI 経由で VMFS デー タ ス ト アにア クセスする場合は、 ESXi ホス ト で有効化されている iSCSI イニシ エータを使用します。iSCSI イニシエータを使用すると、ホストは、専用のハードウェアまたは標準の ネットワーク・アダプタを介して iSCSI ストレージ・デバイスに接続できます。お使いのシステムの設 定方法についての詳細は、VMware iSCSI 設定ドキュメントおよびベンダー固有のドキュメントを参照し て く だ さい。
- メモ: SAN 転送モードは、リストア時に、シック・ディスク上で最高のパフォーマンスを実現します。シ  $\ddot{\bullet}$ ン・ディスク上では、SAN モードよりも、NBD や NBDSSL 転送モードのほうが高速です。 SAN 経由のリストア時には、仮想マシンで CBT を無効にします。

### <span id="page-15-4"></span>**HotAdd** モー ド

HotAdd 転送モードを使用するには、仮想マシン上にプラグインがインストールされている必要があります。

HotAdd の方法では、ターゲット仮想マシンのリンクされたクローンを作成し、仮想ドライブをバックアップ· プロキシに接続し ます。 これによ り、 デ ィ ス ク をローカルで読み取る こ とができます。 ただ し、 これらの操作に

よ り ESXi ホス ト にある程度のオーバーヘ ッ ドが発生するため、 HotAdd モー ドは、 SAN モー ドほど効率的では ありません。

HotAdd モードは、すべてのタイプのストレージ・デバイスをサポートしています。このモードでは、SAN LUN を NetVault クライアントに公開する必要はありません。

### HotAdd モードの要件

- **•** SCSI HotAdd モー ド を使用するには、 バ ッ クア ッ プ ・ プロキシ仮想マシンが、 ターゲ ッ ト 仮想マシン (バックアップ対象仮想マシン)と同じデータセンターに存在している必要があります。
- **•** バ ッ クア ッ プ ・ プロキシを提供する ESXi Server は、 バ ッ クア ッ プ ・ プロキシ と ターゲ ッ ト 仮想マシンが 存在するデータセンターにアクセスできる必要があります。
- **•** 仮想マシンは SCSI コ ン ト ローラ を使用する必要があ り ます。 HotAdd モー ドは、 IDE および SATA コ ン ト ローラ をサポー ト し ていません。

### <span id="page-16-1"></span>**LAN** モー ド

LAN モードを使用するには、物理マシン上または仮想マシン上にプラグインをインストールできます。

LAN モードでは、仮想ドライブへのアクセスに NBD または NBDSSL プロトコルを使用します。ESXi Server ホ ストはストレージデバイスからデータを読み取り、読み取ったデータをネットワークチャネル経由でプラグイン に送信します。NBD 転送モードは非暗号化データの転送を行います。このモードは、ESXi Server および Plug-in *for VMware* がセキュアな分離ネ ッ ト ワーク上にある場合に使用できます。 NBD では、 NBDSSL よ り高 速なデータ転送が可能になり、ESXi Server とバックアップ・プロキシが必要とするリソースを低減することが できます。NBDSSL 転送モードは SSL を使用して、TCP 接続を介して送信されるすべてのデータを暗号化する ため、 機密デー タの保護に使用できます。

LAN 転送モードは、すべてのタイプのストレージ・デバイスをサポートしています。ESXi Server がローカルの ストレージ・デバイスまたは NAS を使用して、自身の仮想マシン・ディスクを保存している場合は、LAN 転送 モードを使用できます。

### LAN モードの要件

 $-$ または $-$ 

<span id="page-16-2"></span>セキュアな通信チ ャネル (NBDSSL) を使用するため、 仮想化環境では SSL 証明書認証を有効に し ます。

## <span id="page-16-0"></span>デフォルト設定の構成

- 1 [ナビゲーション] パネルで、[バックアップジョブ作成] をクリックし、次に [セレクション] リスト の横にある [ ━ ] をクリックします。
- 2 プラグインがインストールされている NetVault クライアントを開きます。
- 3 **[VMware プラグイン]** をクリックして、コンテキスト・メニューから「設定] を選択します。
- | メモ : デフォルト設定は、[設定変更] ページからも設定できます。
	- 1 [ナビゲーション]パネルで、[設定変更]をクリックします。
	- 2 プラグインが NetVault Server にインストールされている場合は、[サーバー設定]をクリックしま す。

プラグインが NetVault クライアントにインストールされている場合は、[クライアント設定]をク リックし、クライアントの表からクライアントを選択して、[次へ]をクリックします。

3 [プラグイン] で [プラグイン・オプション] をクリックします。

4 [**Plug-in** *for VMware*] で、 以下の設定を行います。

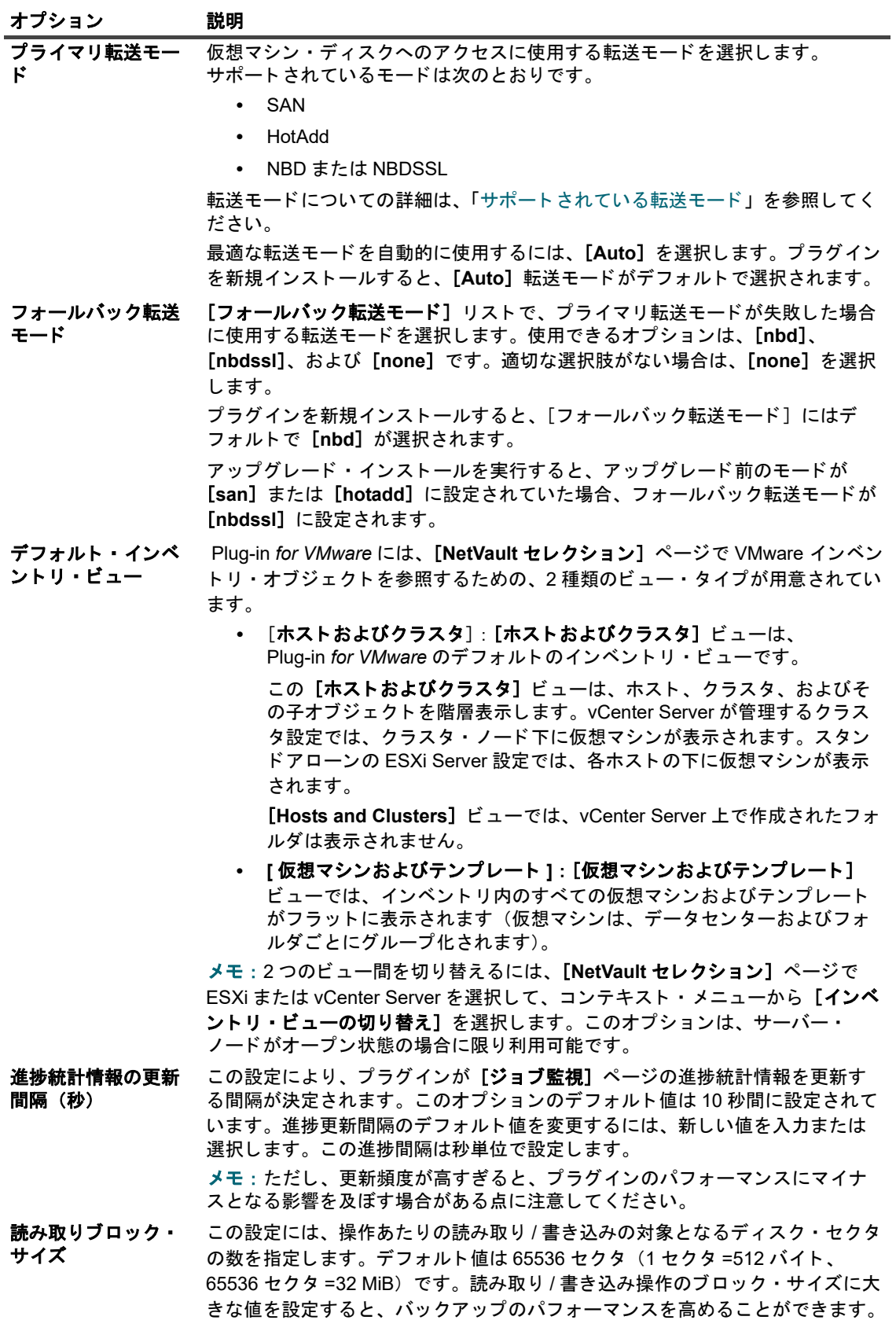

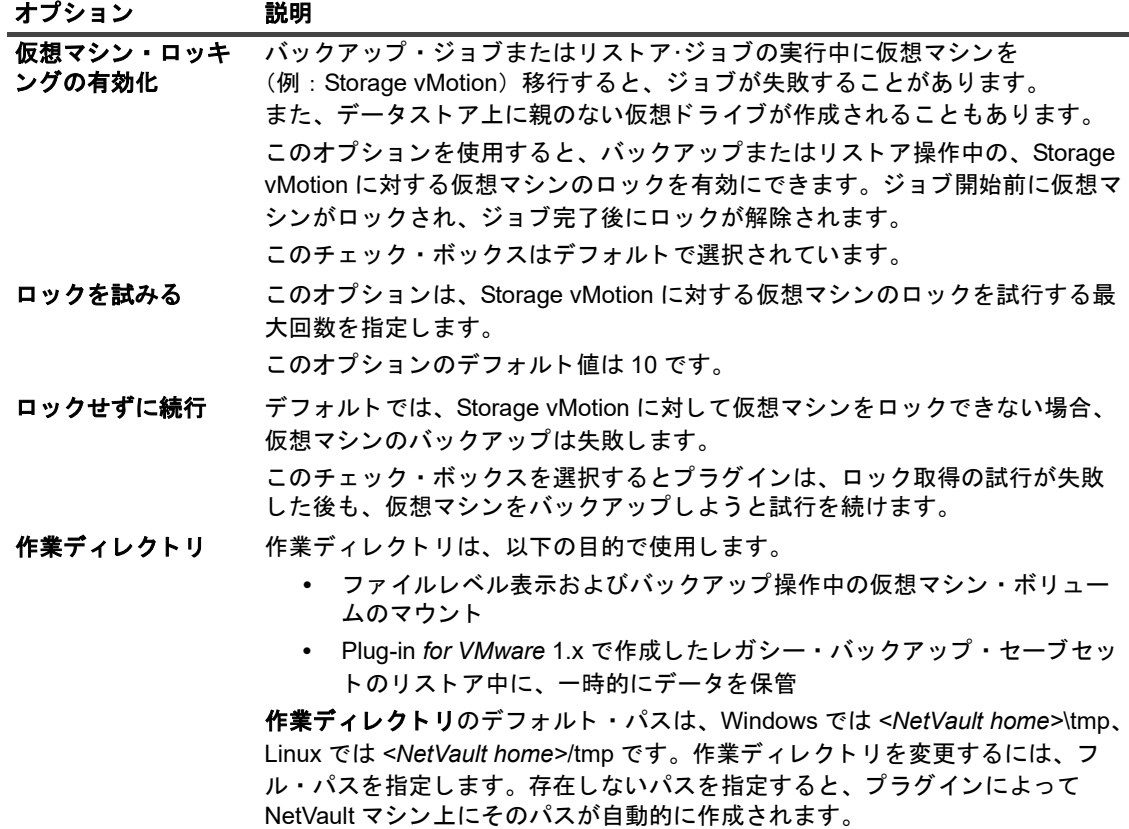

5 設定を保存するには、 [**OK**] または [適用] を ク リ ッ ク し ます。

# <span id="page-18-0"></span>仮想マシンの **CBT** の有効化または無効化

このセクションには、以下のトピックが含まれています。

- **•** CBT [について](#page-18-1)
- **•** [個別の仮想マシンの](#page-19-0) CBT の有効化
- **•** [仮想マシンの](#page-20-0) CBT の無効化
- **•** 仮想マシンの CBT [の手動による無効化](#page-20-1)

## <span id="page-18-1"></span>**CBT** について

VMware Changed Block Tracking (CBT) 機能により、仮想マシンは更新されたディスク・セクタを追跡するこ とができます。仮想マシンで CBT を有効にすると、バックアップ用のスナップショットが生成されたときに、 各ディスクに「更新 ID」が割り当てられます。この「更新 ID」により、特定時点での仮想ドライブの状態を識 別することができます。後続のスナップショットでは、最後のスナップショット以降に更新されたブロックのみ がキャプチャされます。

CBT には次のような利点があります。

**•** 仮想マシンについて、 増分および差分イ メージレベル ・ バ ッ クア ッ プが可能。

• 仮想ドライブの使用されたセクタのみがバックアップされるため、通常はフル・イメージ・バックアッ プのバックアップ・サイズが小さくなります。

CBT は、仮想ハードウェア7以降を使用する仮想マシンでのみサポートされています。物理互換 RDM 仮想ドラ イブ、仮想互換 RDM (独立ディスク)、または共有の仮想 SCSI バスに接続されている仮想ドライブを使用する 仮想マシンでは、CBT はサポートされていません。

### <span id="page-19-1"></span><span id="page-19-0"></span>個別の仮想マシンの **CBT** の有効化

デフォルトで、仮想マシンの CBT (Changed Block Tracking) は無効になっています。仮想マシンの増分または 差分バックアップを実行する場合、後続の増分および差分バックアップの基となるバックアップとして使用でき るように、フル・バックアップについて CBT を有効にしておく必要があります。

Plug-in *for VMware* では以下の方法を使用し て、 仮想マシンの CBT を有効にする こ とができます。

- **•** 特定の仮想マシンの **CBT** を有効化 : 仮想マシンで CBT を有効にするには、 [**CBT** (**Change Block Tracking) の有効化]** の方法を使用します。 NetVault [セレクション] ページにあるプライグインのコ ンテキス・メニューで設定できます。このセクションは、個別の仮想マシン上で CBT を有効にする手順 を説明し ています。
- **•** バ ッ クア ッ プに含まれるすべての仮想マシンの **CBT** を有効化 : バ ッ クア ッ プ ・ ジ ョ ブに含まれているす べての仮想マシンで追跡を自動的に有効にするには、 バ ッ クア ッ プ ・ オプシ ョ ンの [**VM** に対し て **CBT** (**Changed Block Tracking**) を有効化] を設定し ます。 詳細は、 「**Enable Change Block Tracking for virtual machine」を参照してください。**

#### 仮想マシンの *CBT* を有効にするには :

- 1 バックアップジョブウィザードを開始し、[セレクション] リストの横にある [ ←] をクリックします。
- 2 プラグインがインストールされている NetVault クライアントを開いて、次に [VMware プ**ラグイン**] を 開きます。
- 3 ESXi Server または vCenter Server、および他の適切なコンテナ・ノード (たとえば、Datacenter、クラ スタ、リソース・プール、およびその他のノード)を開いて、ターゲット仮想マシンを表示します。
- 4 仮想マシンをクリックし、コンテキスト・メニューから「CBT (Change Block Tracking) の有効化] を選択し ます。

このオプションは、CBT が無効になっている仮想マシンでのみ利用できます。

5 仮想マシンが再設定されると、メッセージが表示されます。ダイアログ・ボックスを閉じるには、[OK] をクリックします。

#### 重要

**•** CBT (Changed Block Tracking) を有効に し て仮想マシンの最初のフル ・ バ ッ クア ッ プを作成するには、 CBT を有効にするために ターゲ ッ ト 仮想マシンを電源オフ状態にする必要があ り ます。 詳細は[、](http://kb.vmware.com/kb/1031873) <http://kb.vmware.com/kb/1031873> を参照してください。

バックアップ・ジョブでデータの転送が開始されたら、仮想マシンを再起動することができます。後続の フル、 増分、 または差分バ ッ クア ッ プの実行中は、 仮想マシンの電源はオンに したままでかまいません。

- **•** 仮想マシンで CBT の実行時には、 ターゲ ッ ト 仮想マシン上にスナ ッ プシ ョ ッ ト はひ とつも含まれないよ う注意する必要があります。詳しくは、<http://kb.vmware.com/kb/1033816> を参照してください。
- **• CBT** (**Changed Block Tracking**) の再設定は、 仮想マシンが Stun/Unstun サイ クルを経た後でのみ有効 になります。このサイクルには、電源投入、中断後の再開、移行、またはスナップショットの作成、削 除、 復元操作が含まれます。
- **•** 仮想マシンに対し て CBT を有効に し た後は、 仮想マシンの後続のすべてのフル、 増分、 差分バ ッ クア ッ プは、 仮想マシンについて CBT ベース ・ バ ッ クア ッ プ と し て実行されます。 ジ ョ ブご とに CBT を有効 にする必要はありません。

Quest NetVault Plug-in *for VMware* 13.1.2 ユーザーズ ・ ガイ ド プラグインの設定 **20**

### <span id="page-20-3"></span><span id="page-20-0"></span>仮想マシンの **CBT** の無効化

仮想マシンで CBT を有効にした後は、仮想マシンの後続のすべてのフル、増分、差分バックアップは、仮想マ シンについて CBT ベース ・ バ ッ クア ッ プ と し て実行されます。 CBT の使用を停止するには、 この機能を無効に する必要があります。

- 1 バックアップジョブウィザードを開始し、[セレクション] リストの横にある「←1 をクリックします。
- 2 プラグインがインストールされている NetVault クライアントを開いて、次に「VMware プ**ラグイン**】を 開きます。
- 3 ESXi Server または vCenter Server、および他の適切なコンテナ・ノード (たとえば、Datacenter、クラ スタ、リソース・プール、およびその他のノード)を開いて、ターゲット仮想マシンを表示します。
- 4 仮想マシンをクリックし、コンテキスト・メニューから [CBT (Change Block Tracking) の**無効化**] を選択し ます。

このオプションは、CBT が有効になっている仮想マシンでのみ利用できます。

- 5 仮想マシンが再設定されると、メッセージが表示されます。ダイアログ・ボックスを閉じるには、[OK] をクリックします。
- i | メモ:デフォルトでは、CDP を使用して VM をバックアップすると CBT が有効になり、それを無効にす ることはできません。CBT が無効になっている場合、CBT を使用して VM をバックアップすると CBT が │ 有効になります。

### <span id="page-20-4"></span><span id="page-20-1"></span>仮想マシンの **CBT** の手動による無効化

仮想マシンの CBT を手動で無効にするには、 以下の手順に従います。

- 1 仮想マシンの電源をオフにします。
- 2 仮想マシンの設定フ ァ イル (**.vmx**) で、 以下のエン ト リ を編集し て 「**False**」 に設定し ます。 ctkEnabled = "False"
- 3 各仮想 ド ラ イブの **.vmx** フ ァ イルで、 以下のエン ト リ を編集し て 「**False**」 に設定し ます。 scsix:x.ctkEnabled = "False"
- 4 仮想マシンのスナップショットを作成および削除して、Stun/Unstun サイクルを完了させます。 仮想マシンの **.ctk** フ ァ イルは、 仮想マシンの電源をオンにする と自動的に削除されます。

## <span id="page-20-2"></span>仮想マシンの静止の有効化または無効化

このセクションには、以下のトピックが含まれています。

- **•** [仮想マシンの静止について](#page-21-0)
- **•** [仮想マシンの静止の有効化](#page-21-1)
- **•** [仮想マシンの静止の無効化](#page-23-0)
- **•** [仮想マシンのバ ッ クア ッ プ環境設定の削除](#page-23-1)

## <span id="page-21-0"></span>仮想マシンの静止について

バックアップ用に整合性のあるスナップショットを作成するために、仮想マシンを静止させることができます。 静止は、VMware Tools に付属している VMware VSS コンポーネントを使用して実行します。VMware VSS コン ポーネントは、仮想マシンに VMware Tools をインストールすると自動的にインストールされます。

静止は Windows ベースの仮想マシンに対してのみサポートされています。仮想マシンの静止を有効または無効 にする こ とができます。

使用された静止方法に応じて、プラグインによって以下のタイプのスナップショットが生成されます。

- **•** ク ラ ッ シ ュ ・ コ ンシステン ト ・ スナ ッ プシ ョ ッ ト : ク ラ ッ シ ュ ・ コ ンシステン ト ・ スナ ッ プシ ョ ッ ト は、 停電が起こった後のような状態のボリュームをキャプチャします。そのようなスナップショットには、 不完全な I/O 操作やデータ損傷などの不具合が発生する場合があります。このため、リストア中にデータ が消失、損傷する可能性があり、さらにアプリケーションが正しく動作しない原因となります。
	- メモ: Linux ベースの仮想マシンでは、このプラグインでは常にクラッシュ・コンシステント・ス  $\ddot{\bullet}$ ナ ッ プシ ョ ッ ト が生成されます。 Linux ベースのシステムに VMware SYNC ド ラ イバを イ ンス ト ー ルして、ファイルシステム I/O の凍結と凍結解除、整合性のあるスナップショットの取得を実現し、 リストア後のデータ消失やデータ破損のリスクを軽減できます。ただし、SYNC ドライバを使用し た静止スナップショットを作成するには、ゲスト OS 内で待機中の I/O がすべて処理されるまで待 つ必要があります。この待ち時間は、時間に厳しいアプリケーションに悪影響を及ぼす可能性があ ります。
- **•** フ ァ イル ・ システム ・ コ ンシステン ト ・ スナ ッ プシ ョ ッ ト : フ ァ イルシステム ・ コ ンシステン ト ・ ス ナップショットでは、すべてのファイル・システム I/O は一時的に凍結され、スナップショット取得の前 にダーティ・メモリ・データはディスクにフラッシュされます。

ファイルシステム・コンシステント・スナップショットを作成するには、VMware VSS コンポーネント を VMware Tools の一部として仮想マシンにインストールする必要があります。

**• VSS** ベース ・ アプ リ ケーシ ョ ン ・ コ ンシステン ト ・ スナ ッ プシ ョ ッ ト : アプ リ ケーシ ョ ン ・ コ ンシステ ント・スナップショットでは、メモリ内のすべてのアプリケーション・データがディスクに書き込まれ ます。アプリケーション整合スナップショットにより、イメージレベル・バックアップのリストア後、 SQL Server、Exchange、および SharePoint などの VSS 対応アプリケーションに対して実行する必要の あるアプリケーション・クラッシュ・リカバリの処理量が削減されます。

アプリケーション・コンシステント・スナップショットを作成するには、以下の必要条件を満たしてい る必要があります。

- **•** VMware VSS コ ンポーネン ト を VMware Tools の一部と し て仮想マシンにイ ンス ト ールする必要 があります。
- **•** 仮想マシンで使用でき るのは SCSI デ ィ ス クのみです。 アプ リ ケーシ ョ ン ・ コ ンシステン ト ・ ス ナップショットは、IDE ディスクやダイナミック・ディスクを使用する仮想マシンでサポートさ れていません。
- **•** 仮想マシンには、 デ ィ ス クの数に対し て十分な SCSI スロ ッ ト の空き容量が必要です。

### <span id="page-21-1"></span>仮想マシンの静止の有効化

静止は Windows ベースの仮想マシンに対してのみサポートされています。バックアップ環境を設定して、すべ ての仮想マシンまたは特定の仮想マシンで静止を有効にすることができます。

- 1 バックアップジョブウィザードを開始し、[セレクション] リストの横にある [ ←] をクリックします。
- 2 プラグインがインストールされている NetVault クライアントを開いて、次に [VMware プラグイン]を 開きます。
- 3 ESXi または vCenter Server の管理下にあるすべての仮想マシンで静止を有効にするには、 サーバーを選 択し、コンテキスト・メニューから [バックアップ環境の設定] を選択します。

特定の仮想マシンで静止を有効にするには、ESXi Server または vCenter Server、および他の適切なコン テナ・ノード (たとえば、Datacenter、クラスタ、リソース・プール、およびその他のノード)を開い て、ターゲット仮想マシンを表示します。仮想マシンをクリックして、コンテキスト・メニューから [バックアップ環境の設定]を選択します。

4 [バックアップ環境設定] ダイアログ・ボックスで、[スナップショットを作成する仮想マシンの静止] オプションを選択します。

このチェック・ボックスはデフォルトでは選択解除されています。スナップショットの作成前に仮想マ シンを静止するには、 このチ ェ ッ ク ・ ボ ッ クスを選択し ます。 個別の仮想マシン ・ レベルで行った設定 は、 サーバー ・ レベルの設定よ り も優先されます。

5 ダイアログ・ボックスを閉じるには、[OK] をクリックします。

### <span id="page-23-0"></span>仮想マシンの静止の無効化

プロセッサや IO の負荷が高い仮想マシンでは、静止操作がタイムアウトして、バックアップ・ジョブが失敗す る可能性があります。そのような場合には、すべての仮想マシンまたは特定の仮想マシンで静止を無効にするこ とができます。静止を無効にすると、プラグインはクラッシュ・コンシステント・スナップショットを使用して バ ッ クア ッ プを実行し ます。

- 1 バックアップジョブウィザードを開始し、[セレクション] リストの横にある [ ←] をクリックします。
- 2 プラグインがインストールされている NetVault クライアントを開いて、次に [VMware プラグイン]を 開きます。
- 3 ESXi または vCenter Server の管理下にあるすべての仮想マシンで静止を無効にするには、 サーバーを ク リックして、コンテキスト・メニューから [バックアップ環境の設定] を選択します。

特定の仮想マシンで静止を無効にするには、ESXi Server または vCenter Server、および他の適切なコン テナ・ノード (たとえば、Datacenter、クラスタ、リソース・プール、およびその他のノード)を開い て、ターゲット仮想マシンを表示します。仮想マシンをクリックして、コンテキスト・メニューから [バックアップ環境の設定]を選択します。

4 [バックアップ環境設定] ダイアログ・ボックスで、[スナップショットを作成する仮想マシンの静止] オプションの選択を解除します。

このチェック・ボックスの選択を解除すると、仮想マシンを静止することなくスナップショットが作成 されます。 個別の仮想マシン ・ レベルで行った設定は、 サーバー ・ レベルの設定よ り も優先されます。

5 ダイアログ・ボックスを閉じるには、 **[OK]** をクリックします。

## <span id="page-23-1"></span>仮想マシンのバックアップ環境設定の削除

仮想マシンのバックアップ環境設定を削除することで、プラグインで自動的に、サーバーの環境設定が個別の仮 想マシンに適用されるようにすることができます。サーバー・レベルで静止を有効または無効にした場合、設定 が削除された仮想マシンに対し て もその設定が適用されます。

- 1 バックアップジョブウィザードを開始し、[セレクション] リストの横にある「←1 をクリックします。
- 2 プラグインがインストールされている NetVault クライアントを開いて、次に [VMware プラグイン]を 開きます。
- 3 ESXi Server または vCenter Server、および他の適切なコンテナ・ノード (たとえば、Datacenter、クラ スタ、リソース・プール、およびその他のノード)を開いて、ターゲット仮想マシンを表示します。
- 4 仮想マシンをクリックして、コンテキスト・メニューから [バックアップ環境設定の削除] を選択します。

## <span id="page-23-2"></span>仮想マシンのアンロック

次の手順を使用して、WebUI から仮想マシンをアンロックすることができます。

- 1 バックアップジョブウィザードを開始し、[セレクション] リストの横にある [ ━ ] をクリックします。
- 2 プラグインがインストールされている NetVault クライアントを開いて、次に [VMware プラグイン]を 開きます。
- 3 ESXi Server または vCenter Server、および他の適切なコンテナ・ノード (たとえば、Datacenter、クラ スタ、リソース・プール、およびその他のノード)を開いて、ターゲット仮想マシンを表示します。
- 4 該当する仮想マシンをクリックして、コンテキスト・メニューから [仮想マシンのアンロック] を選択 し ます。

# バックアップ戦略の策定

- <span id="page-24-0"></span>• バックアップ方式とタイプについて
- **•** [さ まざまなデ ィ ス ク ・ タ イプのバ ッ クア ッ プ ・ デー タおよび リ ス ト ア ・ デー タ](#page-26-0)
- バックアップおよびリカバリ戦略

# <span id="page-24-1"></span>バ ッ クア ッ プ方式と タ イプについて

Plug-in *for VMware* は、 イ メージ ・ レベルおよびフ ァ イル ・ レベルのバ ッ クア ッ プ方式をサポー ト し ます。

- **•** イメージ・レベルのバックアップ
- **•** [フ ァ イル ・ レベルのバ ッ クア ッ プ](#page-25-0)

### <span id="page-24-3"></span><span id="page-24-2"></span>イメージ・レベルのバックアップ

イメージ・レベルのバックアップは VMware スナップショット・テクノロジを使って、仮想マシンの特定時点 のイメージを提供します。これらのバックアップを使って、次のタイプのリカバリを実行することができます。

- **•** 仮想マシン全体を以前の既知の状態に リ カバ リ し ます。
- **•** 仮想マシンの 1 つまたは複数の仮想 ド ラ イブを リ ス ト ア し ます。
- **•** 個別のフ ァ イルとデ ィ レ ク ト リ を指定し た場所に リ ス ト ア し ます。
- **•** 仮想マシン ・ デ ィ ス ク と設定フ ァ イルを、 指定し た場所に リ ス ト ア し ます。

イメージ・レベルのバックアップは、Linux と Windows ベースの仮想マシンでサポートされます。これらの バ ッ クア ッ プは、 CBT (Changed Block Tracking) の有無にかかわらず実行できます。

### CBT を使用したイメージ・レベルのバックアップ

CBT (Changed Block Tracking) を仮想マシンで有効にする と、 以下のバ ッ クア ッ プ タ イプがサポー ト されま す。

- **•** フル ・ バ ッ クア ッ プ : フル ・ バ ッ クア ッ プでは、 仮想 ド ラ イブ上のすべての割 り当て済みセ ク タ をバ ッ 。<br>クアップします。フル・バックアップは完了までに時間がかかり、より多くのバックアップ・メディア を消費し ます。 このバ ッ クア ッ プは、 将来の増分および差分イ メージレベル ・ バ ッ クア ッ プを実行する 際の基となります。
- **差分バックアップ:**差分バックアップ・タイプは、最後に実行されたフル・バックアップ以降に更新さ れたディスク・セクタのみをバックアップします。差分バックアップでは、リストアするセーブセット が2つだけなので、高速にリストアを実施することができます。
- **•** [増分バ ッ クア ッ プ] : 増分バ ッ クア ッ プ ・ タ イプは、 最後に実行された フル、 差分、 または増分バ ッ ク アップ以降に更新されたディスク・セクタのみをバックアップします。増分バックアップは最低限のス - <br>トレージ・スペースしか消費せず、処理も高速です。ただし、プラグインがリストアする必要がある セーブセット数によっては、データのリカバリに時間がかかることがあります。

• **合成フルバックアップ**: 合成フルバックアップには、前回のバックアップ以降に行われたすべての変更 が含まれます。バックアップは、4 時間(デフォルト)または1時間間隔で実行できます。最初のフル バックアップと組み合わせると、完全で最新のデータイメージが形成されます。また、合成フルバック アップに含まれるデータ量は少なくなるため、保管場所の使用スペースも節約できます。このバック ア ッ プ方式は、 QoreStor 7.1.2 以降でのみ使用できます。

### CBT を使用しないイメージ·レベルのバックアップ

CBT を使用し ない仮想マシンでは、 フル ・ イ メージ ・ レベルのバ ッ クア ッ プのみがサポー ト されます。

## <span id="page-25-0"></span>ファイル・レベルのバックアップ

ファイル・レベルのバックアップは、Windows ベースの仮想マシンでのみ利用できます。ファイルレベルの バックアップを使用すると、1つのファイルまたはファイルのセットをリストアできます。このバックアップを 使用して、ユーザーの誤操作、データ損傷、あるいはファイルの誤削除によって消失したデータをリカバリでき ます。

 $\frac{1}{3}$  | メモ:Windows バージョンの Plug-in *for VMware* に限り、仮想マシンのファイルレベル・バックアップを サポー ト し ています。

プラグインがマウントできるのは、バックアップ・プロキシで使用している OS と同じバージョン、また はそれより古いバージョンを使用している仮想マシンのみになります。たとえば、Windows Server 2012 のバ ッ クア ッ プ ・ プロキシに配置された Windows Server 2016 の仮想マシンはマウン ト できません。

フ ァ イル ・ レベルのバ ッ クア ッ プの場合、 Plug-in *for VMware* は NetVault Plug-in for FileSystem (Plug-in for FileSystem) を使用し ます。

### ファイル・レベルのバックアップ・タイプ

Plug-in *for VMware* は、 以下のタ イプのフ ァ イル ・ レベル ・ バ ッ クア ッ プをサポー ト し ています。

- **•** フル ・ バ ッ クア ッ プ : 選択された フ ァ イルおよびフ ォルダをすべてバ ッ クア ッ プ し ます。 フル ・ バ ッ ク アップは完了までに時間がかかり、より多くのバックアップ・メディアを消費します。ただしリストア は、単一のセーブセットしか必要ないため、より高速に実行することができます。フル・バックアップ は、後続の増分および差分バックアップを実行する際の基となります。
- **•** 差分バ ッ クア ッ プ : 前回のフル ・ バ ッ クア ッ プ以降に新たに作成された フ ァ イルや、 変更のあった フ ァ イルをバックアップします。差分バックアップでは、リストアするセーブセットが2つだけなので、高 速にリストアを実施することができます。ただし、これらのバックアップはより多くのストレージ・ス ペースを消費し、増分バックアップよりも時間がかかります。差分バックアップは、同じタイプの前の バックアップでバックアップされたデータを複製します。
- 増分バックアップ:前回のフル・バックアップまたは増分バックアップ以降に新たに作成されたファイ ルや、変更のあったファイルをバックアップします。増分バックアップは最低限のストレージ・スペー スしか消費せず、処理も高速です。ただし、プラグインがリストアする必要があるセーブセット数に よ っては、 デー タの リ カバ リ に時間がかかる こ とがあ り ます。

# <span id="page-26-0"></span>さまざまなディスク・タイプのバック アップ・データおよびリストア・データ

Plug-in *for VMware* には、 以下の CBT 対応バ ッ クア ッ プおよび リ ス ト ア ・ デー タが含まれます。

#### 表 2. さまざまなディスク・タイプのバックアップ・データおよびリストア・データ

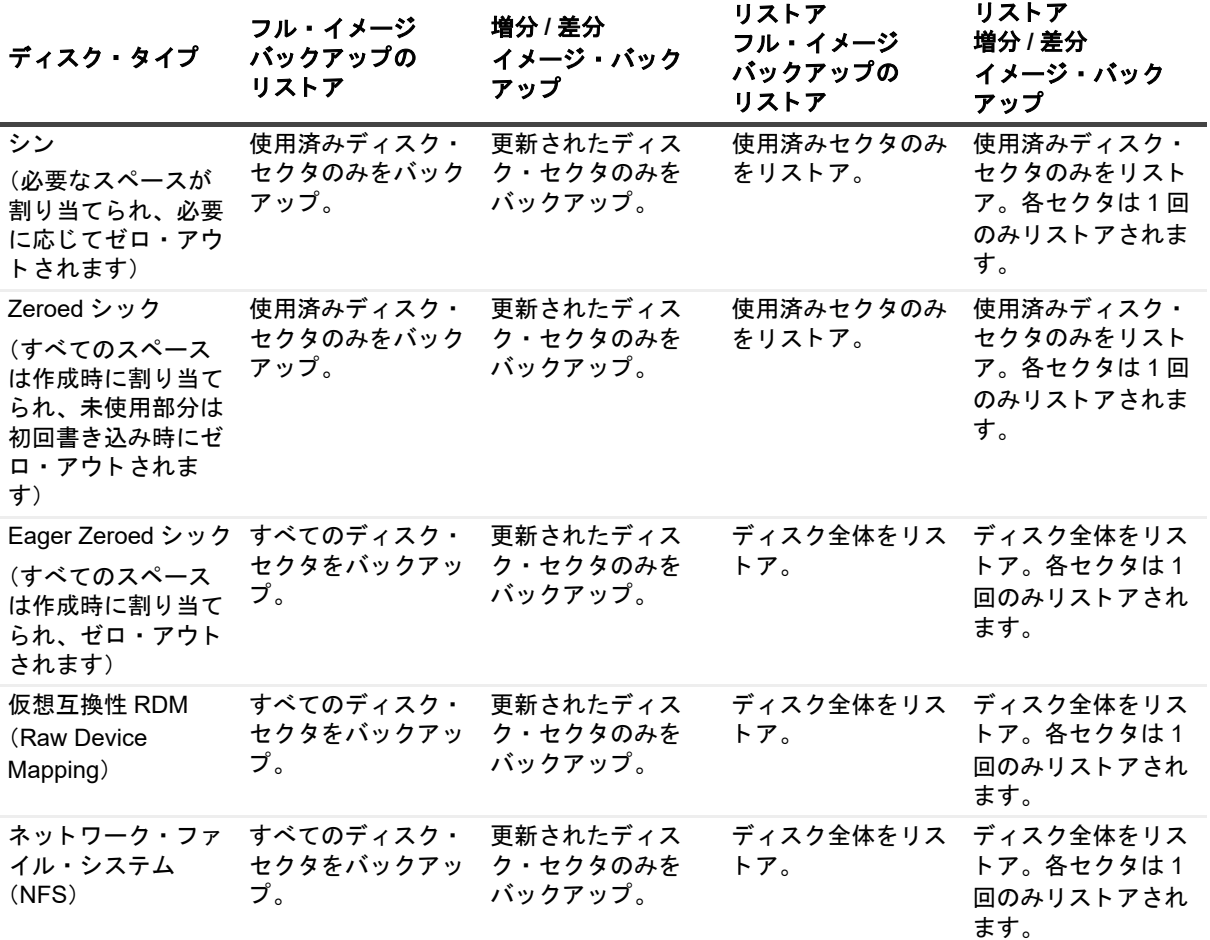

i | メモ: ディスクのプロビジョニングタイプに関係なく、CBT を使用しないイメージレベルのフルバック アップでは、ディスクの割り当てられたブロックのみがバックアップされます。したがって、2 GB しか使 用されていない 20 GB ディスクのバックアップでは、バックアップのサイズは約 2 GB になります。ディ スクが NFS ディスク上にある場合は、ディスク全体がバックアップされ、これがサイズに反映されます。 また、CBT に対応していないバックアップをリストアする場合、すべてのブロックがリストアされて割り 当てられます。このため、ディスクが CBT に対応していないバックアップからリストアされると、後続の CBT 対応フル・バックアップではディスク全体がバックアップされることに注意してください。

### <span id="page-27-0"></span>**RDM ディスク**

次の表は、プラグインによる RDM (Raw Device Mapping) ディスクの処理方法を示しています。

#### **表 3. RDM ディスクの検討事項**

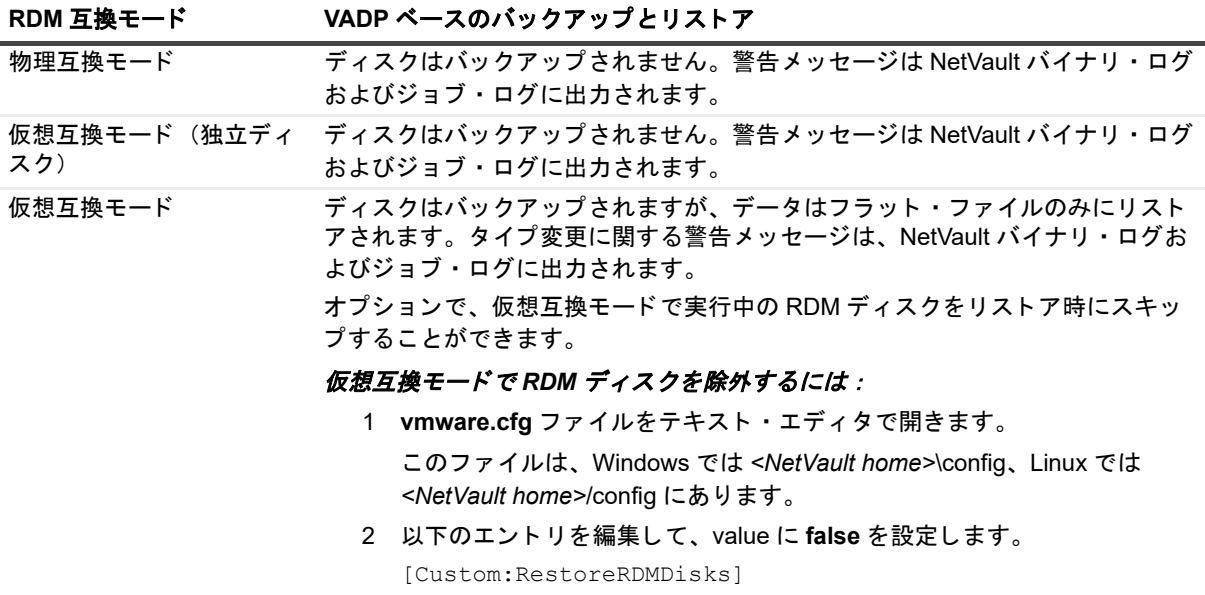

Value=False

3 ファイルを保存します。

# <span id="page-27-1"></span>バックアップおよびリカバリ戦略

適切なバックアップ計画を策定しておくことで、障害が発生した場合でも正常にリカバリして、すばやく日常運 用を再開でき るよ う にな り ます。 デー タのバ ッ クア ッ プを開始する前に、 メデ ィ ア障害、 デー タ損傷、 ユー ザー ・ エ ラー、 デー タ ・ セン ター全体の完全な消失など、 さ まざまな障害 / 事態を想定し た適切な計画を策定す る必要があります。

バックアップ計画には、使用するバックアップ手段、バックアップの実行時期と間隔、バックアップの保管方 法、バックアップの保持期間、バックアップ・メディアの再利用方法を定義する必要があります。

ガイドラインとして、以下に、バックアップ・シーケンスの例をいくつか示します。

• **フル・バックアップのみ** : バックアップ・サイズが小さい、バックアップ・ウィンドウは重要ではない、 またはストレージ・メディアの制約がない場合は、フル・バックアップのみを実行することができます。 このようなシナリオの場合、フル・バックアップのタイミングを、更新頻度に応じて、毎晩または N 時 間ご とに設定する こ とができます。

問題が発生した場合、プラグインで実行する必要があるのは、1つのセーブセットのリストアだけです。

**• フル・バックアップと増分バックアップ: 短時間でバックアップを行い、ストレージ・メディアの消費** を最低限に抑えるには、 フル ・ バ ッ クア ッ プ と増分バ ッ クア ッ プを計画に含める こ とができます。 た と えば、 データの更新頻度に応じ て、 毎週日曜日にフル ・ バ ッ クア ッ プを実行し、 毎日または N 時間ご と に増分バックアップを実行するようにスケジュールできます。

障害発生時には、最新のフル・バックアップとそれ以降に実施された増分バックアップから順番にデー タをリストアする必要があります。複数の増分セーブセットからデータをリストアする必要がある場合 は、リストアに時間がかかります。たとえば土曜日に障害が発生した場合は、前の日曜日に行われたフ ル・バックアップ、および月曜から金曜に実施された増分バックアップからデータをリストアする必要 があります。

• フル·バックアップと差分バックアップ:短時間でバックアップを行い、メディアの消費を減らすには、 フル・バックアップと差分バックアップを計画に含めることができます。たとえば、データの更新頻度 に応じて、毎週日曜日にフル・バックアップを実行し、毎日または N 時間ごとに差分バックアップを実 行するようにスケジュールできます。

障害発生時には、最新のフル・バックアップと最後の差分バックアップからデータをリストアする必要 があります。

**•** 合成フルバ ッ クア ッ プ と イ ンス タ ン ト リ ス ト ア : 継続的なデー タ保護 (CDP) 機能の一部と し て、 一定 の間隔(毎日など)で合成フルバックアップを実行するようにスケジュールできます。バックアップを リストアする場合は、インスタントリストアオプションを使用して、バックアップを数秒以内に QoreStor サーバ上の一時データストアにマウントできます。ここから、バックアップを表示して、それ がリストア対象のバックアップであることを確認し、恒久的な場所に移行できます。詳細は、「インスタ [ン ト リ ス ト アを使用し た仮想マシンの リ カバ リ](#page-71-1)」 を参照し て く だ さい。

# <span id="page-29-0"></span>イメージ・レベル・バックアップ方式 の使用

**5**

- **•** [仮想マシンの包含および除外に使用するパターンの追加](#page-29-1)
- **•** [分散ジ ョ ブ機能について](#page-31-0)
- **イメージ・レベルのバックアップの実行**
- **•** [継続的なデー タ保護バ ッ クア ッ プ](#page-39-0)
- **•** [継続的なバ ッ クア ッ プの実行](#page-39-2)
- **•** [バ ッ クア ッ プ ・ ジ ョ ブの再開](#page-49-0)
- **•** [仮想マシンの](#page-49-1) CBT の リ セ ッ ト
- **•** [ジ ョ ブの進行状況の監視](#page-50-0)

# <span id="page-29-1"></span>仮想マシンの包含および除外に使用する パターンの追加

バックアップ選択ツリーから仮想マシンを選択するだけでなく、バックアップジョブに包含および除外する仮想 マシンのパターンを作成し て保存する こ とができます。 サポー ト されるパターンには、 仮想マシン名のパター ン、 VMware タグなどがあ り ます。

i | メモ: タグ名による仮想マシンの包含または除外は、vSphere バージョン 6.5 以降でサポートされていま す。

包含または除外する(または両方の)仮想マシン名のパターンを指定すると、プラグインは、そのパターンを バックアップ・セレクション・セットとともに保存します。バックアップ・ジョブを送信するときに、保存した パターンを持つセットを選択することができます。すると、プラグインによって、指定したパターンに一致する 仮想マシンがバックアップリストに入力されます。

重要 : プ ラグイ ンは、 選択し た仮想マシンに包含および除外のパターンを適用し ます。 バ ッ クア ッ プ ・ ジョブの実行中、プラグインは選択した仮想マシンにアクセスし、その選択した仮想マシンに包含パター ンを適用し、 次に選択し た残 りの仮想マシンに除外パターンを適用し ます。

#### パターンを追加するには :

- 1 [ナビゲーション] パネルで、[バックアップ・ジョブ作成] をクリックします。
- 2 [セレクション] リストの横にある [十] をクリックします。
- 3 [**NetVault** セレ クシ ョ ン] ページのプ ラグイ ンの リ ス ト で、 [**VMware Plugin**] を開きます。

[マイ仮想環境] ノードの下に、プラグインによって2つの追加ノード [インクルージョン・リスト] と [エクスクルージョン・リスト] が表示されます。これらのノードには、次の3つのオプションがあります。

- **•** 開 く
- **• VM** パターンを追加

Quest NetVault Plug-in *for VMware* 13.1.2 ユーザーズ ・ ガイ ド イメージ・レベル・バックアップ方式の使用 **30** **•** vSphere タグを追加

パターンを追加すると、保存された各パターンの情報ノードが表示されます。

- 4 バックアップに含めるパターンを追加するには、[インクルージョンリスト]を右クリックして、 [**VM** パターンを追加] または [**vSphere** タグを追加] を選択し ます。
- 5 以下のいずれかを実行します。
	- 命名パターンの場合は、[**パターンの入力**] ダイアログボックスで、検索するパターンを入力しま す。 NetVault では、 包含および除外の設定に POSIX (Portable Operating System Interface for Unix) 正規表現 API を使用し ます。 包含および除外の機能では、 仮想マシン名パターンの先頭ま たは末尾での空白の使用はサポートしていないことに注意してください。

POSIX では、検索するパターンの一部としてアスタリスク (\*) ワイルドカード文字を使用できま す。 た と えば、 名前に **SQL** が含まれるすべての仮想マシンを検索する場合は、 「**\*SQL\***」 と入力 し ます。 名前が **SQL** で始まる仮想マシンを検索する場合は、 「**^SQL\***」 と入力し ます。 後者の式 のキャレット (^) は、「次の文字で始まる」を表し、末尾のアスタリスクは0文字以上の任意の 文字を表し ます。

例 : **SQTMP01**、 **SQLMP01**、 および **PSQLMP01** とい う名前の 3 つの仮想マシンがある と し ます。 これら 3 つのマシンで、 3 つの名前すべてに **SQ** が共通し て含まれています。 名前が **SQL** で始ま るマシンのみを検索する場合、 包含または除外に使用するパターンは **^SQL\*** と な り ます。

- **•** vSphere タグの場合は、 [タグを入力] ダイアログボ ッ クスに、 包含または除外する vSphere タグ と完全に一致する タグを入力し ます。
- $\mathbf{i}$ メモ:包含パターンを指定しないが除外パターンを指定した場合、プラグインは、仮想マシンの選 択リストに除外パターンを適用します。

仮想マシンが包含パターンと除外パターンの両方を満たしている場合、そのマシンはバックアッ プ ・ ジ ョ ブから除外されます。

包含または除外対象として複数のパターンを選択した場合は、両方のパターンを満たす仮想マシン だけでなく、いずれかのパターンを満たす仮想マシンにもコマンドが適用されます。

- 6 パターンを保存するには、 [**OK**] を ク リ ッ ク し ます。
- 7 包含の対象として追加するパターンごとにステップ 4- ステップ 6 を繰り返します。
- 8 バックアップから除外するパターンを追加するには、[エクスクルージョンリスト]を右クリックして、 [**VM** パターンを追加] または [**vSphere** タグを追加] を選択し ます。
- 9 以下のいずれかを実行します。
	- **•** 命名パターンの場合は、 [パターンの入力] ダイアログボ ッ クスで、 前述の包含パターン と同じ ガ イドラインに従って検索するパターンを入力し、[OK] をクリックします。

前の例に続き、 SQL Server 仮想マシンの特定のバージ ョ ンを除いた、 名前が **SQL** で始まるすべ ての仮想マシンを検索するには、 除外する仮想マシンの完全な名前 (**SQLQATest1** など) を入力 し ます。

- **•** vSphere タグの場合は、 [タグを入力] ダイアログボ ッ クスに、 除外する vSphere タグ と完全に一 致するタグを入力し、[OK] をクリックします。
- 10 除外の対象として追加するパターンごとにステップ8とステップ9を繰り返します。
- 11 [マイ仮想環境] ノード、または [マイ仮想環境] ノードの下のノードを選択し、該当する包含および除 外パターンを選択し ます。
- 12 [保存] をクリックして、[新規セットの作成] ダイアログ・ボックスに名前を入力し、[保存] をクリッ クします。

名前には英数字と英数字以外の文字を使用できますが、非ラテン語系の文字を含めることはできません。 Windows の場合、長さ制限はありません。ただし、すべてのプラットフォームで、40 文字以内にすることをお 勧めします。

> Quest NetVault Plug-in *for VMware* 13.1.2 ユーザーズ ・ ガイ ド イメージ・レベル・バックアップ方式の使用 **31**

# <span id="page-31-0"></span>分散ジ ョ ブ機能について

Plug-in for VMware には、イメージレベルのバックアップジョブとリストアジョブの負荷を分散する分散ジョブ 機能が備わっています。この機能を使用すると、バックアップ・プロキシとして動作している複数の NetVault ク ラ イアン ト でジ ョ ブを実行する こ とができます。 Plug-in *for VMware* のバ ッ クア ッ プジ ョ ブ と リ ス ト アジ ョ ブ はすべて分散の対象になりますが、特定のジョブに対して機能を無効にすることができます。

メ モ : Plug-in *for VMware* バージ ョ ン 12.0 以降の VMware プロキシのジ ョ ブは、 vCenter の資格情報がな い場合、 Plug-in *for VMware* 12.1 以降の VMware プロキシには分散されません。 同様に、 Plug-in *for VMware* 12.0 以降の VMware プロキシのジ ョ ブは、 サーバが NetVault 12.1 以降を実行し ている 場合、 vCenter の資格情報の有無に関係な く 、 Plug-in *for VMware* 12.0 以降の他の VMware プロキシには 分散されません。

この機能を使用したときのプラグインの動作について以下にいくつか示します。

- **•** NetVault サービスの停止など、 何らかの理由で VMware プロキシが使用できない場合、 NetVault は、 Plug-in *for VMware* ジ ョ ブを実行でき る別の VMware プロキシを検索し ます。
- **•** VMware プロキシが過負荷になる と、 次のジ ョ ブは負荷が小さ く ジ ョ ブを実行でき るシステム リ ソースが よ り多い別の VMware プロキシに転送されます。
- **•** すべてのプロキシの負荷が均等になる と、 次のジ ョ ブは同じ VMware プロキシで実行されます。
- **•** Windows の VMware プロキシのジ ョ ブは別の Windows VMware プロキシに転送されます。 Linux の VMware プロキシのジョブは別の Linux VMware プロキシに転送されます。
- **•** フ ァ イル ・ レベルのバ ッ クア ッ プを フ ァ イル ・ レベルのバ ッ クア ッ プの分散に制限する機能は、 Windows 上でのみサポートされています。分散する場合は仮想マシンをマウントする必要がありますが、 これは Windows 固有のプロセスです。

分散ジ ョ ブ機能を使用するには、 NetVault サーバと ク ラ イアン ト で NetVault 12.0 以降を使用し、 Plug-in *for VMware* のバージ ョ ンを 12.0 以降に し てお く 必要があ り ます。

#### *NetVault* サーバーで分散ジ <sup>ョ</sup> ブ機能を有効にする

- 1 [ナビゲーション] パネルで、[設定変更] をクリックします。
- 2 「サーバー設定] をクリックしてから、「ジョブ・マネージャ] をクリックします。
- 3 [ジ ョ ブ ・ マネージ ャ] ダイアログ ・ ボ ッ クスで、 [他の **VMware** バ ッ クア ッ プ ・ プロキシで **VMware** プ ラグイン・ジョブの分散を許可する]オプションを選択します。

このオプションはデフォルトでは無効になっています。

4 デフ ォル ト のし きい値 **2** を変更する場合は、 [**VMware** バ ッ クア ッ プ ・ プロキシのジ ョ ブ し きい値] 設定 に適切な数字を入力します。

この値は、 次のジ ョ ブが同じ プロキシまたは別のプロキシに配分されるまでに、 同じ VMware プロキシ で実行でき るジ ョ ブ数を示し ます。 負荷分散に応じ て異な り ます。 値は、 最大 100 まで入力できます。

<span id="page-32-0"></span>イメージ・レベルのバックアップの実行

#### イメージレベルのバックアップを実行するには

1 「ナビゲーション]パネルで「バックアップ・ジョブ作成】をクリックして、設定ウィザードを開始します。 — または —

[ナビゲーション] パネルで、[ガイド付き設定] をクリックして、次に [NetVault 設定ウィザード] ページで「バックアップ・ジョブ作成] をクリックします。

2 「ジョブ名]に、ジョブの名前を指定します。

ジョブの進捗状況の監視やデータのリストア時にジョブを識別しやすくするため、分かりやすい名前を 割 り当てます。 ジ ョ ブ名には英数字と英数字以外の文字を使用できますが、 ラ テン語以外の文字を含め ることはできません。また、長さ制限はありません。ただし、すべてのプラットフォームで、40 文字以 内にする こ と をお勧めし ます。

- 3 [セレクション]リストで、既存のバックアップ・セレクション・セットを選択するか、以下の手順に 従ってセットを作成します。
	- a [NetVault セレクション] ページを開くには、<sup>––––––</sup> をクリックします。
	- b プラグインがインストールされている NetVault クライアントを開いて、次に [VMware プラグイ ン] を開きます。
	- c 目的の VMware ESXi Server または VMware vCenter Server を開きます。

使用する VMware の設定とインベントリ・ビュー・タイプにより、利用可能なコンテナ・ノード を開きます。

- ; | メモ : 2 つのビュー ([ホストおよびクラスタ] と [仮想マシンおよびテンプレート]) 間を 切り替えるには、ESXi または vCenter Server をクリックして、コンテキスト・メニューか ら [インベントリ・ビューの切り替え] を選択します。このオプションは、サーバー・ノー ドがオープン状態の場合に限 り利用可能です。
- d 次にバックアップするデータを選択します。
	- **▫** [コ ンテナ内のすべての仮想マシンをバ ッ クア ッ プ] : コ ンテナ ・ ノ ー ド を選択し ます。 データは Datacenter ノードから始まるすべてのレベルを選択することができます。たとえ ば、 ESXi Server でホス ト されているすべての仮想マシンをバ ッ クア ッ プするには、 ホス ト·ノードを選択し、[仮想マシンおよびテンプレート] ビューで、対応するフォルダ· ノードを選択します。
	- **□ [個別の仮想マシンをバックアップ]:該当するコンテナ·ノード (Datacenter、クラスタ、** およびリソース・プールなど)を開いて、バックアップする仮想マシンを選択します。[仮 想マシンおよびテンプレート] ビューで、フォルダ・ノードを開いてバックアップする仮 想マシンを選択します。

または、コンテナ・ノードを選択して、次にバックアップしない仮想マシンのチェック・ マーク を解除する こ と もできます。

**□ [個別の仮想ドライブをバックアップ]:**仮想マシン・ノードを開いてバックアップする ディスクを選択します。仮想ドライブの名前は「Hard Disk 1」、「Hard Disk 2」、...「Hard Disk n」のようになります。スナップショットを生成できるディスクのみが表示されます。

または、コンテナ・ノード (例: Datacenter、リソース・プール、ESXi Server、フォル ダ) または個別の仮想マシンを選択して、バックアップ・オプション・セット内にディス ク・タイプ(システムまたはデータ)を指定できます。この設定についての詳細は、「[仮想](#page-33-0) マシンのディスク選択オプション」を参照してください。

仮想マシンの設定フ ァ イル、 nvram、 およびログ ・ フ ァ イルは、 仮想マシン全体を選択し た場合でも、個別のディスクを選択した場合でも、常にバックアップされます。

e 【保存】をクリックして、【新規セットの作成】ダイアログ・ボックスにセットの名前を入力します。

セット名には英数字と英数字以外の文字を使用できますが、非ラテン語系の文字を含めることは できません。 Linux OS の場合、 名前は最大で 200 文字です。 Windows OS の場合、 長さ制限はあ りません。ただし、すべてのプラットフォームで、40 文字以内にすることをお勧めします。

- f ダイアログ・ボックスを閉じるには、[保存] をクリックします。
- <u>4 【プラグイン・オプション】リストで既存のバックアップ・オプション・セットを選択するか、以下の手</u> 順に従ってセットを作成します。
	- 重要 : Windows で、 イ メージ ・ レベルのバ ッ クア ッ プのバ ッ クア ッ プ ・ オプシ ョ ン ・ セ ッ ト を作成 する際には、デフォルトのセット [**デフォルトのバックアップ オプション — VMware プラグイン — Windows**] をテンプレー ト と し て使用する必要があ り ます。 別のセ ッ ト をテンプレー ト と し て 使用すると、バックアップに失敗することがあります。
		- a 【VMware プラグインバックアップオプション】ページを開くには、**「十**】 をクリックします。
	- b [プラグインオプション] タブの [バックアップタイプ] で、以下のいずれかのオプションを選択 し ます。

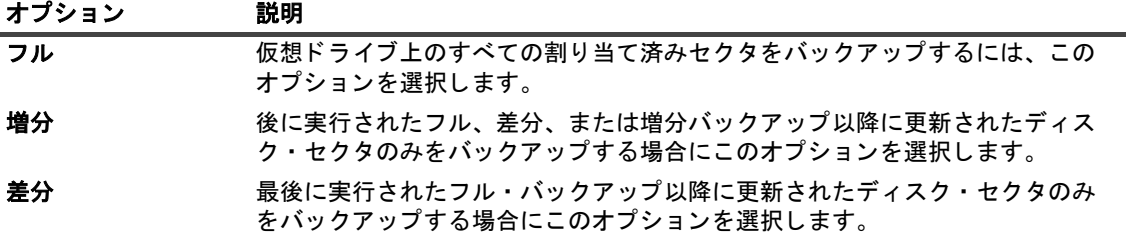

イメージ・レベルのバックアップ・タイプの詳細は、「イメージ・レベルのバックアップ」を参照 してください。

- i | 重要: 最後の増分バックアップよりも前の状態のスナップショットに復元した場合、増分バック アップを実行する前に、仮想マシンのフル・バックアップを再度実行する必要があります。増分 バ ッ クア ッ プを実行する と、 ジ ョ ブで filefault エ ラーが報告され、 失敗し ます。 詳細は <http://kb.vmware.com/kb/1021607> を参照し て く だ さい。
	- c [仮想マシンのディスク選択オプション] で、以下のいずれかのオプションを選択します。

ディスク選択オプションは、対応するノードを明示的に選択またはコンテナ・ノード(例:ESXi Server、リソース・プール、Datacenter、フォルダ)を暗黙的に選択することにより選択した、 すべての仮想マシンに適用されます。このオプションは、セレクション・ツリー内で明示的に選 択し た 1 つまたは複数の仮想 ド ラ イブには適用されません。

<span id="page-33-0"></span>表 4. 仮想マシンのディスク選択オプション

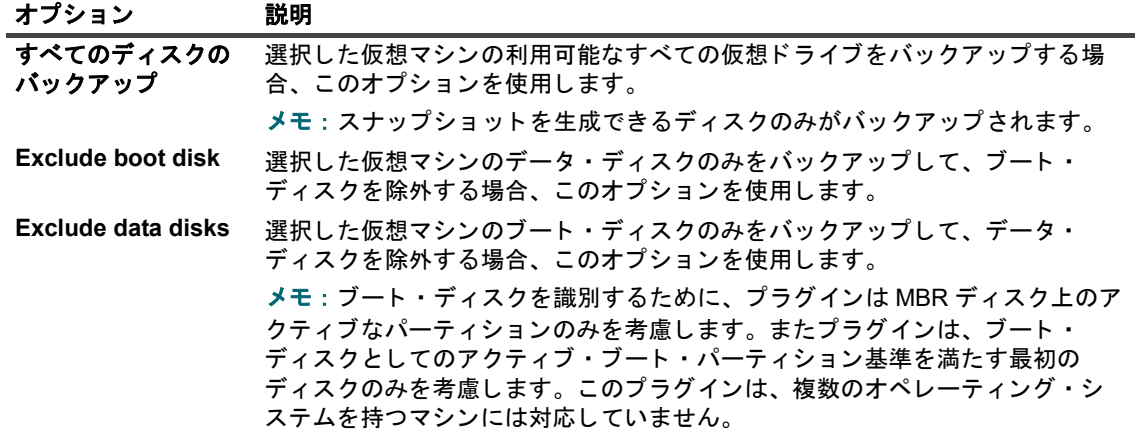

d 【その他のオプション】で、以下の設定を行います。

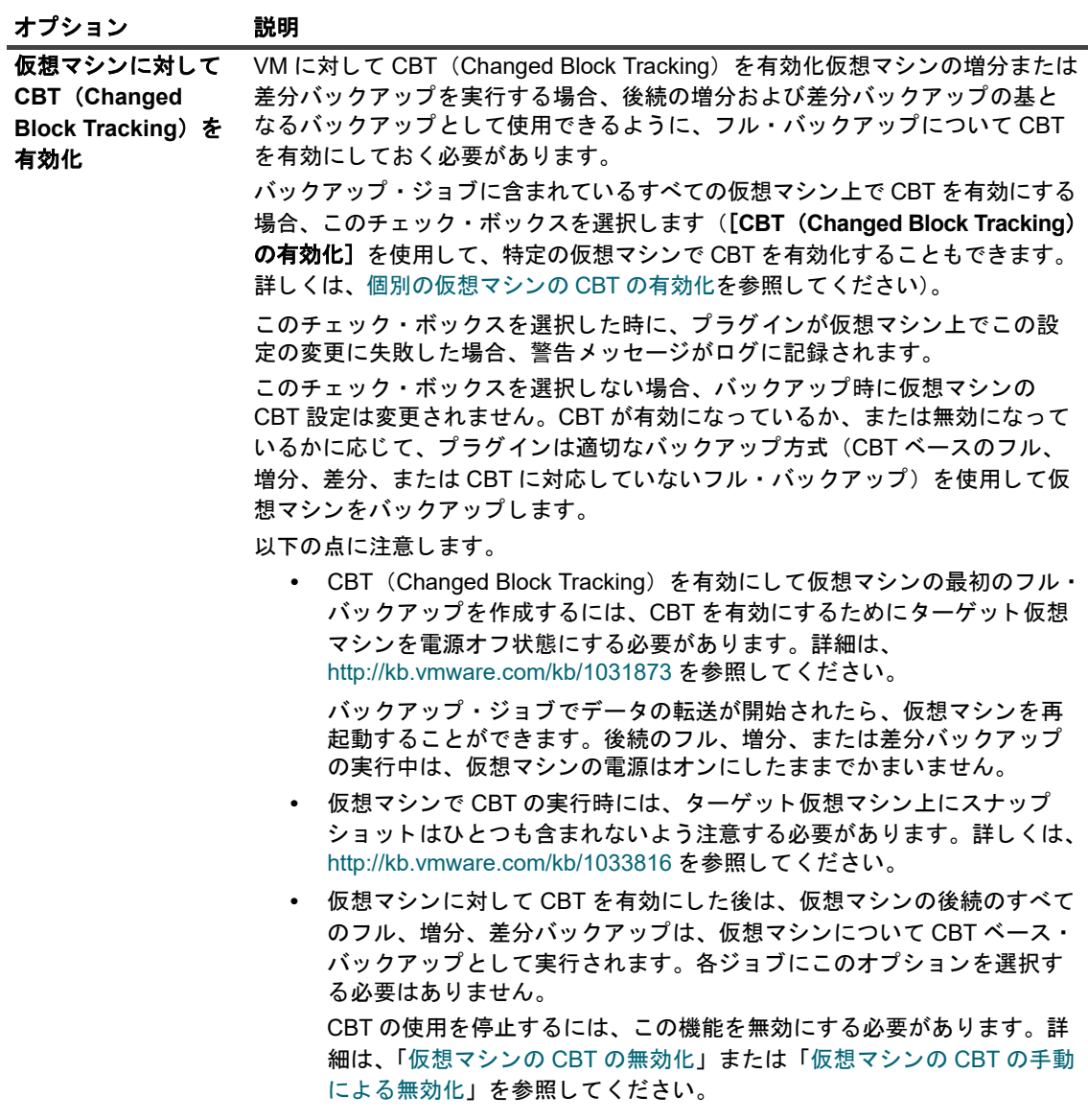

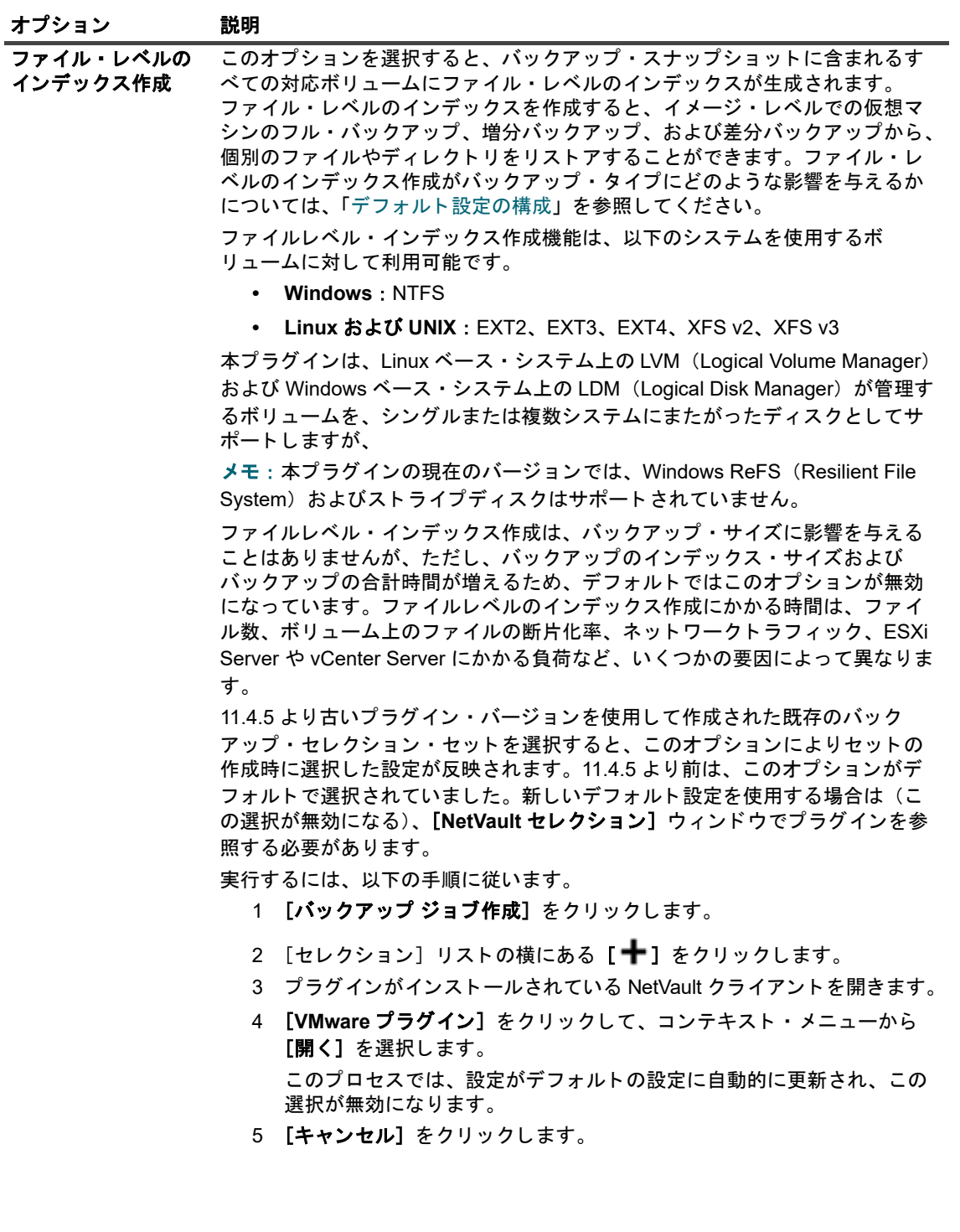
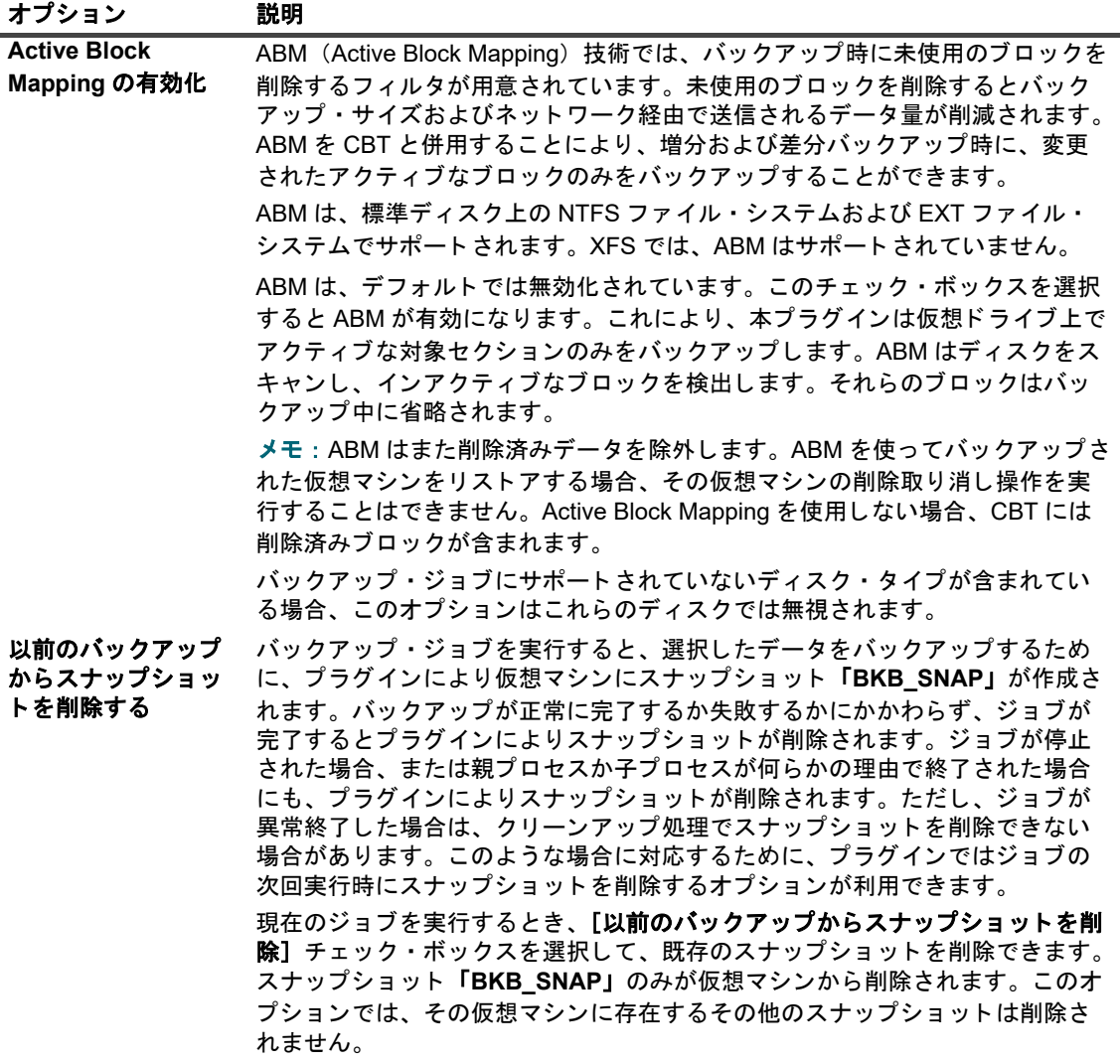

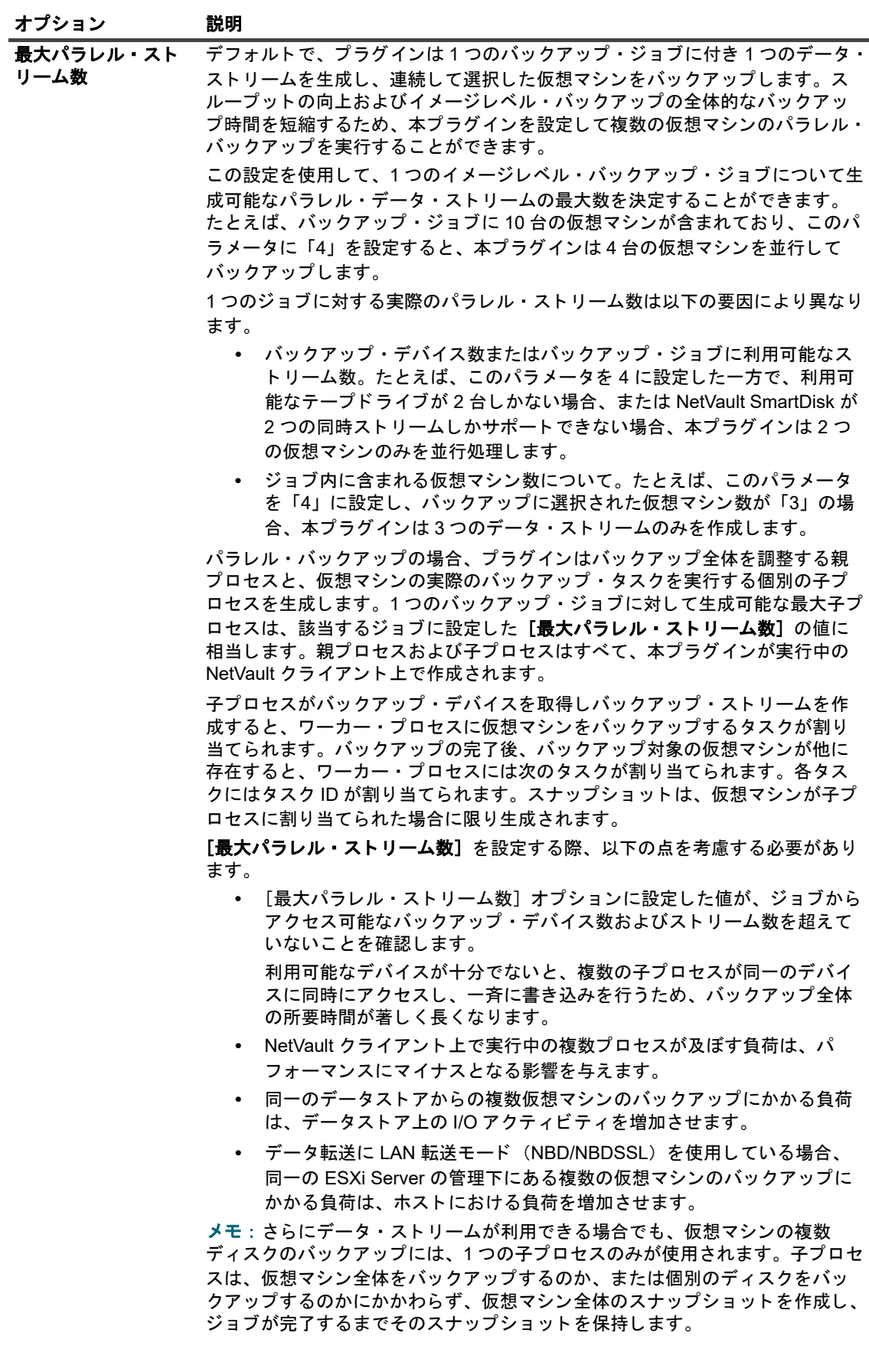

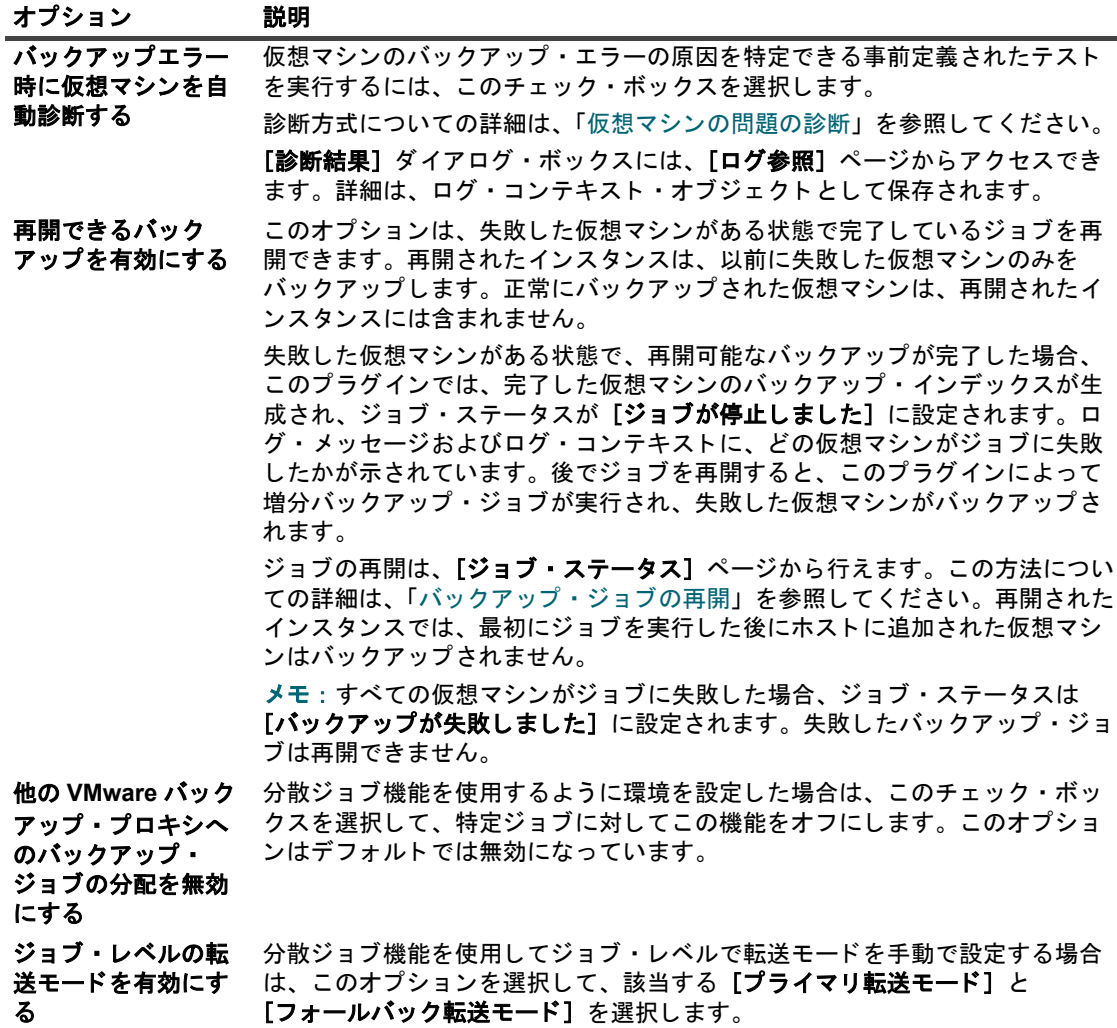

e [保存]をクリックして、[新規セットの作成]ダイアログボックスにセットの名前を入力します。

セット名には英数字と英数字以外の文字を使用できますが、非ラテン語系の文字を含めることは できません。 Linux OS の場合、 名前は最大で 200 文字です。 Windows OS の場合、 長さ制限はあ りません。ただし、すべてのプラットフォームで、40 文字以内にすることをお勧めします。

f ダイアログ・ボックスを閉じるには、[保存]をクリックします。

5 スケジュール・セット、ターゲット・セット、および詳細設定セットを選択または作成します。 これらの設定についての詳細は、『Quest NetVault アドミニストレーターズ・ガイド』を参照してください。

- メモ: マルチストリーム・バックアップを実行するときは、[バックアップを必ずターゲット・メ  $\ddot{\mathbf{r}}$ ディアの先頭に書き込み]チェック・ボックスを選択しないでください。マルチストリーム・バッ クアップでこのチェック・ボックスをオンにすると、各データ・ストリームでは別々のメディアが ターゲットとなり、そのメディア・アイテムで最初のバックアップとして存在することになりま す。バックアップで5つのストリームが生成される場合は、5つのブランク・メディア・アイテム または新しいメディア・アイテムの取得がジョブによって試されます。 このオプションはディスク・ベース・ストレージ・デバイスには適用されません。
- 6 ジョブ実行をスケジュールするには、[保存 & 実行] をクリックします。

スケジュールしないでジョブ定義を保存するには、[保存] をクリックします。このジョブは、[ジョブ 定義管理] ページから、表示、編集、または実行することができます。実行しない限り、[ジョブ・ス テータス] ページにこのジョブは表示されません。

「ジョブ·ステータス]ページではジョブの進捗をモニタしたり、「ログ参照]ページではログを表示し た りする こ とができます。

[ジョブステータス]、[ログ参照]、[ジョブ定義管理]の詳細については、『Quest NetVault アドミニスト レーターズガイド』を参照してください。

### 継続的なデータ保護バックアップ

継続的なバックアップジョブでは、指定した時間ごとにデータの増分バックアップを取得することで、継続的に データを保護します。合成フルバックアップには、前回のバックアップ以降に行われたすべての変更が含まれま す。バックアップは、4 時間(デフォルト)または1時間間隔で実行できます。最初のフルバックアップと組み 合わせる と、 完全で最新のデー タ イ メージが形成されます。

### 前提条件

継続的なデータ保護 (CDP) を実行するには、システムで QoreStor バージョン 7.1.2 以降を一次保管場所とし て使用する必要があります。

| メモ: CDP は、QoreStor バージョン 7.1.2 以降でのみ使用できます。サポートされているデバイスのみ が、 使用可能な ターゲ ッ ト ス ト レージ と し て表示されます。 サポー ト されているデバイスがない場合は、 ターゲ ッ ト オプシ ョ ン と し てのデバイスは表示されません。

### 継続的なバックアップの実行

- ↑ | メモ : 継続的なバックアップジョブは、[ガイド付き設定] ページでは作成できません。
- | メモ:VDDK(VMware Virtual Disk Development Kit)7.0 の制限により、VMware プロキシサーバが ÷ Windows 2019 を使用し ている場合は、 Plug-in *for VMware* でゲス ト オペレーテ ィ ングシステム上の ReFS (Resilient File System) ボリュームを参照できない場合があります。

#### 継続的なバックアップを実行するには

- 1 [ナビゲーション] パネルで、[継続的なバックアップジョブの作成] をクリックして、設定ウィザード を開始し ます。
- 2 [ジョブ名]に、ジョブの名前を指定します。

ジョブの進捗状況の監視やデータのリストア時にジョブを識別しやすくするため、分かりやすい名前を 割 り当てます。 ジ ョ ブ名には英数字と英数字以外の文字を使用できますが、 ラ テン語以外の文字を含め ることはできません。また、長さ制限はありません。ただし、すべてのプラットフォームで、40 文字以 内にする こ と をお勧めし ます。

- 3 [セレクション]リストで、既存のバックアップ・セレクション・セットを選択するか、以下の手順に 従ってセットを作成します。
- i | メモ: CDP セレクションセットのみがセレクションセットとして表示されます。
	- a [NetVault セレクション] ページを開くには、<sup>+</sup> をクリックします。
	- b プラグインがインストールされている NetVault クライアントを開いて、次に [VMware プラグイ ン] を開きます。
	- c 目的の VMware ESXi Server または VMware vCenter Server を開きます。

使用する VMware の設定とインベントリ・ビュー・タイプにより、利用可能なコンテナ・ノード を開きます。

- i | メモ: 2 つのビュー([ホストおよびクラスタ] と [仮想マシンおよびテンプレート]) 間を 切り替えるには、ESXi または vCenter Server をクリックして、コンテキスト・メニューか ら [インベントリ・ビューの切り替え] を選択します。このオプションは、サーバー・ノー ドがオープン状態の場合に限 り利用可能です。
- d 次にバックアップするデータを選択します。
	- **□ 「コンテナ内のすべての仮想マシンをバックアップ**】: コンテナ・ノードを選択します。 データは Datacenter ノードから始まるすべてのレベルを選択することができます。たとえ ば、 ESXi Server でホス ト されているすべての仮想マシンをバ ッ クア ッ プするには、 ホス ト・ノードを選択し、[仮想マシンおよびテンプレート] ビューで、対応するフォルダ· ノードを選択します。
	- **□ [個別の仮想マシンをバックアップ]:該当するコンテナ・ノード (Datacenter、クラスタ、** およびリソース・プールなど)を開いて、バックアップする仮想マシンを選択します。[仮 想マシンおよびテンプレート]ビューで、フォルダ・ノードを開いてバックアップする仮 想マシンを選択し ます。

または、コンテナ・ノードを選択して、次にバックアップしない仮想マシンのチェック・ マーク を解除する こ と もできます。

**□ [個別の仮想ドライブをバックアップ]:**仮想マシン・ノードを開いてバックアップする ディスクを選択します。仮想ドライブの名前は「Hard Disk 1」、「Hard Disk 2」、...「Hard Disk n」のようになります。スナップショットを生成できるディスクのみが表示されます。

または、コンテナ・ノード (例: Datacenter、リソース・プール、ESXi Server、フォル ダ)または個別の仮想マシンを選択して、バックアップ・オプション・セット内にディス ク・タイプ(システムまたはデータ)を指定できます。この設定についての詳細は、「[仮想](#page-33-0) マシンのディスク選択オプション」を参照してください。

仮想マシンの設定ファイル、nvram、およびログ・ファイルは、仮想マシン全体を選択し た場合でも、個別のディスクを選択した場合でも、常にバックアップされます。

- i | メモ: バックアップをインスタントリストアの対象にする場合は、すべてのディスクを選択 し ます。
- e 「保存】をクリックして、「新規セットの作成]ダイアログボックスにセットの一意の名前を入力 し ます。
	- i | メモ: CDP 以外のセットの名前を入力すると、その名前がすでに存在することを示すエ ラーが表示されます。名前が CDP バックアップセットとして表示されない場合は、標準 | バックアップセットとして存在します。

セット名には英数字と英数字以外の文字を使用できますが、非ラテン語系の文字を含めることは できません。 Linux OS の場合、 名前は最大で 200 文字です。 Windows OS の場合、 長さ制限はあ りません。ただし、すべてのプラットフォームで、40 文字以内にすることをお勧めします。

- f ダイアログ・ボックスを閉じるには、「**保存**】をクリックします。
- 4 【プラグイン・オプション】リストで既存のバックアップ・オプション・セットを選択するか、以下の手 順に従ってセットを作成します。
	- **; | 重要:Windows で、イメージ・レベルのバックアップのバックアップ・オプション・セットを作成** する際には、デフォルトのセット「**デフォルトのバックアップ オプション — VMware プラグイン — Windows**] をテンプレー ト と し て使用する必要があ り ます。 別のセ ッ ト をテンプレー ト と し て 使用すると、バックアップに失敗することがあります。
		- a [VMware プラグインバックアップオプション] ページを開くには、[十]をクリックします。
		- b [仮想マシンのディスク選択オプション] で、以下のいずれかのオプションを選択します。

ディスク選択オプションは、対応するノードを明示的に選択またはコンテナ・ノード(例:ESXi Server、リソース・プール、Datacenter、フォルダ)を暗黙的に選択することにより選択した、 すべての仮想マシンに適用されます。 このオプシ ョ ンは、 セレ クシ ョ ン ・ ツ リー内で明示的に選 択した1つまたは複数の仮想ドライブには適用されません。

#### e | 注意 : ディスクを選択する場合は、[分散バックアップジョブ (Distributed Backup Job)] オプションを **無効にします。**

表 5. 仮想マシンのディスク選択オプション

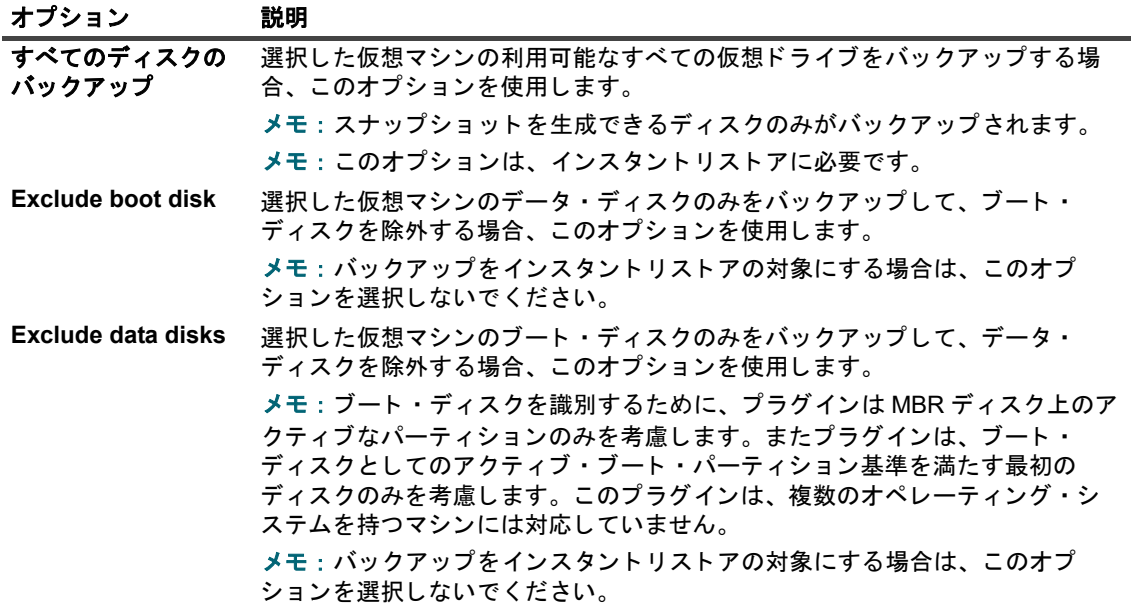

c [その他のオプション] で、以下の設定を行います。

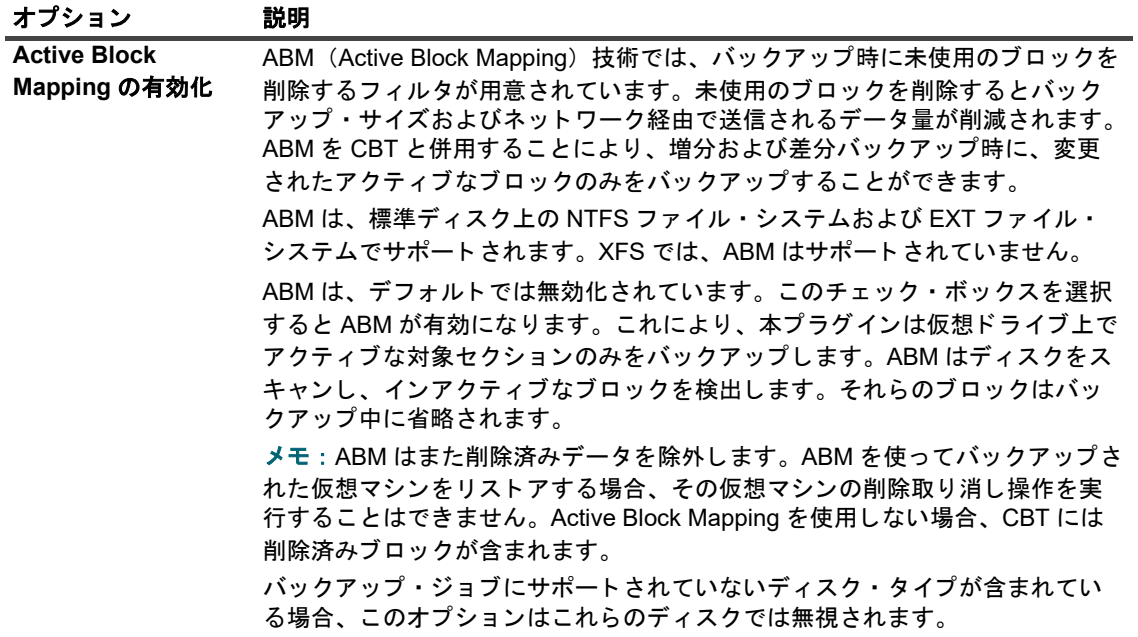

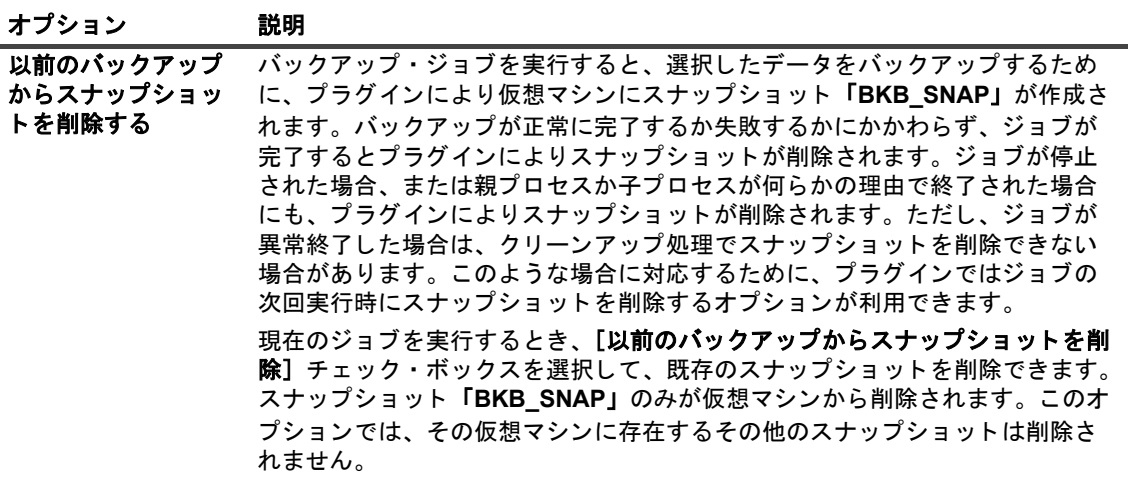

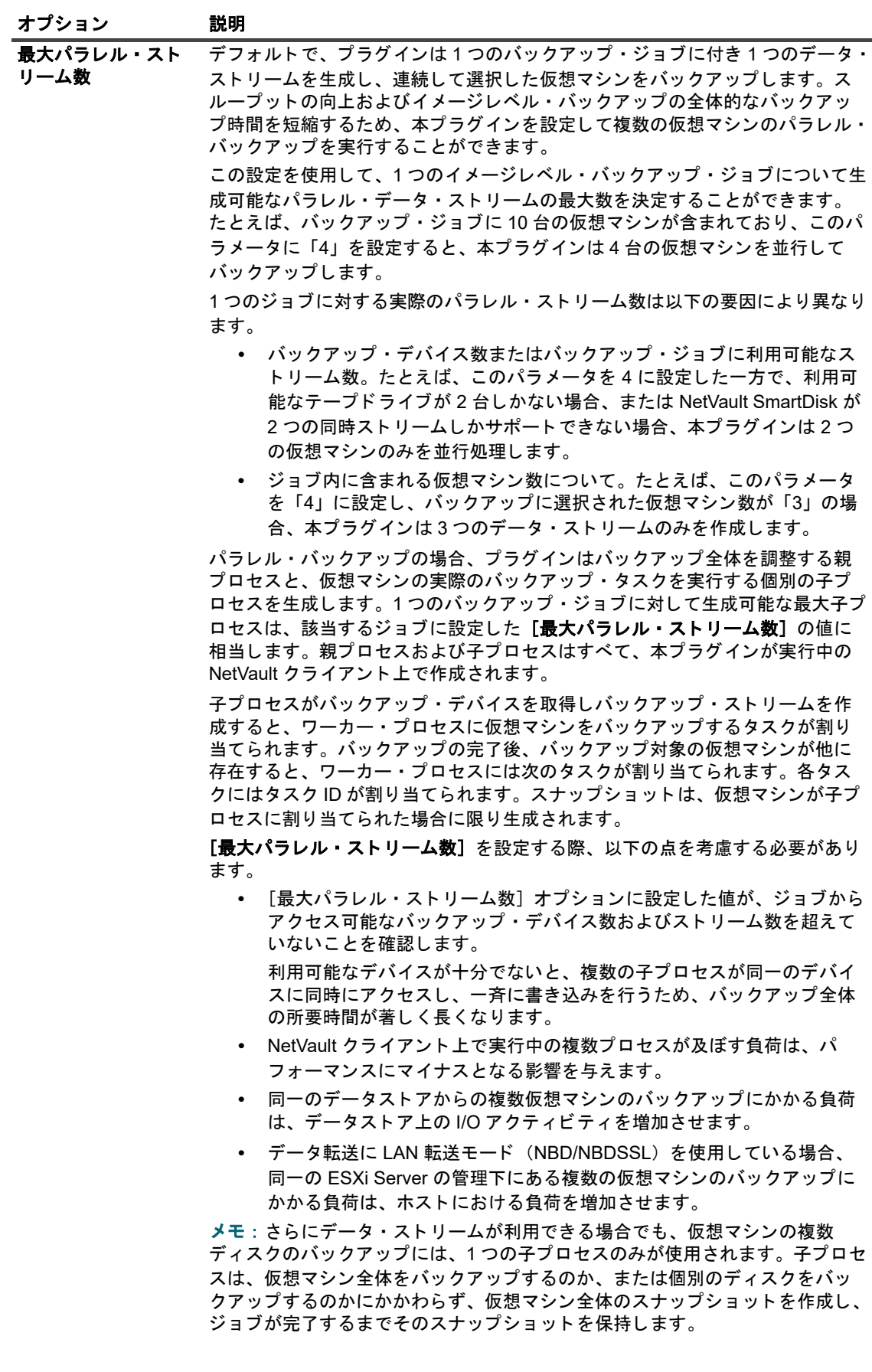

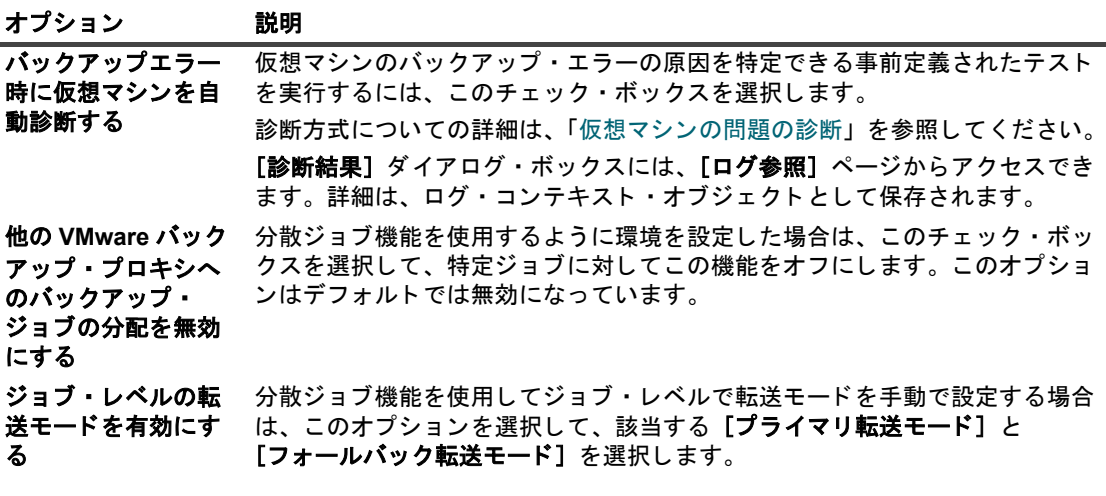

d [保存]をクリックして、[新規セットの作成]ダイアログボックスにセットの名前を入力します。 セット名には英数字と英数字以外の文字を使用できますが、非ラテン語系の文字を含めることは できません。 Linux OS の場合、 名前は最大で 200 文字です。 Windows OS の場合、 長さ制限はあ りません。ただし、すべてのプラットフォームで、40 文字以内にすることをお勧めします。

- e ダイアログ・ボックスを閉じるには、[保存]をクリックします。
- 5 [スケジュール] オプションを選択するには、[ ♥ ] をクリックして、以下の手順を実行します。
	- a [スケジュール]ウィンドウで、各増分スナップショットの間隔を時間単位で設定します。最小値 は 1 時間です。
	- b 各合成フルバックアップの間隔を日単位で設定します。
	- c 【保存】をクリックします。
- 6 [ターゲットストレージ] オプションを選択するには、[ ♥ ] をクリックして、以下の手順を実行します。
	- i | メモ : CDP は、QoreStor バージョン 7.1.2 以降でのみ使用できます。サポートされているデバイス のみが、使用可能なターゲットストレージとして表示されます。サポートされているデバイスがな ┃い場合は、ターゲットオプションとしてのデバイスは表示されません。
		- a [バックアップターゲット]ウィンドウで、使用可能な QoreStor デバイスを選択します。
		- b [保存] をクリックします。
- 7 「詳細設定】オプションを選択するには、「━━! をクリックして、以下の手順を実行します。
	- a 以前の合成フルバックアップを削除する前に、保持する合成フルバックアップの数を選択します。
	- b 必要に応じて、[バックアップを不変にする]を選択します。
		- i | メモ:手順 a で選択した時間の長さによって、バックアップを不変にする時間の長さも決ま ┃ ります。
	- c [保存] をクリックします。

詳細設定セットの詳細については、『Quest NetVault アドミニストレーターズガイド』を参照してくださ い。

8 [バ ッ クア ッ プジ ョ ブ作成] ページで、 ジ ョ ブ実行をスケジ ュールするために、 [保存 **&** 実行] を ク リ ッ クします。

スケジュールしないでジョブ定義を保存するには、[保存]をクリックします。このジョブは、[ジョブ 定義管理]ページから、表示、編集、または実行することができます。実行しない限り、[ジョブ・ス テータス] ページにこのジョブは表示されません。

[ジョブ・ステータス] ページではジョブの進捗をモニタしたり、[ログ参照] ページではログを表示し た りする こ とができます。

### e | 注意 : CDP バックアップジョブに対しては、[今すぐ実行] オプションを使用しないでください。使用す ると、合成フルスケジュールとインスタンス数の不一致が生じます。

[ジ ョ ブステー タ ス]、 [ログ参照]、 [ジ ョ ブ定義管理] の詳細については、 『*Quest NetVault* <sup>ア</sup> ド <sup>ミ</sup> ニス トレーターズガイド』を参照してください。

### 継続的なデー タ保護と **Plug-in** *for Data Copy*

ビル ト イ ンの Plug-in for *Data Copy* には、 継続的なデー タ保護 (CDP) バ ッ クア ッ プのコ ピーを作成する機能が 用意されています。

QoreStor 7.1.2 以降では、データコピーによる CDP バックアップ時のデータのレプリケーションは、レプリ ケーションの最初のインスタンスに対してのみサポートされます。後続のデータコピーでは、レプリケーション は行われずにフルコピーが作成されるため、データコピージョブの速度が低下することがあります。

合成フルバックアップ間のデータコピーのスケジュールが重複していないことを確認します。データコピージョ ブが開始される前に次回の合成フルバ ッ クア ッ プが完了するよ う十分な時間を確保し ます。

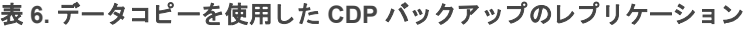

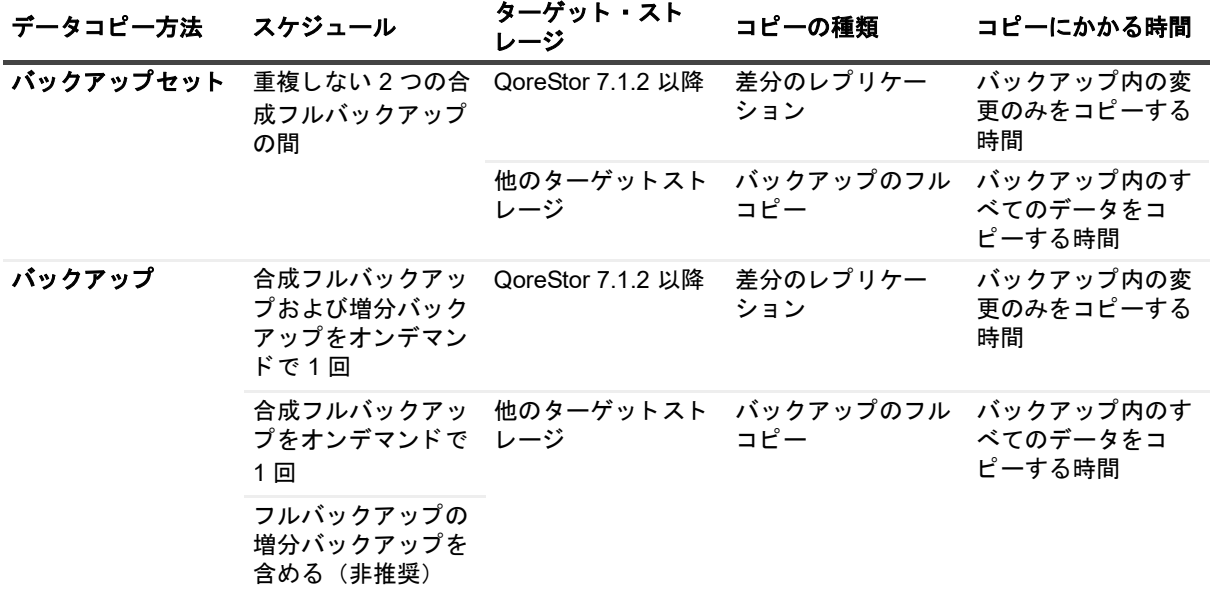

### 追加説明

- **•** コ ンテナ ・ ノ ー ド (た と えば、 Datacenter、 リ ソース ・ プール、 または ESXi Server など) を選択する と、ジョブの定義後にホストに新たに追加された仮想マシンがすべて自動的にバックアップに含められ ます。同様に、ホストから仮想マシンが削除されると、自動的にバックアップから除外されます。仮想 マシンをホストに追加またはホストから削除するたびにジョブ定義を変更する必要はありません。
- **•** バ ッ クア ッ プ ・ ジ ョ ブを定義し た後、 選択し た仮想マシンを他のホス ト に Storage vMotion を使用し て移 動した場合は、以下の要件が満たされる場合に限り、その仮想マシンは当該ジョブの一部としてバック アップされます。
	- **▪** vCenter Server が本プ ラグイ ンに追加され、 仮想マシンへのア クセスが vCenter Server を通じ て 認証されていること。

**▪** 選択し た仮想マシンの移動先である ESXi Server ホス ト も、 同一の vCenter Server によ って制御 されていること。

上記の要件に当てはまらない場合、移動した仮想マシンのバックアップは失敗に終わります。

- **•** VMware vSphere フ ォール ト ・ ト レ ラ ンス (vSphere FT) を使用し て保護されている仮想マシンをバ ッ クア ッ プする と きは、 以下の点に注意し て く だ さい。
	- **▪** vSphere FT グループは、 6.0 ビル ド番号 4192238 以降を使用し ている VMware ESXi ホス ト によ り vCenter Server の下で管理する必要があります。
	- **▪** バ ッ クア ッ プの FT グループでは、 プ ラ イマ リ仮想マシンのみ選択できます。 プ ラグイ ンでは、 セ カ ンダ リ仮想マシンを選択できません。
	- **▪** プ ラグイ ンでは、 vSphere FT を使用し て保護されている場合のみ、 プ ラ イマ リ仮想マシンが FT グループで表示され、選択できます。仮想マシンがレガシーのフォールト・トレランスを使用し て保護されている場合は選択できません。
	- **▪** コ ンテナ ・ レベルの選択の場合、 FT グループ内のプ ラ イマ リ仮想マシンのみがバ ッ クア ッ プ され ます
		- <u>◦ セカンダリ仮想マシンはバックアップから除外されます。検出された場合、プラグインで</u> は次のログ・メッセージが生成されます。

フ ォール ト ト レ ラ ンスグループで二次的な役割の VM '*<VM\_name>*' は バックアップされません

- **▫** レガシー FT を使用し ているプ ラ イマ リ仮想マシン もバ ッ クア ッ プ されません。 検出され た場合、プラグインでは次のログ・メッセージが生成され、次の警告付きで完了します。 レガシーのフォールト・トレランスが有効である間は、仮想マシンをバックアップできま せん。
- **▪** バ ッ クア ッ プ ・ ジ ョ ブに FT マシンが含まれていて、 フ ェ イルオーバーが発生し た場合、 ジ ョ ブで は、次にジョブを実行するときに、新しいプライマリ仮想マシンが自動的に保護されます。
- バックアップ・ジョブの実行中にフェイルオーバーが発生した場合、バックアップ・スナップ ショットを作成できないため、バックアップ・ジョブが失敗する可能性があります。VADP によ り、フォールト・トレランスが有効化された仮想マシンのフェイルオーバー中はスナップショッ ト を作成できません。 ログには以下の メ ッ セージが表示されます。

VM スナップショットの作成タスクは、次の理由で失敗しました。 「現在の状態では操作が許可されません。」

この問題が発生した場合、フェイルオーバー・プロセスが完了した後にもう一度バックアップ・ ジ ョ ブを実行し ます。

- **▪** FT が有効にな っている仮想マシンでは、 VMware が CBT に対応し ていないため、 このよ う な仮 想マシンの場合、 [仮想マシンに対し て **CBT** (**Changed Block Tracking**) を有効化] が選択され ていても、ディスク上のすべてのセクタが常にバックアップされます。この動作は、フルおよび 増分バックアップ・ジョブの両方に該当します。
- **▪** FT が有効化された仮想マシンを リ ス ト アする と き、 プ ラグイ ンでは、 リ カバ リ後にマシンに FT を設定しません。リカバリが完了した後、リストアされたマシンで FT を有効化する必要がありま す。プラグインでは、次のログ・メッセージが生成され、次の警告付きでリストア・ジョブを完 7します。「バックアップ時、仮想マシンに対してフォールト・トレランスが設定されました。そ の機能を引き続き使用するには、リカバリ後に再設定してください。」
- **▪** VMware では、 FT が有効化された仮想マシンのフ ァ イル ・ レベルのマウン ト がサポー ト されませ  $\mathcal{L}_{1}$
- **▪** プ ラグイ ンでは FT が有効にな っている仮想マシンのフ ァ イルレベル (.vmdk) の リ ス ト アをサ ポートしていませんが、ゲストファイルシステムレベルでファイルをリストアできます。
- **•** 仮想アプ リ ケーシ ョ ン (vApp) の一部である仮想マシンについては、 その他の仮想マシン と組みあわせ て選択することができます。現在セレクション・ツリーは、そのような仮想マシンと、vApp の一部では ないその他の仮想マシンを区別して表示しない点に注意してください。

vApp ノードを選択すると、vApp に含まれる仮想マシンのみがバックアップされます。vApp のメタデー タはバ ッ クア ッ プに含まれません。

- **•** 初回のフル ・ バ ッ クア ッ プまたは後続の増分または差分バ ッ クア ッ プの実行後に、 バ ッ クア ッ プ ・ セレ クション・セット (またはバックアップ・セレクション・セットに含まれる ESXi Server) に新しい仮想 マシンを追加すると、プラグインでは、以下の操作が実行されます。
	- **▪** 増分または差分バ ッ クア ッ プを実行する場合、 新しい仮想マシンのフル ・ バ ッ クア ッ プを作成し ます。
	- **▪** CBT がすでに仮想マシンに対し て有効にな っている場合や、 増分または差分バ ッ クア ッ プに対し て [仮想マシンに対し て CBT (Changed Block Tracking) を有効化] チ ェ ッ クボ ッ クスを選択し た場合を除き、CBT に対応していないフルバックアップを作成します。
	- **CBT が有効化されており、仮想マシンで CBT ベースのフル・バックアップが実行されている場** 合は、 新しい仮想マシンの後続の増分バ ッ クア ッ プを増分と し て実行し ます。
	- **▪** 新しい仮想マシンの後続の差分バ ッ クア ッ プを フル ・ バ ッ クア ッ プ と し て実行し ます。 これは、 これらのバックアップがバックアップ・セレクション・セットに対して作成された最新のフル・ バ ッ クア ッ プに基づいているためです。

例:

- 1 任意の仮想マシン (MyVM1 など) を 1 つ選択し、バックアップ・セレクション・セット (MySelectionSet など) を作成し ます。
- 2 MySelectionSet を使用して CBT 対応のフル・バックアップを実行します。
- 3 MySelectionSet を変更し、 仮想マシン (MyVM2 など) を追加し ます。
- 4 MySelectionSet を使用して CBT 対応の増分および差分バックアップを実行します。
- 5 MySelectionSet を使用し て も う 1 回 CBT 対応の増分および差分バ ッ クア ッ プを実行し ます。

結果 :

- **▪** 増分バ ッ クア ッ プを選択し た場合は、 プ ラグイ ンによ り ステ ッ プ 4 で MyVM2 のフル ・ バ ッ ク アップが作成され、ステップ5でその仮想マシンの増分バックアップが作成されます。
- **▪** 差分バ ッ クア ッ プを選択し た場合は、 プ ラグイ ンによ り ステ ッ プ 4 およびステ ッ プ 5 で MyVM2 のフル・バックアップが作成されます。これは、これらのバックアップがステップ2で作成され た最新のフル・バックアップに基づいているためです。
- **•** バ ッ クア ッ プで CBT を使用する場合、 Storage vMotion または VMware vSphere Storage DRS を使った 仮想マシンの移行はお勧めできません。詳しくは、<http://kb.vmware.com/kb/2048201> を参照してくださ い。
- **•** CBT を有効化せずに Thick Provisioned Lazy Zeroed デ ィ ス クのフル ・ バ ッ クア ッ プを実行する場合、 空 セクタはバックアップ中に実質ゼロ (0) に変換されます。このバックアップをリストアする場合、ディ スク・タイプは Eager Zeroed に変更されます。
- **•** デー タのバ ッ クア ッ プが完了後、 プ ラグイ ンによ って、 NetVault デー タベースにバ ッ クア ッ プのイ ン デックスが書き込まれます。この手順でエラーが発生すると(たとえば、ファイル転送エラーやサー バーの空きディスク領域不足など)、次のエラーが報告されます。

ログ・メッセージ:バックアップ・インデックスをデータベースに書き込むことができませんでした。

ログ内容: バックアップ・メディアをスキャンして、このバックアップのインデックスを取得し、デー タベースに追加できます。

このような場合、バックアップ・メディアをスキャンしてインデックスを回復できます。ただし、イン デックスをインポートする前に、ログ・メッセージをチェックしてバックアップ時に他のエラーが報告 されていないことを確認する必要があります。

### バックアップ・セレクション・ツリーのアイコン

次の表を参照して、本プラグインのバックアップ選択ツリーに表示される各アイコンの意味を確認してください。 表 7. バックアップ・セレクション・ツリーのアイコン ー<br>アメリット 部門

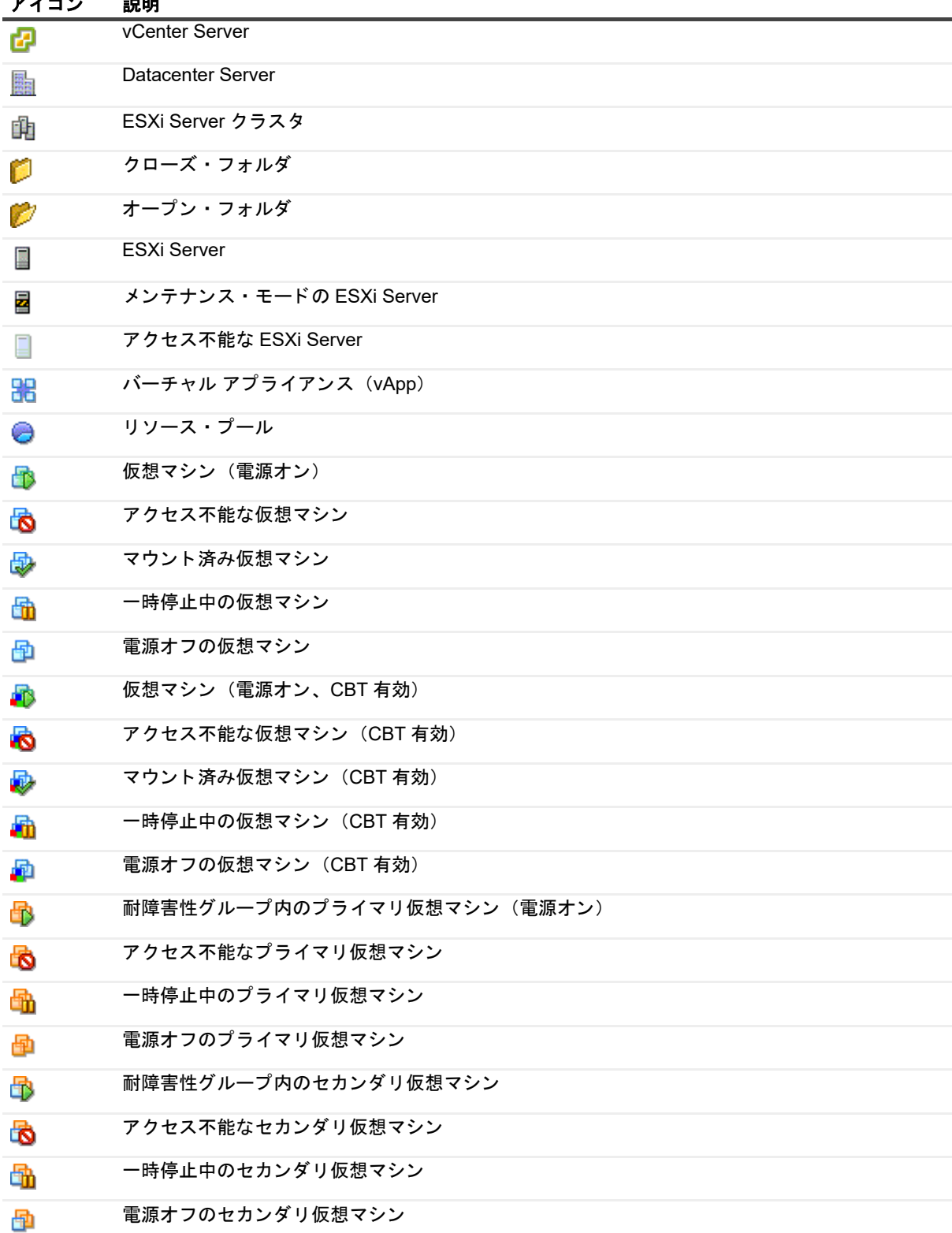

# <span id="page-49-0"></span>バ ッ クア ッ プ ・ ジ ョ ブの再開

このプラグインでは、以前に失敗した仮想マシンのみをバックアップするジョブを再開するオプションが利用で きます。この方式を使用するには、そのジョブでバックアップ・オプション [再開可能なバックアップを有効 化]を設定する必要があります。このオプションの詳細は、「イメージ・レベルのバックアップの実行」を参照 してください。失敗した仮想マシンがある状態で、再開可能なバックアップが完了した場合、このプラグインで は、完了した仮想マシンのバックアップ・インデックスが生成され、ジョブ・ステータスが [ジョブが停止しま した]に設定されます。このジョブの再開は、[ジョブ・ステータス]ページから行えます。

■ | メモ : 複数のジョブを同時に選択すると、[再開] は動作しません。

### ジョブを再開するには

- 1 [ナビゲーション]パネルで、[ジョブ・ステータス]をクリックします。
- 2 ジョブのリストでジョブを選択して、[再開]をクリックします。

ジョブを再開すると、このプラグインによって増分バックアップ・ジョブが実行され、失敗した仮想マ シンがバックアップされます。再開されたインスタンスでは、最初にジョブを実行した後にホストに追 加された仮想マシンはバックアップされません。

再開されたすべてのインスタンスは、[リストア・ジョブ作成 ー セーブセット選択] ページに単一の セーブセットとして表示されます。

■ | 重要: ジョブは複数回再開できます。ただし、バックアップ・シーケンスに対してその後でフルまたは増 分バックアップしてからインスタンスを再開しようとすると、ジョブがインデックス競合エラーを報告し ます。

### 仮想マシンの **CBT** の リ セ ッ ト

増分または差分バックアップ時に、プラグインが、仮想マシンの変更されたディスク・セクタを判断できない場 合、「バックアップする領域を決定できませんでした」というエラーが報告され、ディスク全体がバックアップ されます。この場合は、以下の手順に従って仮想マシンの CBT をリセットします。続行する前に、ターゲット 仮想マシンの既存のスナップショットを削除します。

#### 仮想マシンの *CBT* を リ セ <sup>ッ</sup> ト するには

- 1 バックアップジョブウィザードを開始し、[セレクション] リストの横にある「←1 をクリックします。
- 2 プラグインがインストールされている NetVault クライアントを開いて、次に [VMware プラグイン]を 開きます。
- 3 ESXi Server または vCenter Server、および他の適切なコンテナ・ノード (たとえば、Datacenter、クラ スタ、リソース・プール、およびその他のノード)を開いて、ターゲット仮想マシンを表示します。
- 4 ターゲットの仮想マシンをクリックして、コンテキスト・メニューから [CBT のリセット] を選択しま す。

このオプションは、CBT が有効になっている仮想マシンでのみ利用できます。

5 仮想マシンが再設定され、メッセージが表示された後、 [OK] をクリックして、ダイアログ・ボックス を閉じ ます。

### 重要

**•** CBT の リ セ ッ ト 中、 仮想マシンにはスナ ッ プシ ョ ッ ト が存在し ないよ う にする必要があ り ます。 そ う し ないと、リセット操作は失敗します。

**•** Quest では、 電源オフ状態の仮想マシンの CBT を リ セ ッ ト し た場合、 その仮想マシンで CBT を有効に し たバックアップを実行する前に仮想マシンの電源をオンにすることをお勧めします。電源オフ状態で CBT を有効にしたバックアップを実行すると、次のエラーが報告され、バックアップが失敗する可能性 があります:

ログ・メッセージ:バックアップするディスク領域を決定できませんでした。

ログ内容: 指定されたパラメータが正しくありませんでした。deviceKey。

- **•** 仮想マシンの CBT を リ セ ッ ト 後、 次の増分バ ッ クア ッ プでは、 その仮想マシンのすべてのブロ ッ クが バックアップされます。それ以降の増分バックアップでは、変更されたディスク・セクタのみがバック ア ッ プ されます。
- **•** CBT の リ セ ッ ト 中にエ ラー ・ メ ッ セージが表示された場合は、 vSphere Client の [Recent Tasks] ウ ィ ン ドウを参照して、リクエストの失敗理由を示すメッセージを確認します。

### ジョブの進行状況の監視

#### ジョブの進捗状況を監視するには

- 1 「ナビゲーション〕パネルで、「ジョブ・ステータス】をクリックします。
- 2 ジョブのリストから、利用可能なジョブを選択して、[モニタ]をクリックします。
- 3 [ジョブ監視] ページでは、以下の詳細情報を参照できます。
	- **▪** ジ ョ ブ詳細 : この領域には、 ジ ョ ブ ID、 タ イ ト ル、 フ ェーズ、 イ ンス タ ンス、 ク ラ イアン ト 、 プ **ラグイン、開始時間、予測完了時間、実行数、期間、サイズ、およびステータスが表示されます。**
	- **データ転送チャート:この領域には、データ転送チャートが表示されます。**
	- **ジョブのログ:この領域には、ログ・メッセージが表示されます。**

# ファイル・レベル・バックアップ方式 の使用

- **•** [フ ァ イル ・ レベル ・ バ ッ クア ッ プの実行](#page-51-0)
- **•** [フ ァ イルレベルの継続的なバ ッ クア ッ プの実行](#page-53-0)
- スナップショットおよびマウント・フォルダの手動による削除

# <span id="page-51-0"></span>ファイル・レベル・バックアップの実行

次の手順では、 ビル ト イ ンの Plug-in *for FileSystem* を使用し て フ ァ イルをバ ッ クア ッ プする方法について説明 し ます。

メ モ : VDDK (VMware Virtual Disk Development Kit) 7.0 の制限によ り、 *VMware* プロキシサーバが ÷ Windows 2019 を使用し ている場合は、 Plug-in *for VMware* でゲス ト オペレーテ ィ ングシステム上の ReFS (Resilient File System) ボリュームを参照できない場合があります。

### ファイルレベルのバックアップを実行するには

1 [ナビゲーション]パネルで [バックアップ・ジョブ作成]をクリックして、設定ウィザードを開始しま す。

 $-$  または $-$ 

[ナビゲーション] パネルで、[ガイド付き設定] をクリックして、次に [NetVault 設定ウィザード] ページで [バックアップ・ジョブ作成] をクリックします。

2 [ジョブ名] に、ジョブの名前を指定します。

ジョブの進捗状況の監視やデータのリストア時にジョブを識別しやすくするため、分かりやすい名前を 割 り当てます。 ジ ョ ブ名には英数字と英数字以外の文字を使用できますが、 ラ テン語以外の文字を含め ることはできません。また、長さ制限はありません。ただし、すべてのプラットフォームで、40 文字以 内にする こ と をお勧めし ます。

- 3 [セレクション]リストで、既存のバックアップ・セレクション・セットを選択するか、以下の手順に 従ってセットを作成します。
	- a [NetVault セレクション] ページを開くには、 <sup>+</sup> をクリックします。
	- b プラグインがインストールされている NetVault クライアントを開いて、次に [VMware プラグイ ン] を開きます。
	- c 目的の VMware ESXi Server または VMware vCenter Server を開きます。

インベントリ・ビューのタイプに応じて、以下の作業を行います。

- **□ [ホストおよびクラスタ] インベントリ・ビュー:利用可能な仮想マシンを表示するには、** [Datacenter]、[クラスタ]、[リソース・プール]、およびその他のノードを順に開きます。
- **□ [仮想マシンおよびテンプレート] ビュー**: 利用可能な仮想マシンを表示するには、 -----<br>[Datacenter] およびフォルダ・ノードを開きます。

d 目的の仮想マシンをクリックし、コンテキスト・メニューから「マウント]を選択します。

プラグインは仮想ドライブ・ファイルのスナップショットを取得して、NetVault クライアントへ のマウントを試みます。仮想マシン・ディスクのファイル・サイズに応じて、マウント操作完了 までに時間は異な り ます。 マウン ト が正常に完了する と以下の処理が行われます。

- **▫** 作業デ ィ レ ク ト リ ([設定] ダイアログ ・ ボ ッ クスで設定) 内にフ ォルダが作成されます。 このフォルダには、選択した仮想マシンと同じ名前が割り当てられます。
- □ セレクション・ツリーに [ドライブ] ノードが追加されます。このノードは、選択した仮 想マシン下に表示されます。
- メ モ : 仮想マシンに接続されているデ ィ ス クが **controller:device** 順 (**ide0:0**、 **ide0:1**、 **scsi0:0**、 **scsi0:1** など) に配置されている場合に、 起動デ ィ ス クが仮想マシンに接続されている最初のデ ィ ┃ スクでないと、仮想マシンのマウント操作が失敗することがあります。
	- e 使用可能なドライブを表示するには、[ドライブ] ノードを開きます。
- f ドライブを選択するか、またはノードを開いてディレクトリ・ツリーを展開し、バックアップ対 象のファイルおよびディレクトリを選択します。
- | 重要 : 仮想マシンのマウント後、仮想マシン · ノードを選択するとジョブは失敗します。すべての ┃ドライブをジョブに含めるには、各ドライブを個別に選択する必要があります。
	- g [保存]をクリックして、[新規セットの作成]ダイアログ・ボックスにセットの名前を入力します。

セット名には英数字と英数字以外の文字を使用できますが、非ラテン語系の文字を含めることは できません。 Windows OS の場合、 長さ制限はあ り ません。 ただ し、 40 文字以内にする こ と をお 勧めします。

- h ダイアログ・ボックスを閉じるには、[保存] をクリックします。
- 4 [プラグイン・オプション] リストで既存のバックアップ・オプション・セットを選択するか、以下の手 順に従ってセットを作成します。
	- **; | 重要:Windows で、ファイルレベル・バックアップのバックアップ・オプション・セットを作成す** る際には、デフォルトのセット「ファイル システムのデフォルトのバックアップ オプション — VMware プラグイン - Windows] をテンプレートとして使用する必要があります。別のセットをテ │ ンプレートとして使用すると、バックアップに失敗することがあります。
		- a 【File System Plugin バックアップオプション】ページを開くには、[<sup>1</sup>] をクリックします。
		- b 以下の設定を行います。

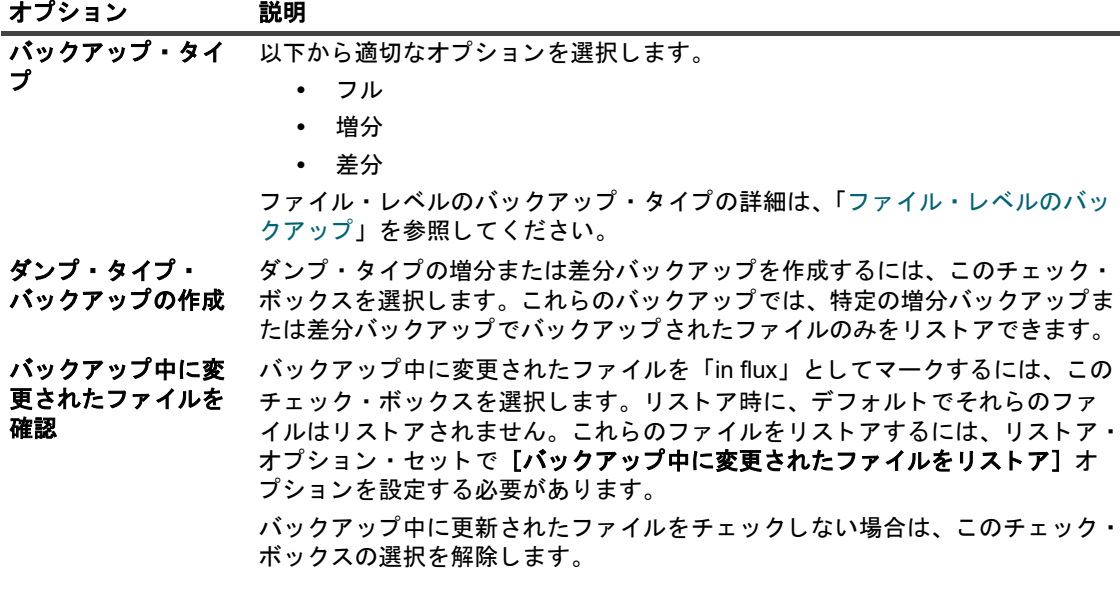

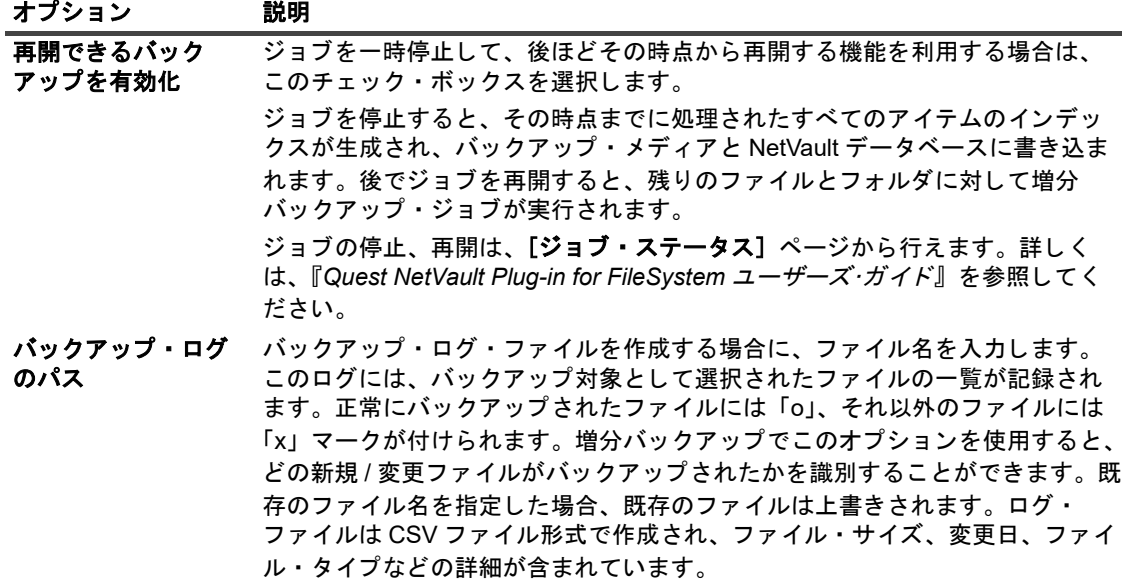

c 【保存】をクリックして、[新規セットの作成] ダイアログ・ボックスにセットの名前を入力しま す。

セット名には英数字と英数字以外の文字を使用できますが、非ラテン語系の文字を含めることは できません。 Windows OS の場合、 長さ制限はあ り ません。 ただ し、 40 文字以内にする こ と をお 勧めします。

- d ダイアログ・ボックスを閉じるには、[保存] をクリックします。
- 5 スケジュール・セット、ターゲット・セット、および詳細設定セットを選択または作成します。 これらの設定についての詳細は、『Quest NetVault アドミニストレーターズ·ガイド』を参照してくださ い。
- 6 ジョブ実行をスケジュールするには、[保存 & 実行]をクリックします。

スケジュールしないでジョブ定義を保存するには、[保存] をクリックします。このジョブは、[ジョブ 定義管理]ページから、表示、編集、または実行することができます。実行しない限り、[ジョブ・ス テータス] ページにこのジョブは表示されません。

[ジョブ・ステータス] ページではジョブの進捗をモニタしたり、[ログ参照] ページではログを表示し た りする こ とができます。

[ジョブステータス]、[ログ参照]、[ジョブ定義管理]の詳細については、『Quest NetVault アドミニスト レーターズガイド』を参照してください。

# <span id="page-53-0"></span>ファイルレベルの継続的なバックアップ の実行

次の手順では、 ビル ト イ ンの Plug-in *for FileSystem* を使用し て フ ァ イルを継続的にバ ッ クア ッ プする方法につ いて説明し ます。

メ モ : VDDK (VMware Virtual Disk Development Kit) 7.0 の制限によ り、 *VMware* プロキシサーバが Windows 2019 を使用し ている場合は、 Plug-in *for VMware* でゲス ト オペレーテ ィ ングシステム上の ReFS (Resilient File System) ボリュームを参照できない場合があります。

#### ファイルレベルのバックアップを実行するには

- 1 [ナビゲーション]パネルで、[継続的なバックアップジョブの作成]をクリックして、設定ウィザード を開始し ます。
- 2 [ジョブ名]に、ジョブの名前を指定します。

ジョブの進捗状況の監視やデータのリストア時にジョブを識別しやすくするため、分かりやすい名前を 割 り当てます。 ジ ョ ブ名には英数字と英数字以外の文字を使用できますが、 ラ テン語以外の文字を含め ることはできません。また、長さ制限はありません。ただし、すべてのプラットフォームで、40 文字以 内にする こ と をお勧めし ます。

- 3 [セレクション]リストで、既存のバックアップ・セレクション・セットを選択するか、以下の手順に 従ってセットを作成します。
	- a [NetVault セレクション] ページを開くには、<sup>+</sup> をクリックします。
	- b プ ラグイ ンがイ ンス ト ールされている NetVault ク ラ イアン ト を開いて、 次に [**VMware** プ ラグイ ン] を開きます。
	- c 目的の VMware ESXi Server または VMware vCenter Server を開きます。

インベントリ・ビューのタイプに応じて、以下の作業を行います。

- **[ホストおよびクラスタ]インベントリ・ビュー:利用可能な仮想マシンを表示するには、** [Datacenter]、 [ク ラス タ ]、 [ リ ソース ・ プール]、 およびその他の ノ ー ド を順に開きます。
- **▫** [仮想マシンおよびテンプレー ト ] ビ ュー : 利用可能な仮想マシンを表示するには、 [Datacenter] およびフォルダ・ノードを開きます。
- d 目的の仮想マシンをクリックし、コンテキスト・メニューから [マウント] を選択します。

プラグインは仮想ドライブ・ファイルのスナップショットを取得して、NetVault クライアントへ のマウントを試みます。仮想マシン・ディスクのファイル・サイズに応じて、マウント操作完了 までに時間は異な り ます。 マウン ト が正常に完了する と以下の処理が行われます。

- **▫** 作業デ ィ レ ク ト リ ([設定] ダイアログ ・ ボ ッ クスで設定) 内にフ ォルダが作成されます。 このフォルダには、選択した仮想マシンと同じ名前が割り当てられます。
- □ セレクション・ツリーに「ド**ライブ**】ノードが追加されます。このノードは、選択した仮 想マシン下に表示されます。
- メ モ : 仮想マシンに接続されているデ ィ ス クが **controller:device** 順 (**ide0:0**、 **ide0:1**、 **scsi0:0**、 **scsi0:1** など) に配置されている場合に、 起動デ ィ ス クが仮想マシンに接続されている最初のデ ィ スクでないと、仮想マシンのマウント操作が失敗することがあります。
	- e 使用可能なドライブを表示するには、[ドライブ] ノードを開きます。
- f ドライブを選択するか、またはノードを開いてディレクトリ・ツリーを展開し、バックアップ対 象のファイルおよびディレクトリを選択します。
- | 重要 : 仮想マシンのマウント後、仮想マシン ノードを選択するとジョブは失敗します。すべての │ドライブをジョブに含めるには、各ドライブを個別に選択する必要があります。
	- g 【**保存**】をクリックして、【**新規セットの作成**】ダイアログ・ボックスにセットの名前を入力しま す。

セット名には英数字と英数字以外の文字を使用できますが、非ラテン語系の文字を含めることは できません。 Windows OS の場合、 長さ制限はあ り ません。 ただ し、 40 文字以内にする こ と をお 勧めし ます。

h ダイアログ・ボックスを閉じるには、[保存] をクリックします。

- 4 「プラグイン・オプション】リストで既存のバックアップ・オプション・セットを選択するか、以下の手 順に従ってセットを作成します。
	- **; | 重要:Windows で、ファイルレベル・バックアップのバックアップ・オプション・セットを作成す** る際には、デフォルトのセット [ファイル システムのデフォルトのバックアップ オプション — **VMware プラグイン - Windows] をテンプレートとして使用する必要があります。別のセットをテ** ンプレートとして使用すると、バックアップに失敗することがあります。
		- a 【**File System Plugin バックアップオプション**】ページを開くには、【11】をクリックします。
		- b 以下の設定を行います。

オプション 説明 ダンプ・タイプ・ バックアップの作成 ダンプ・タイプの増分または差分バックアップを作成するには、このチェック・ ボックスを選択します。これらのバックアップでは、特定の増分バックアップ または差分バックアップでバックアップされたファイルのみをリストアできま す。 バックアップ中に変 更されたファイルを 確認 バックアップ中に変更されたファイルを「in flux」としてマークするには、この チェック・ボックスを選択します。リストア時に、デフォルトでそれらのファ イルはリストアされません。これらのファイルをリストアするには、リストア・ オプション・セットで [バックアップ中に変更されたファイルをリストア] オ プションを設定する必要があります。 バックアップ中に更新されたファイルをチェックしない場合は、このチェック・ ボ ッ クスの選択を解除し ます。 再開できるバック アップを有効化 ジ ョ ブを一時停止し て、 後ほどその時点から再開する機能を利用する場合は、 このチェック・ボックスを選択します。 ジョブを停止すると、その時点までに処理されたすべてのアイテムのインデッ クスが生成され、 バ ッ クア ッ プ ・ メデ ィ ア と NetVault デー タベースに書き込ま れます。後でジョブを再開すると、残りのファイルとフォルダに対して増分 バックアップ・ジョブが実行されます。 ジョブの停止、再開は、[ジョブ・ステータス]ページから行えます。詳しく は、 『*Quest NetVault Plug-in for FileSystem* ユーザーズ・ガイ ド 』 を参照し て く だ さい。 バックアップ・ログ のパス バックアップ・ログ・ファイルを作成する場合に、ファイル名を入力します。 このログには、バックアップ対象として選択されたファイルの一覧が記録され ます。正常にバックアップされたファイルには「o」、それ以外のファイルには 「x」マークが付けられます。増分バックアップでこのオプションを使用すると、 どの新規 / 変更ファイルがバックアップされたかを識別することができます。既 存のファイル名を指定した場合、既存のファイルは上書きされます。ログ・ ファイルは CSV ファイル形式で作成され、ファイル・サイズ、変更日、ファイ ル ・ タ イプなどの詳細が含まれています。

- c 「保存】をクリックして、「新規セットの作成]ダイアログ・ボックスにセットの名前を入力します。 セット名には英数字と英数字以外の文字を使用できますが、非ラテン語系の文字を含めることは できません。 Windows OS の場合、 長さ制限はあ り ません。 ただ し、 40 文字以内にする こ と をお 勧めし ます。
- d ダイアログ・ボックスを閉じるには、[保存] をクリックします。
- 5 スケジュール・セット、ターゲット・セット、および詳細設定セットを選択または作成します。

これらの設定についての詳細は、『Quest NetVault アドミニストレーターズ・ガイド』を参照してくださ い。

6 ジョブ実行をスケジュールするには、「保存 & 実行】をクリックします。

スケジュールしないでジョブ定義を保存するには、[保存] をクリックします。このジョブは、[ジョブ 定義管理] ページから、表示、編集、または実行することができます。実行しない限り、[ジョブ・ス テータス] ページにこのジョブは表示されません。

[ジョブ・ステータス]ページではジョブの進捗をモニタしたり、[ログ参照]ページではログを表示し た りする こ とができます。

[ジョブステータス]、[ログ参照]、[ジョブ定義管理]の詳細については、『Quest NetVault アドミニスト レーターズガイド』を参照してください。

### バックアップ・セレクション・ツリーのアイコン

次の表を参照して、本プラグインのバックアップ選択ツリーに表示される各アイコンの意味を確認してくださ い。

#### 表 8. バックアップ・セレクション・ツリーのアイコン

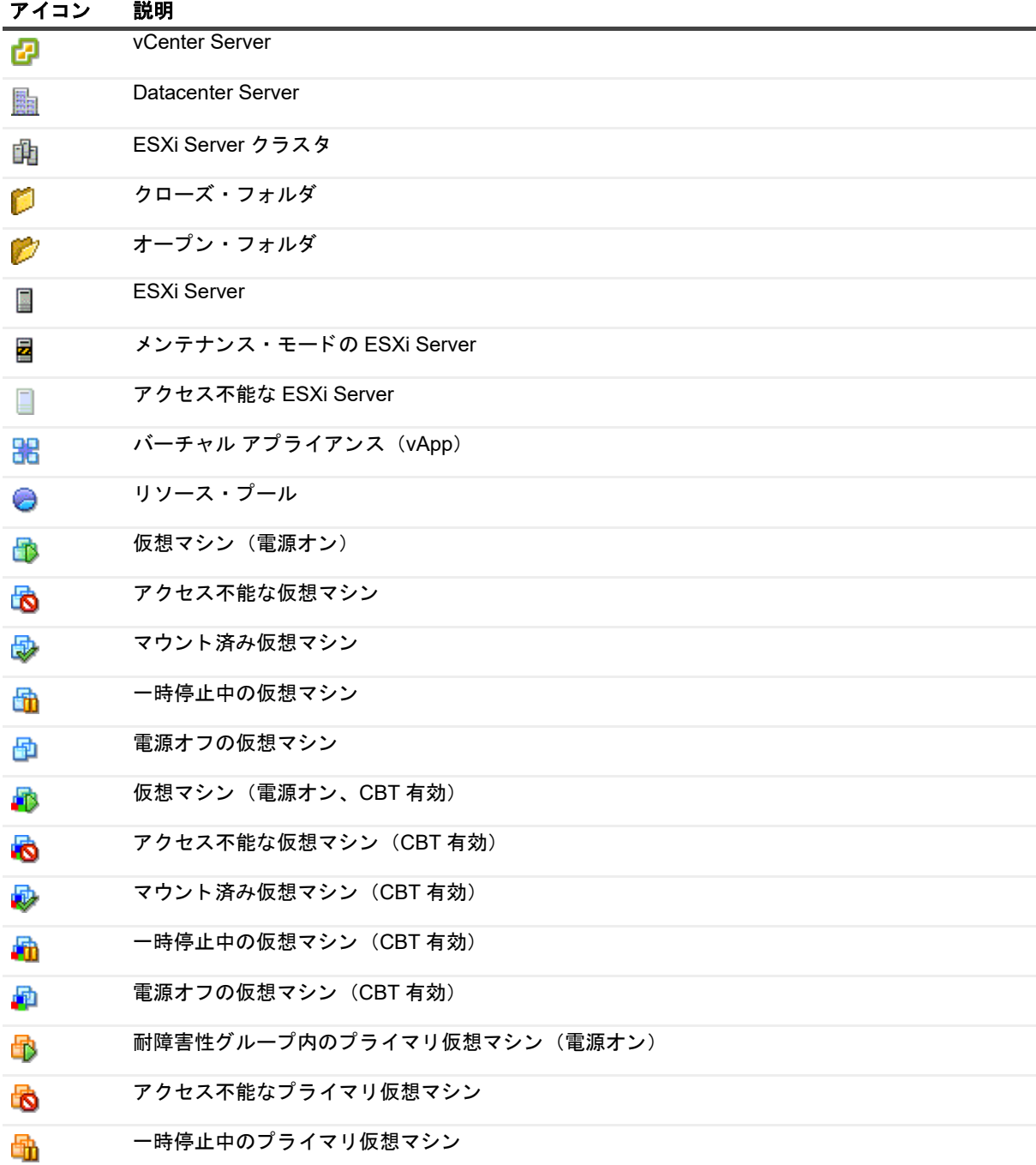

表 8. バックアップ · セレクション · ツリーのアイコン

| アイコン | 説明                   |
|------|----------------------|
| 喦    | 電源オフのプライマリ仮想マシン      |
| 喦    | 耐障害性グループ内のセカンダリ仮想マシン |
| đ3   | アクセス不能なセカンダリ仮想マシン    |
| 喦    | 一時停止中のセカンダリ仮想マシン     |
|      | 電源オフのセカンダリ仮想マシン      |

## <span id="page-57-0"></span>スナップショットおよびマウント・フォ ルダの手動による削除

ファイル・レベルのバックアップまたは参照用に仮想マシンをマウントする際、以下のイベントが発生します。

- 仮想マシンにスナップショット「BKB SNAP」が作成されます。
- **•** 作業デ ィ レ ク ト リ内に、 仮想マシン用のマウン ト ・ フ ォルダが作成されます。 フ ォルダには、 仮想マシ ン と同じ名前が割 り当て られます。

仮想マシンをマウント解除すると、クリーンアップ処理によりマウント・フォルダとスナップショットが自動的 に削除されます。標準のシナリオでは、それらを手動で削除しないようにする必要があります。

プラグインが何らかの理由でマウント・フォルダまたはスナップショットの削除に失敗した場合、同じ仮想マシ ンフン・コン 2010 メンエロ こ、ファー・ファン プロス・ファイ コン・エム 2010 - 2020 - メッセージが表示さ<br>ンのそれ以降のマウント操作は失敗し、「古いマウントが見つかりました」というエラー・メッセージが表示さ れます。たとえば、仮想マシンのマウント後、プラグインが思いがけずに終了した場合、スナップショットとマ ウン ト ・ フ ォルダは削除されません。 このよ う な場合は、 手動で削除する必要があ り ます。 仮想マシンがまだマ ウントされているのに、スナップショットを手動で削除してしまった場合も、これらの手順を実行する必要があ ります。

#### スナップショットおよびマウントフォルダを手動で削除するには

- 1 作業ディレクトリに仮想マシンのマウント・フォルダが含まれている場合は、それを削除します。
- 2 san や hotadd などの詳細転送モードを使用中の場合、< システム·ドライブ >/windows/temp/vmwaresystem ディレクトリへ移動します。
- 3 このディレクトリに <VM UUID>-<VMmoref> ディレクトリが存在している場合は、それを削除します。

*<VM\_UUID>* はマウン ト し ている仮想マシンの UUID です。 **<VM\_moref>** は ESXi Server または vCenter Server で仮想マシンの参照に使用する内部参照です。このフォルダを削除するには、フォルダに必要な 権限を設定する必要があります。

4 **hotadd** 転送モー ド を使用中の場合、 NetVault ク ラ イアン ト 仮想マシン (Plug-in *for VMware* が稼働中の 仮想マシン)に hotadd 転送されたターゲット仮想マシン(バックアップにマウントされた仮想マシン) のすべてのディスクを削除します。

プラグインまたは NetVault クライアントが稼働中の仮想マシンの vSphere Client からディスクを削除で きます。

<span id="page-57-1"></span>5 vSphere Client の [Snapshot Manager] ウ ィ ン ド ウで、 スナ ッ プシ ョ ッ ト **BKB\_SNAP** が存在し ている 場合はそれを削除します。

この手順を実行する前に、すべてのメモリ・キャッシュが確実にクリアされるよう数分間 (2~3分) 待 機し ます。

仮想マシンの電源がオンのときにスナップショットを削除しようとすると、「ファイル<未*指定のファイ* ル名 *>* がロ ッ ク されているためア クセスできません」 とい う エ ラー ・ メ ッ セージが表示されますが、 ス ナップショットはこれ以降 [Snapshot Manager] ウィンドウに表示されなくなります。スナップショッ ト を削除し た後も 「Consolidate Helper-0」 スナ ッ プシ ョ ッ ト が表示される場合は、 仮想マシンの電源を オフにします。

VMware では、スナップショット BKB\_SNAP を削除した後、スナップショットを作成および削除するこ と を推奨し ています。 スナ ッ プシ ョ ッ ト の作成と削除は、 vSphere Client の [Snapshot Manager] ウ ィ ン ド ウから実行できます。 この操作中は、 サーバーが redo ログを統合し よ う とするため、 完了までに数 分ほどかかる場合があります。 Consolidate Helper スナップショットが存在する場合は削除します。

- 6 デー タ ス ト ア上に不要な redo ログがまだ存在する場合は、 [ステ ッ プ](#page-57-1) 5 を再実行し ます。
- 7 この手順を実行する前に、すべてのメモリ・キャッシュが確実にクリアされるよう数分間 (2~3分) 待 機し ます。

**7**

# イメージ・レベルのバックアップのリ ストア

- **•** [イ メージ ・ レベルのバ ッ クア ッ プの リ ス ト アについて](#page-59-0)
- **•** [仮想マシン全体または個別の仮想 ド ラ イブの リ ス ト ア](#page-60-0)
- **•** 代替 ESXi Server [への仮想マシンの移動](#page-65-0)
- 代替 vCenter Server [への仮想マシンの](#page-66-0) リストア
- **•** [リ ス ト ア中の仮想マシンの名前変更](#page-68-0)
- イメージレベル・バックアップからのファイルレベル・リストアの実行
- **インスタントリストアを使用した仮想マシンのリカバリ**
- **•** [仮想マシン ・ デ ィ ス クおよび設定フ ァ イルの リ ス ト ア](#page-74-0)
- **•** [セーブセ ッ ト 内のフ ァ イルの検索](#page-78-0)
- メディア・リストの表示

# <span id="page-59-0"></span>イメージ・レベルのバックアップのリス ト アについて

イメージレベル・バックアップは、以下のリストア・タイプの実行に使用することができます。

- **•** 仮想マシン全体または個々の仮想 ド ラ イブの リ カバ リ : イ メージレベル ・ バ ッ クア ッ プは、 仮想マシン 全体を以前の状態にリカバリする、または仮想マシンの1つ以上の仮想ドライブをリストアするために 使用できます。この方式は、ハードウェア障害、データ損傷、あるいは仮想マシン・ディスク・ファイ ルの誤削除によ ってデー タが消失し た場合に便利です。 仮想マシンは、 同一または代替 VMware ESXi Server ホス ト または VMware vCenter Server に リ ス ト アする こ とができます。
- **•** フ ァ イルやデ ィ レ ク ト リ を個別に リ ス ト ア : イ メージレベル ・ バ ッ クア ッ プを使用し て、 個々のフ ァ イ ルやフォルダをリストアできます。この方式は、ユーザー・エラー、データ損傷、あるいはファイルの 誤削除によってデータが消失した場合に便利です。個々のファイルやディレクトリを、NetVault クライ アントの指定したディレクトリにリストアすることができます。
- i | メモ : ファイルレベル · リストアにイメージレベル · バックアップを使用するには、バックアップ時に [ファイル・レベルのインデックス作成] チェック・ボックスを選択する必要があります。ファイル・レベ ルのインデックス作成はデフォルトでは無効になっています

ファイルレベル・リストアは以下のファイル・システムでサポートされています。

**Windows** : NTFS

**Linux** および **UNIX** : EXT2、 EXT3、 EXT4、 XFS v2、 XFS v3

Plug-in *for VMware* はまた、 Linux ベース ・ システム上の LVM (Logical Volume Manager) および Windows ベース ・ システム上の LDM (Logical Disk Manager) 管理下のボ リ ュームを、 シングルまたは 複数システムにまたがったディスクとしてサポートします。

> Quest NetVault Plug-in *for VMware* 13.1.2 ユーザーズ ・ ガイ ド イメージ・レベルのバックアップのリストア **60**

本プ ラグイ ンの現在のバージ ョ ンでは、 Windows Server 2012 ReFS (Resilient File System) およびス ト ラ イプ ・ デ ィ ス クはサポー ト されていません。

- **•** 仮想マシン ・ デ ィ ス クおよび設定フ ァ イルの リ ス ト アイ メージ ・ レベルのバ ッ クア ッ プを使用し て、 仮 想マシン・ディスクおよび設定ファイルを NetVault クライアント上の指定したディレクトリヘリストア することができます。これらのリストアしたファイルにより、同一または異なる設定で仮想マシンをリ カバ リする こ とができます。 リ カバ リ には、 Virtual Infrastructure Client や、 既存の **.vmdk** フ ァ イルを 使って仮想マシンを作成する機能を持つその他のユーテ ィ リ テ ィ を利用する こ とができます。
- **•** 継続的なデー タ保護 (**CDP**) および **QoreStor** による イ ンス タ ン ト リ ス ト ア : VMware バ ッ クア ッ プに CDP を使用し、リポジトリに QoreStor を使用した場合は、インスタントリストア機能を使用してデータ を リ カバ リ できます。 QoreStor は、 リ モー ト デー タベースア クセス (RDA) プロ ト コルと Linux ネ ッ ト ワークファイル共有 (NFS) を利用して、一時データストアとして動作します。そこに、NetVault に よって VMware 仮想マシン (VM) のバックアップイメージがマウントされ、その瞬間に VM が利用可能 になります。ここから、イメージに必要なすべてのデータが含まれていることを確認し、vCenter ホスト に移行できます。詳細については、『NetVault アドミニストレーターズガイド』および『QoreStor ユー ザーガイド』を参照してください。

### <span id="page-60-0"></span>仮想マシン全体または個別の仮想ドライ ブのリストア

イメージ・レベルのバックアップから仮想マシン全体または個別の仮想ドライブをリストアするには、以下の手 順に従います。

- **•** [前提条件](#page-60-1)
- **•** [デー タの リ ス ト ア](#page-61-0)
- **•** [仮想マシンの起動](#page-65-1)

### <span id="page-60-1"></span>前提条件

リストアを開始する前に、以下の条件を満たしていることを確認する必要があります。

- **個別の仮想ドライブをリストアする場合は、ターゲット仮想マシンと仮想ドライブがインベントリに存** 在しないこと。仮想マシンまたは仮想ドライブが使用できない場合、「名前変更]オプションを使用しま す。
- **•** Windows 2008 では、 リ ス ト ア手順を開始する前に、 ターゲ ッ ト ・ デ ィ ス クの読み取 り専用属性を ク リ ア する必要があります。そうしないと、リストア・ジョブは正常に終了しても、データはリストアされま せん。そのため、リストアされた仮想マシンの電源を入れると、起動に失敗します。

#### ターゲット・ディスクの読み取り専用属性をクリアするには

1 **diskpart** ユーティリティを起動して、ディスクを一覧表示します。

```
Diskpart
list disk
```
2 ターゲット・ディスクを選択して、ディスクの詳細を表示します。

```
Select disk <X>
detail disk
```
3 読み取り専用属性が [はい] に設定されている場合は、次のように入力します。

```
attribute disk clear readonly
```
### <span id="page-61-0"></span>データのリストア

仮想マシン全体または個別の仮想ドライブをリストアするには、次の手順を使用します。

### データ キリストアするには

<span id="page-61-1"></span>1 [ナビゲーション]パネルで、[リストア・ジョブ作成]をクリックします。

[リストア・ジョブ作成 ー セーブセットの選択] ページで、セーブセット・テーブルは利用可能なセー ブセットを一覧表示します。このテーブルには、セーブセット名(ジョブ・タイトルとセーブセット ID)、作成日時、セーブセットのサイズ、およびセーブセットのステータスが表示されます。

セーブセットのステータスは、以下のアイコンを使って示されます。

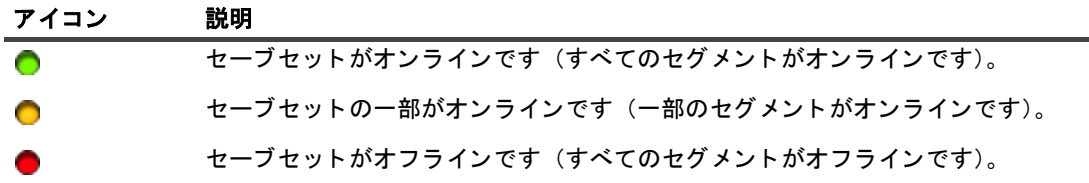

セーブセット・リストは作成日順に表示されます。列見出しをクリックすることで、別の列で並べ替え たり、並び順序を逆にしたりすることができます。列名の隣りにある矢印はソート順序を表しています。

<sup>2</sup> セーブセット・リストをフィルタリングするには、以下のフィルタ・オプションを使用します。

| フィルタ      | 説明                                                                |
|-----------|-------------------------------------------------------------------|
| クライアント    | 作成された特定のクライアントのセーブセットを表示します。デフォルトでは<br>[任意] が選択されています。            |
|           | 1.このフィルタを使用するには、「クライアントヿ ボックスをクリックしま<br>す。                        |
|           | 2 「クライアント選択]ダイアログ・ボックスでクライアントを選択しま<br>す。                          |
|           | 3 ダイアログ・ボックスを閉じるには、[OK] をクリックします。                                 |
| プラグイン・タイプ | 特定のプラグインを使用して作成されたセーブセットを表示します。デフォル<br>トでは「 <b>任意</b> 】が選択されています。 |
|           | 1 このフィルタを使用するには、[ <b>プラグイン・タイプ</b> ] ボックスをクリッ<br>クします。            |
|           | 2 リストから、プラグインを選択します。                                              |
| 日付        | 指定期間内に作成されたセーブセットを表示します。デフォルトでは「 <b>任意</b> ]<br>が選択されています。        |
|           | 1.このフィルタを使用するには、[日付] ボックスをクリックします。                                |
|           | 2 リストで、使用するオプションを選択します。                                           |
|           | 選択可能なオプションは、[過去 24 時間]、[先週]、[先月]、[過去 6ヶ<br>月1.「去年1.「仟意]です。        |
| Job       | 作成された特定のジョブのセーブセットを表示します。デフォルトでは[任意]<br>が選択されています。                |
|           | 1 このフィルタを使用するには、[ <b>ジョブ</b> ] ボックスをクリックします。                      |
|           | 2 【ジョブの選択】ダイアログ・ボックスでジョブを選択します。                                   |
|           |                                                                   |

セーブセットを選択すると、以下の情報が [セーブセット情報] に表示されます。ジョブ ID、ジョブ · タイトル、タグ、サーバー名、クライアント名、プラグイン名、セーブセットの日時、リタイア設定、 。<br>増分バックアップかどうか、アーカイブかどうか、セーブセットのサイズなど。

バックアップ・タグはイメージ・レベルのバックアップのタイプを示します。イメージ・レベルのバッ クアップは、以下のタグまたはバックアップ・タイプ識別子を使用します。

- **▪** バ ッ クア ッ プ ・ イ メージ ・ フル
- **▪** バ ッ クア ッ プ ・ イ メージ増分
- **バックアップ・イメージ差分**
- <span id="page-62-0"></span>4 [セレクション セット作成] ページで、リストアするイメージを選択します。

また、 イ メージを開いて リ ス ト アする個別の仮想 ド ラ イブを選択する こ と もできます。

- <span id="page-62-1"></span>↑ | メモ:増分または差分バックアップを選択する場合、プラグインはバックアップ・シーケンス内のすべて のセーブセットを選択したセーブセットまで自動的にリストアします。本プラグインは、以降のバック アップで変更されたディスク・セクタの読み込み、送信または書き込み等の不要な手順は実行しません。 ■ 各セクタは1回のみリストアされます。
	- 5  $\mathbb Z$  をクリックします。
	- 6 VMware 環境に応じ て、 [**Plug-in** *for VMware* リ ス ト アオプシ ョ ン] ダイアログボ ッ クスで、 利用可能な オプションを設定します。
		- **▪** ク ラス タのセ ッ ト ア ッ プ : VMware vCenter Server で管理されている ク ラス タ設定の [仮想マシ **ンを vCenter にリストアする**】タブで以下のオプションを設定します。

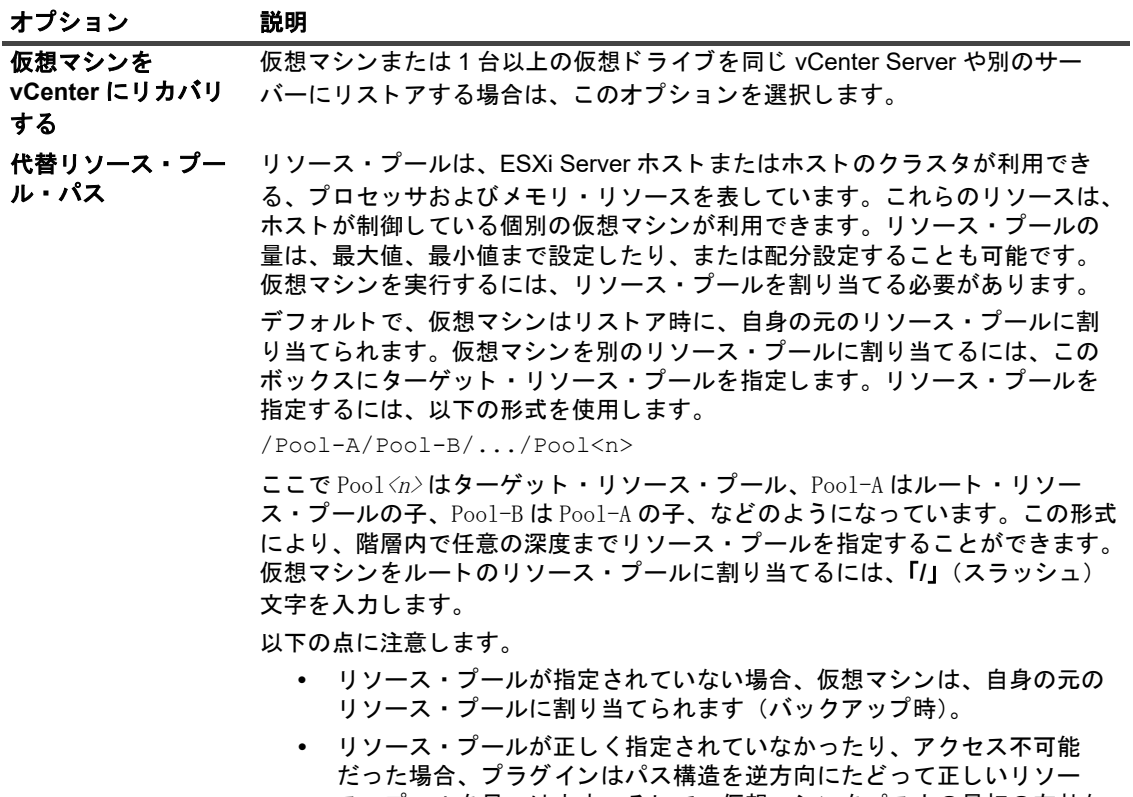

ス・プールを見つけます。そして、仮想マシンをパス内の最初の有効な 上位プールに割 り当て、 エ ラー ・ メ ッ セージをログに出力し ます。

#### <span id="page-63-0"></span>代替データストア データストアは、仮想マシン・ファイルの保管場所を表しています。VMFS ボ リューム、ネットワーク接続型ストレージ、またはローカル・ファイル・シス テム・パスを利用できます。データストアは、プラットフォームやホストに依 存し ません。 仮想マシンのデータストアを変更するには、仮想マシンのリストア先データス ト ア名を指定し ます。 このオプシ ョ ンは、 元のデー タ ス ト アが利用不可能、 ア クセス不可能または空き容量不足などによって仮想マシンを保持することがで きない状況などに利用する こ とができます。 名前が正しいこ と、 および ESXi Server ホストがデータストアにアクセス可能であることを確認します。代替 データストアを設定する場合、仮想マシンに関連付けられたすべての仮想ドラ イブおよび設定ファイルが、1つのデータストアにリストアされます。ターゲッ トのデータストアに、仮想マシンのファイルを保持するための十分な空き容量 がある こ と を確認し ます。 データストアが無効、アクセスできない、または仮想マシン・ファイルを格納 する十分な空き容量がない場合、リストアは失敗します。 代替 **ESXi** ホス ト ・ アドレス デフォルトでは、このフィールドには現在の ESXi ホストのアドレスが自動入力 されます。仮想マシンを別の ESXi ホストにリストアする場合は、このフィール オプション 説明

**▪** ス タ ン ド アローン **ESXi Server** 設定 : ス タ ン ド アローン ESXi Server 設定で、 [仮想マシンをス タ **ンドアローン ESXi にリストア] ホスト・タブをクリックして、以下のオプションを設定します。** 

別のサーバーに設定する こ と もできます。

ド で ESXi ホス ト のア ド レスを更新し ます。 ホス ト は、 同じ vCenter Server や

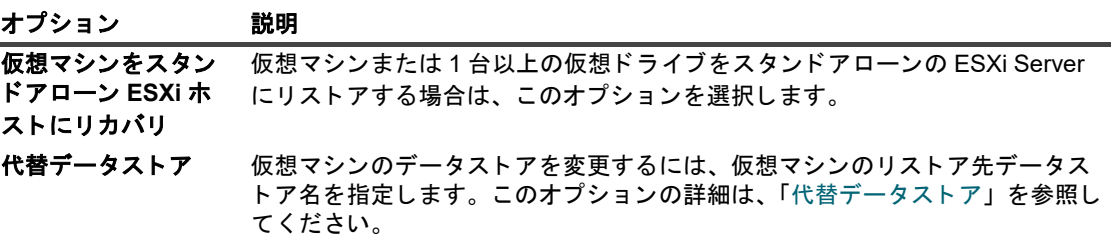

- **既存の仮想マシンを削除する: 仮想マシンを元の場所にリストアする場合は、既存の仮想マシン** を削除してリストア・プロセスで仮想マシンを再作成する方法と、リストア・プロセスで既存の 「**.vmdk**」 フ ァ イルを上書きする方法の 2 通 りの方法があ り ます。 既存の仮想マシンを削除し てか ら、リストア・プロセスで仮想マシンを再作成する場合は、[一**般オプション]** タブをクリック し、[既存の仮想マシンを削除する] オプションを選択します。
	- 重要 : このオプシ ョ ンは、 vSphere FT で保護されている仮想マシンには対応し ていません。
- **▪** 仮想マシンの電源をオンにする : リ ス ト アが正常に完了し た後、 仮想マシンの電源をオンにする には、[一般オプション] タブをクリックし、[仮想マシンの電源をオンにする] オプションを選 択し ます。 仮想マシンを元の名前で元の場所に リ ス ト アする場合は、 デー タ ス ト アの変更には対 応していません。リストア中の仮想マシンの名前変更で説明されているように仮想マシンの名前 を変更する場合は、同じ vCenter Server、代替の vCenter Server、またはスタンドアローンの ESXi Server を指定できます。
- **▪** 他の **VMware** バ ッ クア ッ プ ・ プロキシへの リ ス ト ア ・ ジ ョ ブの分配を無効にする : 分散ジ ョ ブ機 能の使用を設定している場合は、[一般オプション] タブにあるこの機能のチェック・ボックスを オフにして、特定のジョブに対してこの機能を無効にします。このオプションはデフォルトでは 無効になっています。
- **▪** ジ ョ ブ ・ レベルの転送モー ド を有効にする : 分散ジ ョ ブ機能を使用し てジ ョ ブ ・ レベルで転送 モードを手動で設定する場合は、このオプションを選択して、該当する [プライマリ転送モード] と [フォールバック転送モード] を選択します。

7 必要に応じて、QoreStor ストレージデバイスを使用して VM を即座にリストアするには、「インスタント リ ス ト アを使用 (**Use Instant Restore**)] を選択し ます。

詳細は、「インスタントリストアを使用した仮想マシンのリカバリ」を参照してください。

- 8 設定を保存するには、 [**OK**]、 続いて [次へ] を ク リ ッ ク し ます。
- 9 [ジョブ名] に、ジョブの名前を指定します。

進捗状況の監視でジョブを識別しやすくするため、分かりやすい名前を割り当てます。ジョブ名には英 数字と英数字以外の文字を使用できますが、ラテン語以外の文字を含めることはできません。また、長 さ制限はありません。ただし、すべてのプラットフォームで、40 文字以内にすることをお勧めします。

10「**ターゲット・クライアント**】リストで、データをバックアップしたクライアントが選択されていること を確認し ます。

このクライアントはデフォルトで選択されています。この設定は変更しないようにしてください。

11 スケジュール・セット、リストア・ソース・セット、および詳細設定セットを選択または作成します。 これらの設定についての詳細は、『Quest NetVault アドミニストレーターズ·ガイド』を参照してくださ

い。

<span id="page-64-0"></span>12 ジョブ実行をスケジュールするには、[実行] をクリックします。

[ジョブ・ステータス] ページではジョブの進捗をモニタしたり、[ログ] ページではログを参照表示す る こ とができます。 これらの機能についての詳細は、 『*Quest NetVault* <sup>ア</sup> ド <sup>ミ</sup> ニス ト レー ターズ ・ ガイ ド 』 を参照し て く だ さい。

### 重要

**•** 仮想マシンではな く 1 つまたは複数の仮想 ド ラ イブを選択し た場合、 既存の **.vmdk** フ ァ イルの内容が上 書きされます。

個別の仮想ドライブをリストアする場合は、ターゲット仮想マシンと選択した仮想ドライブがインベン トリに存在すること。仮想マシンがインベントリから削除された場合、ジョブがエラー(「VM が見つか りませんでした」) を報告し、失敗します。ターゲット「.vmdk」ファイルがインベントリに存在しない 場合は、プラグインからもエラーが報告されます。

**•** 既存の仮想マシンに 1 つ以上の仮想 ド ラ イブを リ ス ト アする際に、 プ ラグイ ンは UUID を使って仮想マ シンの特定を試みます。 これによ り複数の仮想マシンが UUID を共有し ている こ とが検出された場合、 以 下のエラー・メッセージがログに出力され、ジョブが失敗します。

Failed to uniquely locate VM in server inventory because its uuid 'xxxx' is in use by one or more other VMs.

このエラーが発生した場合、各仮想マシンが一意の UUID を持つように、インベントリ内の仮想マシンの UUID を変更する必要があります。以下の手順を使って、同じ UUID を使用している仮想マシンを特定で きます。

#### *UUID* を共有し ている仮想マシンを検索するには

1 ブラウザ・ウィンドウを開いてアドレス・バーに以下の URL を入力します。

https://*<* サーバー ・ <sup>ア</sup> <sup>ド</sup> レス *>*/mob/?moid=SearchIndex&method=findAllByUuid

サーバーのログイン情報を指定します。

(<sup>&</sup>lt; サーバー・アドレス <sup>&</sup>gt; には、 仮想 ド ラ イブを リ ス ト アする ターゲッ ト vCenter または ESXi Server のアドレスを指定する必要があります。)

- 2 [uuid] ボックスに、リストアする仮想マシンの UUID を入力します。
- 3 [**vmSearch**] ボ ッ クスに 「**true**」 と入力し ます。
- 4 残りのオプションは空欄にして、検索を開始します。

指定し た UUID を共有する仮想マシンが、 [**val**] リ ス ト に表示されます。

- 5 各仮想マシンの管理対象オブジェクト参照リンクをクリックすると、名前とその他の詳細が表示 されます。
- 6 各仮想マシンが一意の UUID を持つように、UUID を変更します。 この手順についての詳細は、関連の VMware ドキュメントを参照してください。

### セレクション・ツリーのアイコンのリストア

次の表を参照して、本プラグインのリストア選択ツリーに表示される各アイコンの意味を確認してください。

表 9. セレクション・ツリーのアイコンのリストア

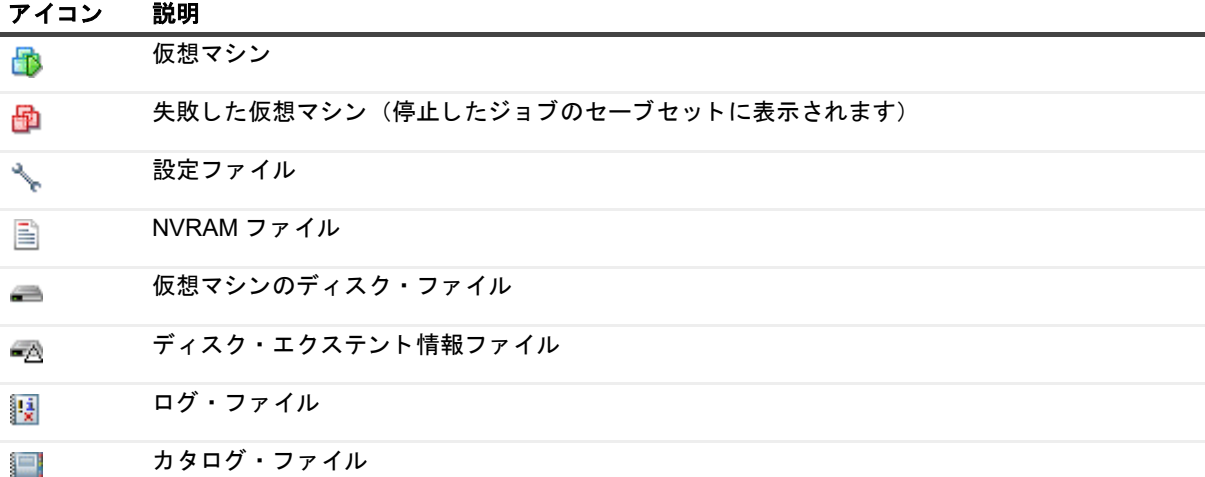

### <span id="page-65-1"></span>仮想マシンの起動

仮想マシンのリストア後、電源オフ状態です。この場合、手動で再起動する必要があります。仮想マシンを起動 すると、エラーの修正や、正常にシャットダウンしなかった理由を記録しておくよう求めるメッセージが表示さ れることがあります。通常、このメッセージを無視して標準のブート・オプションを選択することができます。

名前を変更した仮想マシンを起動すると、仮想マシンをコピーしたのか、移動したのかを尋ねるダイアログ・ ボックスが表示されます。[移動しました] オプションを選択して、ダイアログ・ボックスを閉じます。

# <span id="page-65-0"></span>代替 **ESXi Server** への仮想マシンの移動

#### 代替 *ESXi Server* に仮想マシンを移動するには

- 1 「データのリストア」のステップ1からステップ4を実行します。
- 2 ズ をクリックします。
- 3 VMware 環境に応じ て、 **Plug-in** *for VMware* [ リ ス ト ア ・ オプシ ョ ン] ダイアログ ・ ボ ッ クスで利用可 能なオプションを設定します。
	- **▪** ク ラス タのセ ッ ト ア ッ プ : 仮想マシンを ク ラス タ設定に移動するには、 [仮想マシンを **vCenter** に リストアする】タブで以下のオプションを設定します。

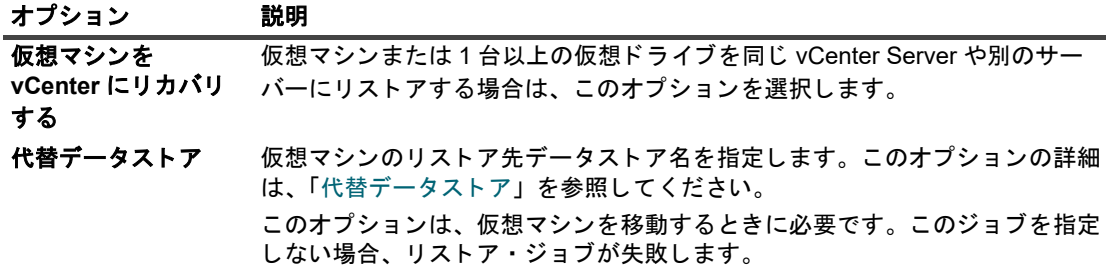

**▪** ス タ ン ド アローン **ESXi Server** 設定 : 仮想マシンをス タ ン ド アローン ESXi Server に移動するに は、 [仮想マシンをスタンドアローン ESXi にリストア] ホスト・タブをクリックして、以下のオ プシ ョ ンを設定し ます。

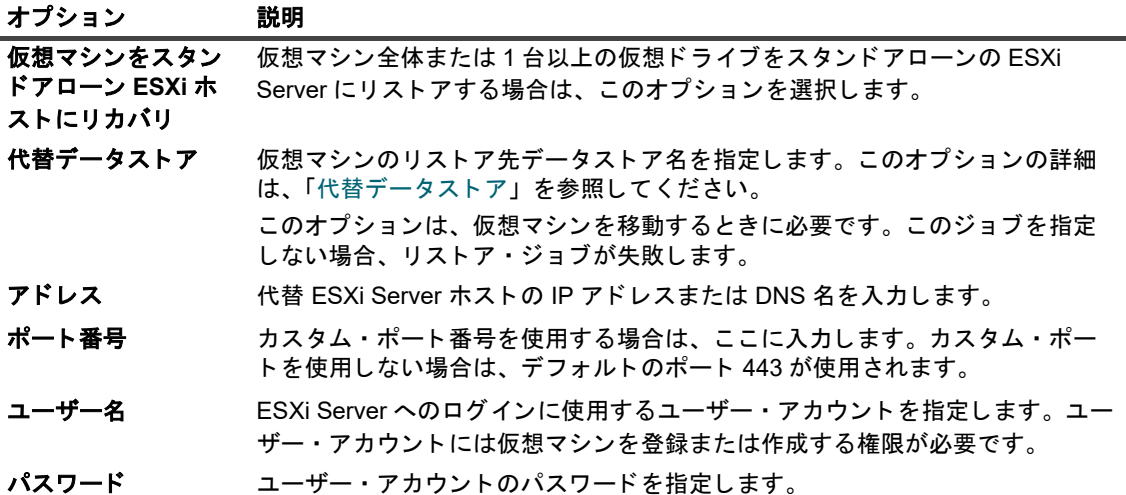

- 4 「データのリストア」のステップ 5 からステップ 12 を実行します。
- i | メモ: vSphere 5 で導入された機能により、vCenter Server によって管理されている ESXi 5 ホストに仮想 マシンを直接リストアできなくなりました。そのようなホストに仮想マシンを直接リストアするには、ま ず、 そのホス ト と vCenter Server の関連付けを解除する必要があ り ます。

#### *ESXi Server* と *vCenter Server* の関連付けを解除するには

- 1 vSphere Client から、 ESXi 5 ホス ト に直接接続し ます。
- 2 インベントリ・パネルでホストを選択します。
- 3 右側のパネルで、 [サマリ] をクリックします。
- 4 [ホス ト と **vCenter Server** の関連付けを解除] チ ェ ッ ク ・ ボ ッ クスを選択し ます。

詳細は、関連する vSphere ドキュメントを参照してください。

# <span id="page-66-0"></span>代替 **vCenter Server** への仮想マシンの リストア

### 代替 VMware vCenter Server に仮想マシンをリストアするには

- 1 「データのリストア」のステップ1からステップ4を実行します。
- 2 ■をクリックします。

3 Plug-in for VMware [リストア·オプション] ダイアログ·ボックスで利用可能なオプションを設定し ます。

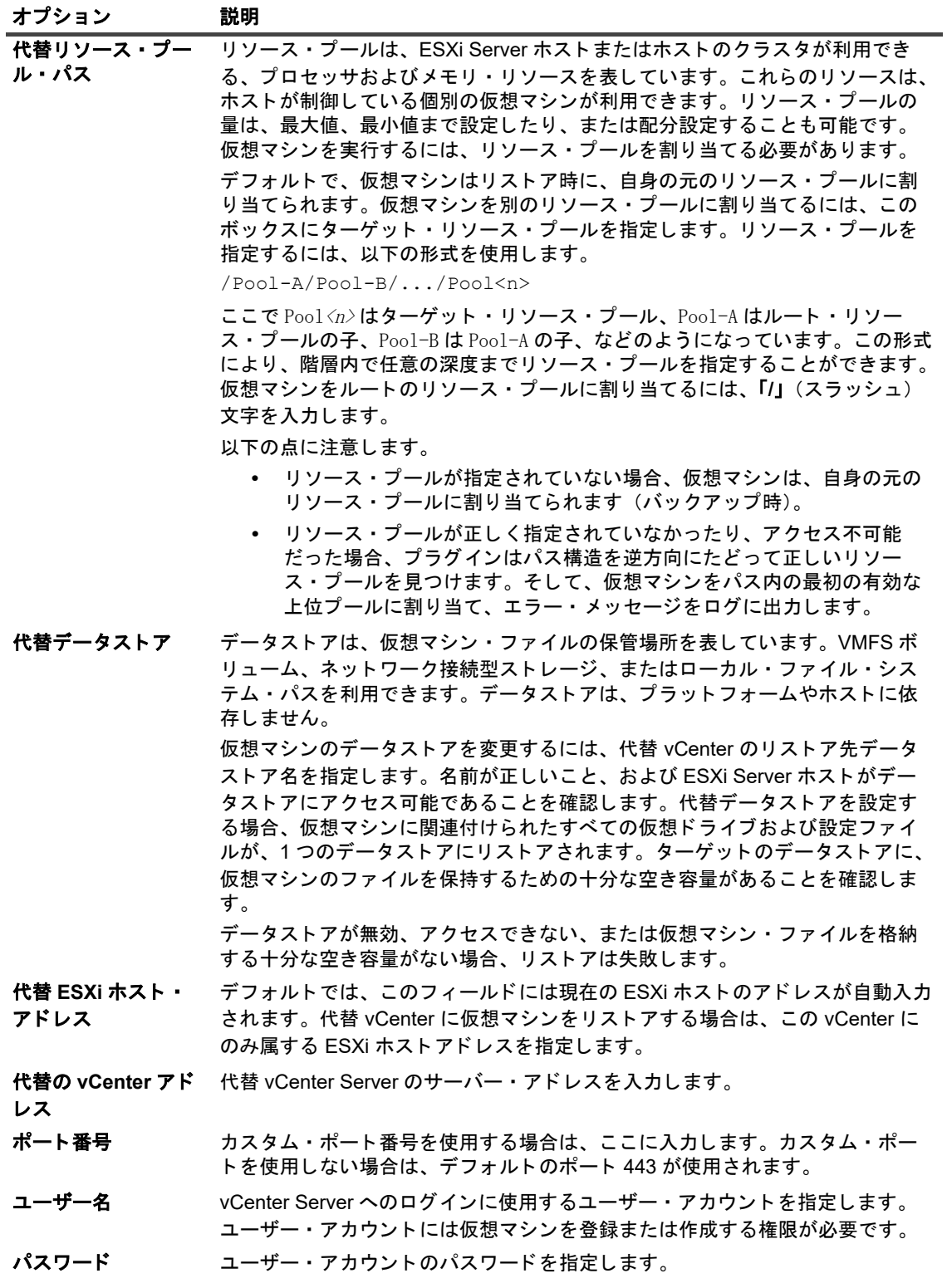

- 4 [**OK**] を ク リ ッ ク し ます。
- 5 「データのリストア」のステップ 5 からステップ 12 を実行します。

## <span id="page-68-0"></span>リストア中の仮想マシンの名前変更

既存のコピーを上書きせずに仮想マシンまたはその個別のディスクをリストアするために、リストア時に仮想マ シンの名前を変更することができます。プラグインは仮想マシンを作成し、選択したディスクの内容をリストア し ます。

#### リストア中に仮想マシンの名前を変更するには

- 1 「データのリストア」のステップ1からステップ4を実行します。
- 2 ターゲットの仮想マシンをクリックして、コンテキスト・メニューから [名前変更] を選択します。
- 3 [リストア変更] ダイアログ・ボックスで、[名前変更] チェック・ボックスを選択し、対応するボック スに仮想マシンに付ける新規名を入力します。

名前の最大長は 80 文字です。 **/ \ ? \*** : **@ > < | " ? &** などの特殊文字は使用する こ とはできません。 仮想 マシン名が 80 文字を超える場合、または仮想マシン名に特殊文字を使用した場合は、エラーが報告され ジ ョ ブは失敗し ます。

4 ダイアログ・ボックスを閉じるには、[OK] をクリックします。

ダイアログ・ボックスを閉じた後、セレクション・ツリー内の対応するノードが更新され、仮想マシン の新しい名前が表示されます。

- 5 「データのリストア」のステップ 5 からステップ 12 を実行します。
- 6 名前を変更した仮想マシンを起動すると、仮想マシンをコピーしたのか、移動したのかを尋ねるダイア ログ・ボックスが表示されます。「移動しました】オプションを選択して、ダイアログ・ボックスを閉じ ます。

# <span id="page-68-1"></span>イメージレベル・バックアップからの ファイルレベル・リストアの実行

### イメージレベル・バックアップからのファイルレベル・リストアを実行するには

1 [ナビゲーション]パネルで、[リストア・ジョブ作成]をクリックします。

「リストア・ジョブ作成 ー セーブセットの選択】ページで、セーブセット・テーブルは利用可能なセー ブセットを一覧表示します。このテーブルには、セーブセット名(ジョブ・タイトルとセーブセット ID)、 作成日時、 セーブセ ッ ト のサイズ、 およびセーブセ ッ ト のステー タ スが表示されます。

セーブセットのステータスは、以下のアイコンを使って示されます。

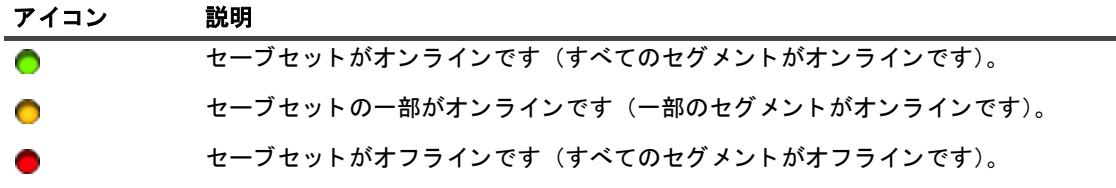

セーブセット・リストは作成日順に表示されます。列見出しをクリックすることで、別の列で並べ替え たり、並び順序を逆にしたりすることができます。列名の隣りにある矢印はソート順序を表しています。

2 セーブセット・リストをフィルタリングするには、以下のフィルタ・オプションを使用します。

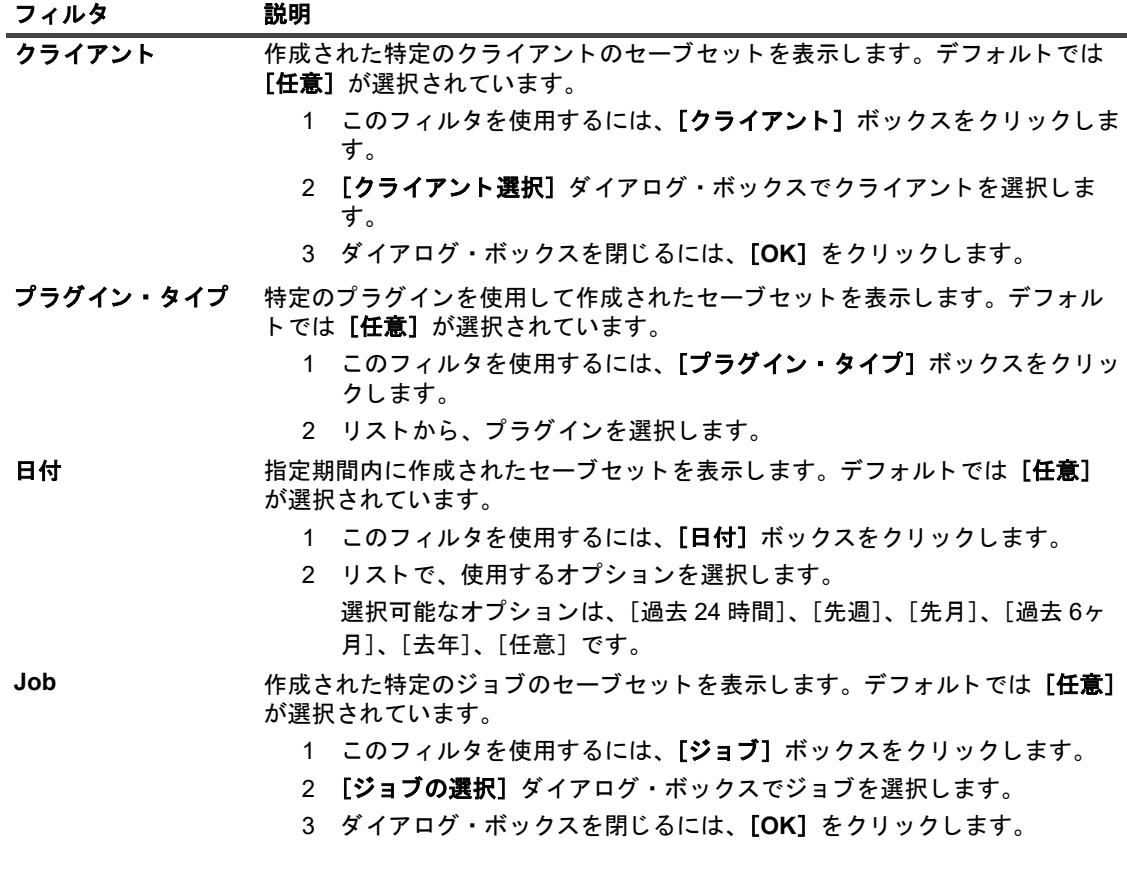

セーブセットを選択すると、以下の情報が [セーブセット情報] に表示されます。ジョブ ID、ジョブ· タイトル、タグ、サーバー名、クライアント名、プラグイン名、セーブセットの日時、リタイア設定、 増分バ ッ クア ッ プかど うか、 アーカ イブかど うか、 セーブセ ッ ト のサイズなど。

- 4 [セレクション・セット作成]ページで、適切なコンテナ・ノード (vCenter、Datacenter、ESXi Host Cluster、ESXi Server)を開いて、セーブセット内に保管されている仮想マシン・イメージを表示しま す。
- 5 ファイルをリストアするイメージを開きます。
- 6 [ボリューム] ノードを開きます。
- 7 ディレクトリ・ツリーを表示するには、ディスク・パーティションを開きます。
- 8 リストア対象のファイルおよびディレクトリを選択します。

3 使用するセーブセットを選択して、[次へ]をクリックします。

- 9 リストアしているターゲットにリストアされるファイルを格納できる十分な空き容量があることを確認 し ます。
- 10 ■をクリックします。
- 11 **Plug-in** *for VMware* [ リ ス ト ア ・ オプシ ョ ン] ダイアログ ・ ボ ッ クスで、 [フ ァ イルを リ ス ト ア] タ ブを クリックして、以下のオプションを設定します。

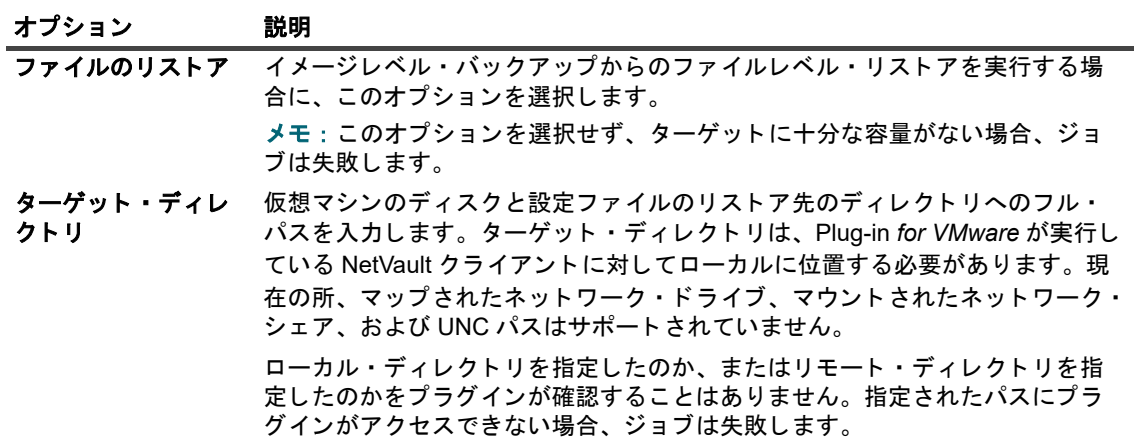

- 12 設定を保存するには、 [保存]、 [次へ] を順にクリックします。
- 13 [ジョブ名] に、ジョブの名前を指定します。

進捗状況の監視でジョブを識別しやすくするため、分かりやすい名前を割り当てます。ジョブ名には英 数字と英数字以外の文字を使用できますが、ラテン語以外の文字を含めることはできません。また、長 さ制限はありません。ただし、すべてのプラットフォームで、40 文字以内にすることをお勧めします。

14 [ターゲット・クライアント] リストで、データをバックアップしたクライアントが選択されていること を確認し ます。

このクライアントはデフォルトで選択されています。この設定は変更しないようにしてください。

15 スケジュール・セット、リストア・ソース・セット、および詳細設定セットを選択または作成します。

これらの設定についての詳細は、『Quest NetVault アドミニストレーターズ・ガイド』を参照してくださ い。

16 ジョブ実行をスケジュールするには、[実行] をクリックします。

[ジョブ・ステータス] ページではジョブの進捗をモニタしたり、[ログ] ページではログを参照表示す る こ とができます。 これらの機能についての詳細は、 『*Quest NetVault* <sup>ア</sup> ド <sup>ミ</sup> ニス ト レー ターズ ・ ガイ ド 』 を参照し て く だ さい。

### セレクション・ツリーのアイコンのリストア

表 10. セレクション・ツリーのアイコンのリストア

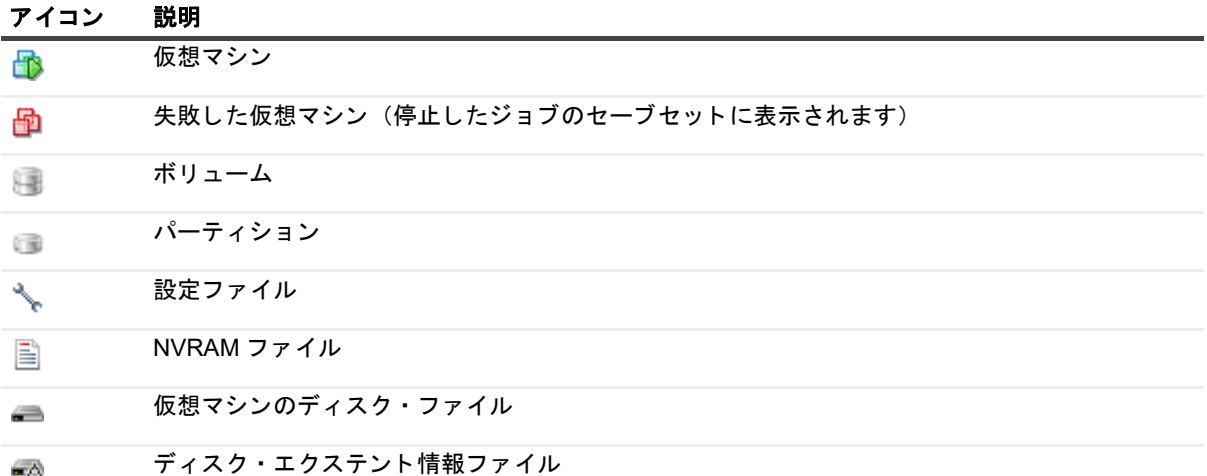

#### 表 10. セレクション・ツリーのアイコンのリストア

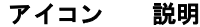

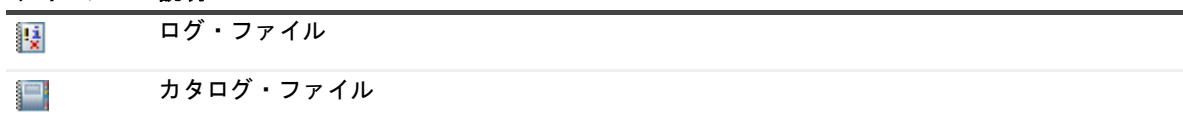

# <span id="page-71-0"></span>インスタントリストアを使用した仮想マ シンのリカバリ

仮想マシンを即座に リ ス ト アする機能は、 継続的なデー タ保護 (CDP) と、 QoreStor 7.1.2 以降および vSphere 7.x をデー タ ス ト レージに使用する NetVault Core を使用し て作成されたバ ッ クア ッ プのみに使用できます。

#### インスタントリストアを使用して仮想マシンをリカバリするには

- 1 [ナビゲーション] パネルで、[リストア・ジョブ作成] をクリックします。
- 2 [ リ ス ト アジ ョ ブ作成セーブセ ッ ト の選択] ページで、 表示されたセーブセ ッ ト の表から、 リ ス ト アす る CDP バックアップが含まれているセーブセットを選択します。
- 3 [セレクションセット作成] ページで、リストアする CDP イメージを選択します。
	- i | メモ : 複数の VM が存在する場合は、VM を 1 つだけ選択します。リストアを正常に実行させるに | は、 VM から個々のディスクを除外しないでください。
- 4 [セレクションセット作成] ページで、[プラグインオプションの編集] をクリックします。
- 5 **Plug-in** *for VMware* [ リ ス ト アオプシ ョ ン] ダイアログボ ッ クスで、 VMware 環境に応じ て、 次のいず れかのオプションを設定します。
	- **▪** ク ラス タのセ ッ ト ア ッ プ : VMware vCenter Server で管理されている ク ラス タ設定の [仮想マシ **ンを vCenter にリストアする] タブで以下のオプションを設定します。**

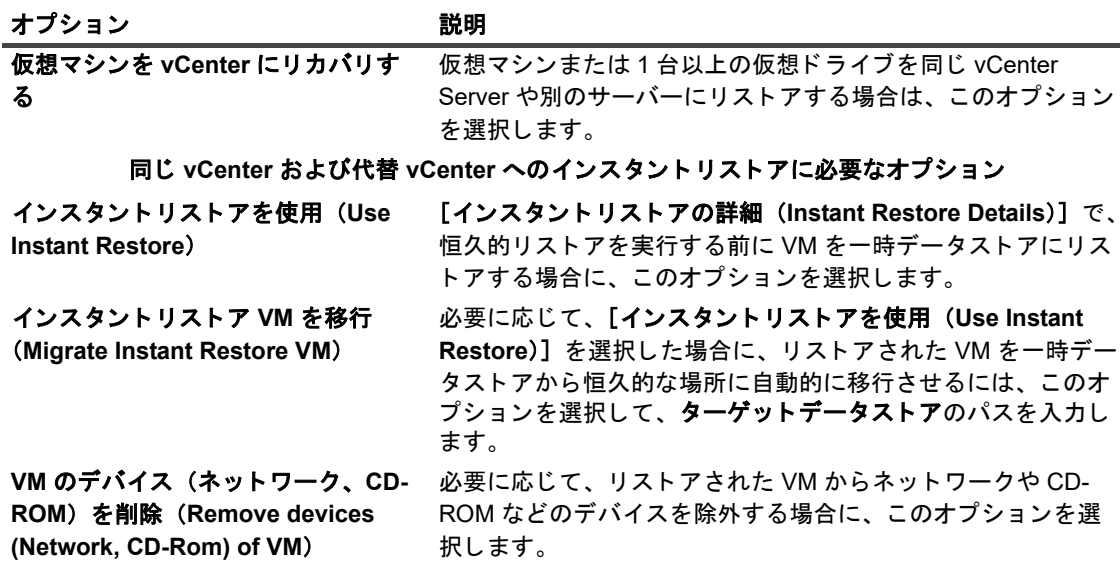
#### **代替 vCenter へのインスタントリストアに必要なオプション**

代替リソース・プール・パス リソース・プールは、 FSXi Server ホストまたはホストのクラ スタが利用できる、プロセッサおよびメモリ・リソースを表し ています。 これらの リ ソースは、 ホス ト が制御し ている個別の 仮想マシンが利用できます。 リ ソース ・ プールの量は、 最大値、 最小値まで設定したり、または配分設定することも可能です。 仮想マシンを実行するには、リソース・プールを割り当てる必 要があります。 デフォルトで、仮想マシンはリストア時に、自身の元のリソー ス・プールに割り当てられます。仮想マシンを別のリソース・ プールに割 り当てるには、 このボ ッ クスに ターゲ ッ ト ・ リ ソー ス・プールを指定します。リソース・プールを指定するには、 以下の形式を使用し ます。 /Pool-A/Pool-B/.../Pool<n> ここで Pool <n> はターゲット・リソース・プール、Pool-A は ルート・リソース・プールの子、Pool-B は Pool-A の子、など のようになっています。この形式により、階層内で任意の深度 までリソース・プールを指定することができます。仮想マシン をルー ト の リ ソース ・ プールに割 り当てるには、 「**/**」 (ス ラ ッ シュ) 文字を入力します。 以下の点に注意し ます。 **•** リ ソース ・ プールが指定されていない場合、 仮想マシン は、自身の元のリソース・プールに割り当てられます (バックアップ時)。 **•** リ ソース ・ プールが正し く 指定されていなかった り、 ア クセス不可能だった場合、プラグインはパス構造を逆方 向にたどって正しいリソース・プールを見つけます。そ し て、 仮想マシンをパス内の最初の有効な上位プールに 割 り当て、 エ ラー ・ メ ッ セージをログに出力し ます。 代替データストア アコン データストアは、仮想マシン・ファイルの保管場所を表してい ます。VMFS ボリューム、ネットワーク接続型ストレージ、ま たはローカル ・ フ ァ イル ・ システム ・ パスを利用できます。 データストアは、プラットフォームやホストに依存しません。 仮想マシンのデータストアを変更するには、仮想マシンのリス トア先データストア名を指定します。このオプションは、元の データストアが利用不可能、アクセス不可能または空き容量不 足などによって仮想マシンを保持することができない状況など に利用する こ とができます。 名前が正しいこ と、 および ESXi Server ホストがデータストアにアクセス可能であることを確認 し ます。 代替デー タ ス ト アを設定する場合、 仮想マシンに関連 付けられたすべての仮想ドライブおよび設定ファイルが、1つ のデータストアにリストアされます。ターゲットのデータスト アに、仮想マシンのファイルを保持するための十分な空き容量 がある こ と を確認し ます。 データストアが無効、アクセスできない、または仮想マシン・ ファイルを格納する十分な空き容量がない場合、リストアは失 敗し ます。 メモ: インスタントリストアでは QoreStor 上に独自の NFS データストアが作成されますが、[代替データストア]の値が必 要です。 移行には、 同じ値を使用し ます。

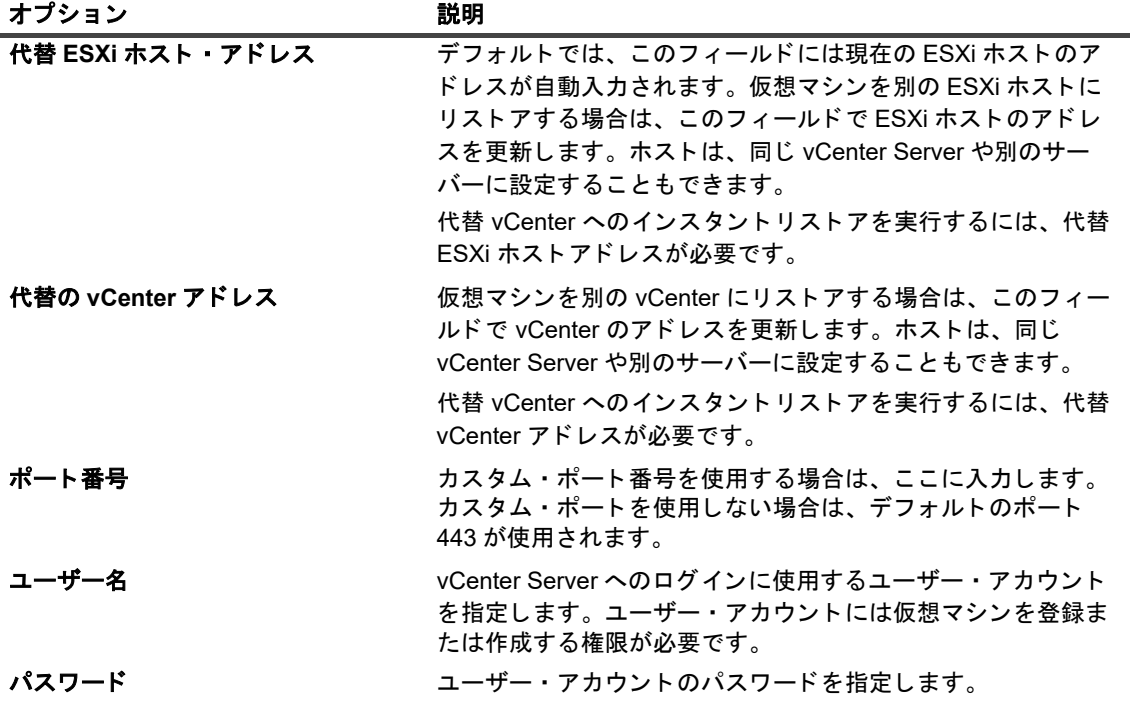

**▪** ス タ ン ド アローン **ESXi Server** 設定 : ス タ ン ド アローン ESXi Server 設定で、 [仮想マシンをス タ ン ド アローン **ESXi** に リ ス ト ア] ホス ト ・ タ ブを ク リ ッ ク し て、 以下のオプシ ョ ンを設定し ます。

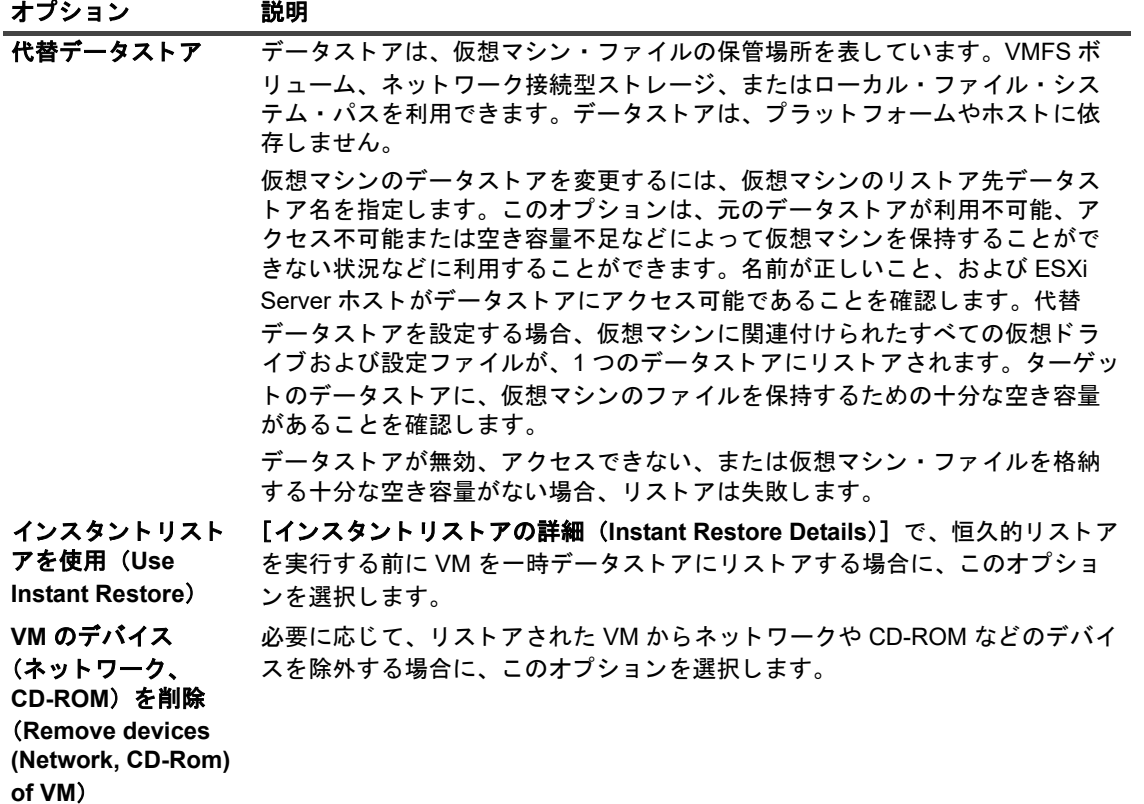

- 6 設定を保存するには、 [**OK**]、 続いて [次へ] を ク リ ッ ク し ます。
- 7 [ジョブ名] に、ジョブの名前を指定します。

進捗状況の監視でジョブを識別しやすくするため、分かりやすい名前を割り当てます。ジョブ名には英 数字と英数字以外の文字を使用できますが、ラテン語以外の文字を含めることはできません。また、長 さ制限はありません。ただし、すべてのプラットフォームで、40 文字以内にすることをお勧めします。

8 [ターゲット・クライアント] リストで、データをバックアップしたクライアントが選択されていること を確認し ます。

このクライアントはデフォルトで選択されています。この設定は変更しないようにしてください。

9 スケジュール・セット、リストア・ソース・セット、および詳細設定セットを選択または作成します。

これらの設定についての詳細は、『Quest NetVault アドミニストレーターズ·ガイド』を参照してくださ い。

10 ジョブ実行をスケジュールするには、[実行] をクリックします。

[ジョブ・ステータス] ページではジョブの進捗をモニタしたり、[ログ] ページではログを参照表示す る こ とができます。 これらの機能についての詳細は、 『*Quest NetVault* <sup>ア</sup> ド <sup>ミ</sup> ニス ト レー ターズ ・ ガイ ド 』 を参照し て く だ さい。

ジ ョ ブが完了する と、 ステー タ スが [**VM** が待機中。 (**VM is waiting.**) 中断準備完了 (**Ready for abort**)] にな り ます。 これは、 一時的な VM が QoreStor リポジ ト リ上で利用可能にな り、 VMware で表 示でき る こ と を意味し ます。

- 11 [ジョブステータス] ページで、リストアジョブが完了したら、次のいずれかのオプションを実行しま す。
	- **▪** [イ ンス タ ン ト リ ス ト ア **VM** を移行 (**Migrate Instant Restore VM**)] を選択し た場合は、 リ ス ト アされた VM が移行先で使用可能になります。NetVault により、一時データストアが自動的に削 除され、リストアが完了します。
- | 注意 : VM の移行中にインスタントリストアジョブを中断すると、一時データストアとその関連 IP アドレ スが **QoreStor** サーバに残るため、 これら を手動で削除する必要があ り ます。 詳細については、 『**NetVault**  QoreStor アドミニストレーターズガイド』を参照してください。
	- **▪** [イ ンス タ ン ト リ ス ト アを使用 (**Use Instant Restore**)] を選択し た場合は、 次のいずれかのオプ ションを実行します。
		- **□ 必要に応じて、vCenter を使用して VM を希望の場所に手動で移行します。VM を移行した** 後、NetVault は、リストアジョブを停止し、一時データストアを削除します。
		- **▫** 必要に応じ て、 リ ス ト アプロセスを停止し て一時デー タ ス ト アを自動的に削除させるには、 VM または vCenter を使用して VM の電源をオフにします。
- 注意 : **vCenter** を使用し て **VM** を削除し た場合は、 **NetVault** によ って一時デー タ ス ト アが削除されないた め、 **QoreStor** サーバから手動で一時デー タ ス ト アを削除する必要があ り ます。
	- **□** VM を移行せずにジョブを中断します。このオプションでは、リストアされた VM が一時 データストアから削除されます。

## 仮想マシン・ディスクおよび設定ファイ ルのリストア

イメージレベル・バックアップからの仮想マシン・ディスクや設定ファイルのリストアを実行するには、以下の セ クシ ョ ンで説明する手順に従います。

- **•** [デー タの リ ス ト ア](#page-61-0)
- **•** [リ ス ト ア済みフ ァ イルからの仮想マシンの リ カバ リ](#page-77-0)

#### 仮想マシン・ディスクおよび設定ファイルをリストアするには

1 [ナビゲーション]パネルで、[リストア・ジョブ作成]をクリックします。

[リストア・ジョブ作成 ー セーブセットの選択] ページで、セーブセット・テーブルは利用可能なセー ブセットを一覧表示します。このテーブルには、セーブセット名(ジョブ・タイトルとセーブセット ID)、作成日時、セーブセットのサイズ、およびセーブセットのステータスが表示されます。

セーブセットのステータスは、以下のアイコンを使って示されます。

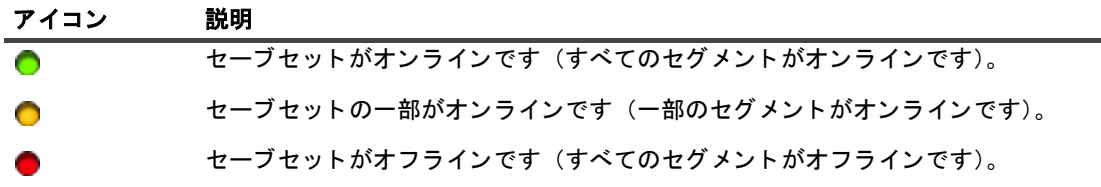

セーブセット・リストは作成日順に表示されます。列見出しをクリックすることで、別の列で並べ替え たり、並び順序を逆にしたりすることができます。列名の隣りにある矢印はソート順序を表しています。

2 セーブセット・リストをフィルタリングするには、以下のフィルタ・オプションを使用します。

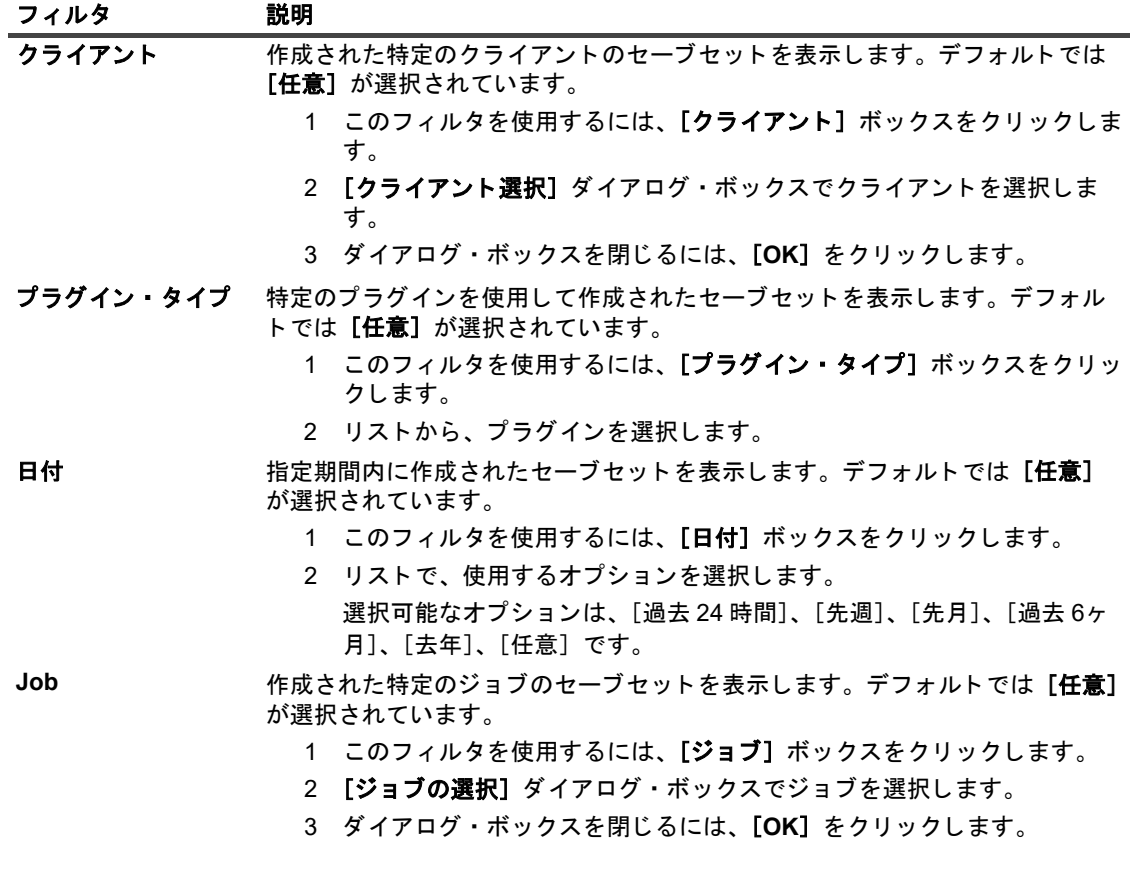

3 使用するセーブセットを選択して、[次へ]をクリックします。

セーブセットを選択すると、以下の情報が [セーブセット情報] に表示されます。ジョブ ID、ジョブ· タイトル、タグ、サーバー名、クライアント名、プラグイン名、セーブセットの日時、リタイア設定、 増分バ ッ クア ッ プかど うか、 アーカ イブかど うか、 セーブセ ッ ト のサイズなど。

- 4 [セレクション・セット作成] ページで、ディスクと設定ファイルをリストアするイメージを選択しま す。
- 5 リストアしているターゲットにリストアされるファイルを格納できる十分な空き容量があることを確認 し ます。

Quest NetVault Plug-in *for VMware* 13.1.2 ユーザーズ ・ ガイ ド イメージ・レベルのバックアップのリストア **76**

- 6 【チクリックします。
- 7 [**Plug-in** *for VMware* リ ス ト ア ・ オプシ ョ ン] ダイアログ ・ ボ ッ クスで、 [フ ァ イルを リ ス ト ア] タ ブを クリックして、以下のオプションを設定します。

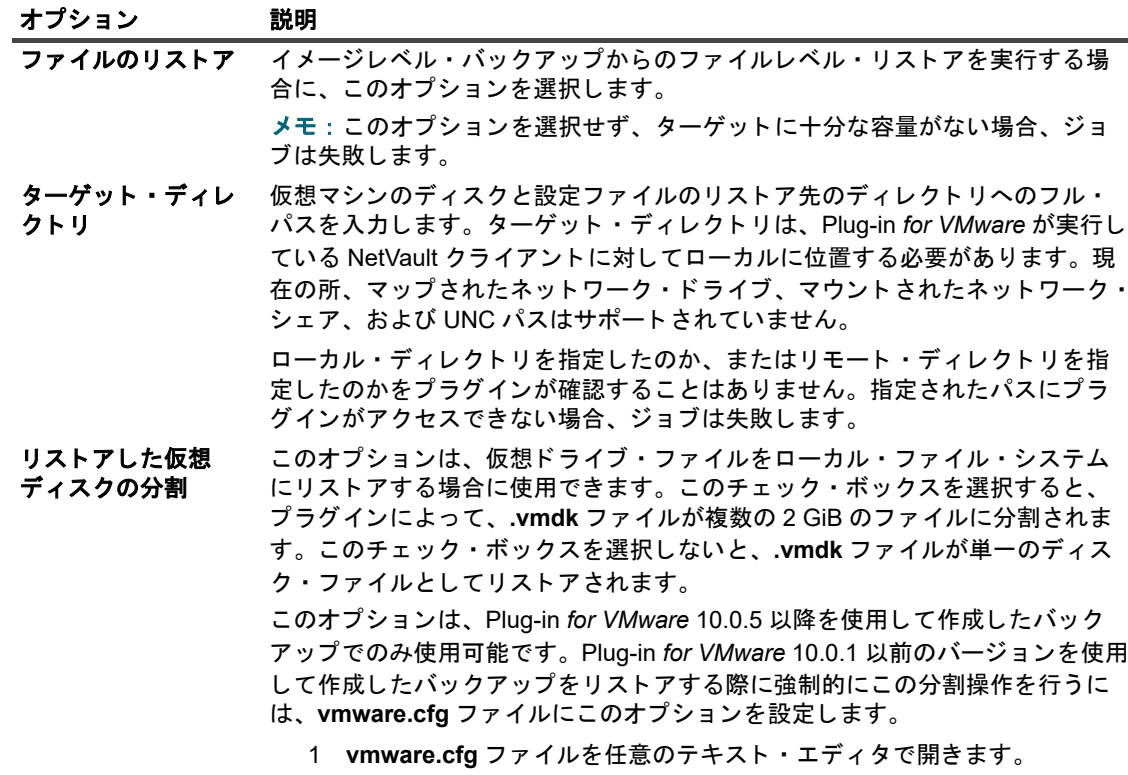

このフ ァ イルは、 Windows では *<NetVault home>*\config、 Linux では *<NetVault home>*/config にあ り ます。

2 以下の行を追加します。

[Custom:RestoreSplitVMDK] Value=TRUE

3 ファイルを保存します。

[Plug-in for VMware リストア·オプション] ダイアログ·ボックスでこのオプ シ ョ ンを設定し た場合は、 **vmware.cfg** フ ァ イルの設定よ り優先されます。

- 8 設定を保存するには、 [保存]、 [次へ] を順にクリックします。
- 9 [ジョブ名] に、ジョブの名前を指定します。

進捗状況の監視でジョブを識別しやすくするため、分かりやすい名前を割り当てます。ジョブ名には英 数字と英数字以外の文字を使用できますが、ラテン語以外の文字を含めることはできません。また、長 さ制限はありません。ただし、すべてのプラットフォームで、40 文字以内にすることをお勧めします。

10 [ターゲット・クライアント] リストで、データをバックアップしたクライアントが選択されていること を確認し ます。

このクライアントはデフォルトで選択されています。この設定は変更しないようにしてください。

- 11 スケジュール・セット、リストア・ソース・セット、および詳細設定セットを選択または作成します。 これらの設定についての詳細は、『Quest NetVault アドミニストレーターズ・ガイド』を参照してください。
- 12 ジョブ実行をスケジュールするには、[実行]をクリックします。

「ジョブ・ステータス】ページではジョブの進捗をモニタしたり、「ログ】ページではログを参照表示す ることができます。これらの機能についての詳細は、『Quest NetVault アドミニストレーターズ·ガイ ド 』 を参照し て く だ さい。

> Quest NetVault Plug-in *for VMware* 13.1.2 ユーザーズ ・ ガイ ド イメージ・レベルのバックアップのリストア **77**

### セレクション・ツリーのアイコンのリストア

表 11. セレクション・ツリーのアイコンのリストア

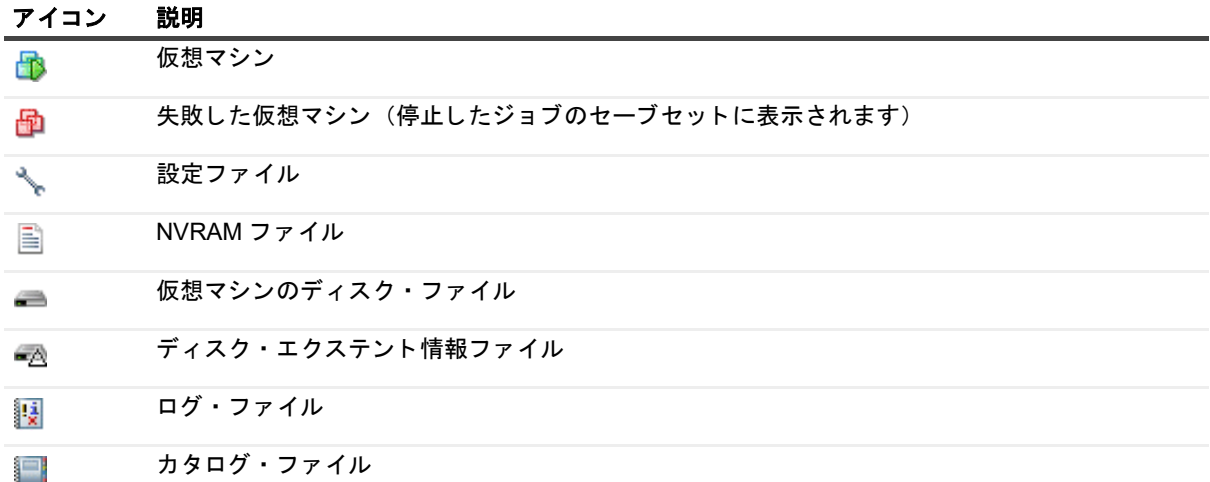

## <span id="page-77-0"></span>リストア済みファイルからの仮想マシンのリカバリ

仮想マシンのディスクと設定ファイルをリストアしたら、VMware vCenter Converter Standalone クライアント で、 リ ス ト ア し た **.vmx** フ ァ イルと **.vmdk** フ ァ イルを使用し て、 仮想マシンを作成できます。 VADP リ カバ リ後 は、 **.vmx** フ ァ イルを編集し て、 リ ス ト ア済み **.vmdk** フ ァ イルのデ ィ ス ク ・ パス と一致させる必要があ り ます。 詳細は、関連する VMware vCenter Converter Standalone クライアントのドキュメントを参照してください。

### VCB バックアップからの仮想マシンのリカバリ

リストア先 VMware サーバーへ仮想マシン・ファイルをリストアするには、VMware vCenter Converter Standalone クライアント・ウィザードを起動します。仮想マシンのリカバリを完了するには、手順に従います。 [ソースのタイプを選択]ドロップダウン・メニューが表示されたら、[バックアップ・イメージまたはサード パーテ ィ 仮想マシン] を選択し ます。 また、 [仮想マシン ・ フ ァ イル] オプシ ョ ンでは、 「**.vmx**」 フ ァ イルを選 択し ます。

### **vCenter Converter を使用した VADP バックアップからの仮想** マシンのリカバリ

仮想マシンを リ カバ リするには、 **.vmx** フ ァ イルを編集し てデー タ ス ト アのパスを、 リ ス ト ア し た **.vmdk** フ ァ イ ルを反映するように修正する必要があります。

#### データストアのパスを変更するには:

1 仮想マシン・ファイルがリストアされたターゲット・ディレクトリに移動し、仮想ドライブのファイル 名をメモします。

VADP バックアップに対して「仮想マシンのファイルのみリストア]を実行したとき生成されるファイル の例を以下に示します。

MyVirtualMachine.vmx scsi0-0-MyVirtualMachine.vmdk scsi0-0-MyVirtualMachine-s001.vmdk VirtualMachineConfigInfo

- 2 .vmx ファイルを開きます。
- 3 仮想ドライブの関連ファイルを修正します。

たとえば、以下のエントリを修正します。

scsi0:0.fileName = "MyVirtualMachine-000001.vmdk"

この内容は、 リ ス ト ア時に生成された **.vmdk** フ ァ イルと一致し ている必要があ り ます。

scsi0:0.fileName = "scsi0-0-MyVirtualMachine.vmdk"

- 4 .vmx ファイルを修正したら、VMware vCenter Converter Standalone クライアント・ウィザードを開始 して、仮想マシンを作成します。
- 5 仮想マシンのリカバリを完了するには、手順に従います。
- 6 [ソースのタ イプを選択] ド ロ ッ プダウン ・ メ ニ ューが表示された ら、 [**VMware Workstation** またはそ の他の **VMware** 仮想マシン] を選択し ます。
- 7 [仮想マシン ・ フ ァ イル] オプシ ョ ンでは、 「**.vmx**」 フ ァ イルを選択し ます。
- $\mathbf{a}$  | メモ : 記事 <http://kb.vmware.com/kb/1019286> に記載されているシナリオによると、.vmx ファイルはバッ クア ッ プ されませんが、 **.vmdk** フ ァ イルは使用可能です。

## セーブセット内のファイルの検索

[リストア・ジョブ作成 ー セーブセットの選択] ページの [検索] オプションにより、セーブセットを開いた り、そのコンテンツを参照したりすることなく、特定のファイルやデータ・アイテムを検索することができま す。ファイル名または正規表現を使用して、リストアするデータ・アイテムを検索することができます。

カ タ ログ検索を設定する、 または有効にするには、 [ リ ス ト アジ ョ ブ作成 **-** セーブセ ッ ト の選択] ページの [検 索] ボ タ ンの近 く にある電球ア イ コ ンを ク リ ッ ク し ます。 カ タ ログ検索では、 Elasticsearch で使用される正規 表現構文がサポー ト されます。 Elasticsearch の詳細については[、](https://www.elastic.co/guide/en/elasticsearch/reference/current/query-dsl-regexp-query.html)

<https://www.elastic.co/guide/en/elasticsearch/reference/current/query-dsl-regexp-query.html> を参照してください。 カタログ検索の詳細については、『Quest NetVault アドミニストレーターズガイド』を参照してください。

#### セーブセットのデータ・アイテムを検索するには

- 1 [リストア・ジョブ作成 ー セーブセットの選択] ページで [検索] をクリックします。
- 2 [セーブセット内のファイルを検索します] ダイアログ・ボックスで、以下のオプションを設定します。
	- **▪** [検索する文字列] : 検索する文字列を入力し ます。
	- **▪** [正規表現検索] : [検索する文字列] ボ ッ クスで POSIX 正規表現を使用する場合は、 このチ ェ ッ クボ ッ クスを選択し ます。
	- **▪** [従来の検索方法を使用する] : カ タ ログ化されたセーブセ ッ ト と カ タ ログ化されていないセーブ セットの両方が検索に含まれている場合は、このチェック・ボックスが表示されます。

カタログ化されていないセーブセットのみが検索に含まれている場合、または[従来の検索方法 を使用する] を選択し ている場合は、 従来の検索が使用されます。

カタログ化されたセーブセットのみが検索に含まれている場合、または[従来の検索方法を使用 する]にチェックが付いていない場合は、カタログ検索が使用されます。

3 1 つまたは複数の特定のセーブセット内で検索するには、該当するセーブセットを選択し、「検索】をク リックします。

セーブセットを選択していない場合は、すべてのセーブセットが検索に含まれます。[検索結果] ページ には、指定したファイルまたはデータ・アイテムを含むセーブセットが表示されます。

4 リストアする項目を選択します。

1つのセーブセットからのみ項目をリストアできます。

- 5 「選択した項目のリストア】をクリックします。
- 6 「データのリストア」のステップ 5 からステップ 12 を実行します。

## メディア・リストの表示

[リストア・ジョブ作成 ー セーブセットの選択] ページの [メディア・リスト] オプションを使用すると、バッ クアップの保存に使用するメディア・アイテムについての情報を表示できます。バックアップのデータ・セグメ ン ト およびイ ンデ ッ クス ・ セグ メ ン ト についての詳細を表示できます。

- 1 [リストアジョブ作成 セーブセットの選択] ページで、目的のセーブセットを選択します。
- 2 [セーブセット情報]で [メディアー覧] をクリックします。

表示されるダイアログ・ボックスで、以下の詳細情報を参照できます。

- バックアップ · サイズ: セーブセットの合計サイズがバイト数で表示されます。
- **▪** デー タ ・ セグ メ ン ト ・ テーブル : このテーブルには、 デー タ ・ セグ メ ン ト を含む メデ ィ ア ・ ア イ テムに関する情報が表示されます。メディア・ラベル、メディア・グループ・ラベル、ストリー ム ID、開始バイト数、終了バイト数、メディアの場所などの詳細情報を参照できます。
- **インデックス・セグメント・テーブル:このテーブルには、インデックス・セグメントを含むメ** ディア・アイテムに関する情報が表示されます。メディア・ラベルおよびメディアの場所を参照 できます。
- 3 ダイアログ・ボックスを閉じるには、[閉じる]をクリックします。

# ファイル・レベルのバックアップのリ ストア

- **•** [フ ァ イル ・ レベルのバ ッ クア ッ プの リ ス ト アについて](#page-80-0)
- **•** [共有ネ ッ ト ワーク ・ ド ラ イブを使用し た フ ァ イル ・ レベル ・ バ ッ クア ッ プの リ ス ト ア](#page-81-0)
- **•** ビル ト イ ンの Plug-in for FileSystem [を使用し た フ ァ イルレベルのバ ッ クア ッ プの リ ス ト ア](#page-84-0)
- **セーブセット内のファイルの検索**
- **メディア・リストの表示**

# <span id="page-80-0"></span>ファイル・レベルのバックアップのリス ト アについて

Plug-in for VMware を利用したファイル・レベルのバックアップのリストアには、以下の方法があります。

- **•** 共有ネ ッ ト ワーク ・ ド ラ イブを使用し た リ ス ト ア : この方法では、 仮想マシン内で実行し ている NetVault クライアントのインスタンスは必要ありません。リストアはプラグイン・ホストにインストー ルされた Plug-in *for FileSystem* を使用し て、 仮想マシン上の共有ネ ッ ト ワーク ・ ド ラ イブへ実行されま す。 Plug-in *for FileSystem* は NetVault ク ラ イアン ト に自動でイ ンス ト ールされるため、 このタ イプの リ ストア方法では追加のソフトウェアは不要です。
- **•** ネイテ ィ ブの **Plug-in** *for FileSystem* を使用し た リ ス ト ア : この方法は、 NetVault ク ラ イアン ト のイ ン スタンスがすでに仮想マシン内で実行中の場合に適しています。このため、仮想マシンは、ファイル・ システムの リ ス ト ア時に、 その他の物理 NetVault ク ラ イアン ト と同様に処理されます。
- **•** 継続的なデー タ保護 (**CDP**) バ ッ クア ッ プのためのフ ァ イルレベルのイ ンデ ッ クス作成を使用し た リ ス トア: CDP バックアップからファイルをリストアする場合、ファイルレベルのインデックス作成は、 バックアッププロセスではなく、リストアプロセス中に自動的に行われます。この方法により、バック アップジョブに必要な時間が短縮されます。CDP バックアップのファイルレベルのリカバリは、 QoreStor ストレージデバイスバージョン 7.1.2 以降でのみ使用できます。
- i | メモ : 仮想互換モードの RDM (Raw Device Mapping) ディスクは、元の RDM ではなく、フラットな 「.vmdk」ファイルにリストアされます。代替手段として、リストア時はこれらの RDM ディスクを除外し て く だ さい。

## <span id="page-81-0"></span>共有ネットワーク・ドライブを使用した ファイル・レベル・バックアップのリス ト ア

仮想マシン上の共有フォルダにファイルレベルのバックアップをリストアするには、以下のセクションで概説す る手順に従います。

- **ネットワーク・シェアの設定**
- **•** [デー タの リ ス ト ア](#page-82-0)

### <span id="page-81-1"></span>ネットワーク・シェアの設定

NetVault クライアントとターゲットの仮想マシンとの間でネットワーク・シェアを作成するには、以下の手順を 使用し ます。

#### ネットワークシェアを設定するには

- 1 ターゲットの仮想マシン上で、フォルダ用に共有プロパティを設定します。
- 2 NetVault サーバで、バックアップジョブウィザードを開始して、[セレクション]リストの横にある [ ╋ ] をクリックします。
- 3 [NetVault セレクション] ページで、プラグインがインストールされている NetVault クライアントを開 いて、 次に [**File System**] を開きます。
- 4 [ネットワーク共有]をクリックして、コンテキスト・メニューから [ネットワークシェアを追加する] を選択し ます。
- 5 [新しいネットワークシェアを追加する]ダイアログ・ボックスで、以下の形式で共有ドライブのファイ ル・パスを指定します。

\\<IP アドレスまたは接続可能なネットワーク名 >\< シェア名 >\

- 6 ネットワーク・シェアを追加してダイアログ・ボックスを閉じるには、[追加]をクリックします。
- 7 [ネットワーク共有]をクリックして、コンテキスト・メニューから [接続する]を選択します。
- 8 「接続の詳細] ダイアログ・ボックスで、以下の情報を入力します。
	- **▪** [ ド メ イ ン] : 共有フ ォルダが存在するシステムの Windows ド メ イ ン名を入力し ます。
	- **▪** [ユーザー名] : ド メ イ ン管理者のユーザー名を入力し ます。 ネ ッ ト ワーク ・ シ ェ アのバ ッ クア ッ プは、リストア時にファイルおよびディレクトリの権限をすべて取得できるように、ドメイン管 理者のアカウントを使用して実行する必要があります。管理者グループに属するユーザーには、 ドメイン管理者の権限はありません。
		- i | メモ: バックアップ用に非ドメイン管理者アカウントを設定した場合、リストア後に手動で │ ファイルおよびディレクトリ権限を設定する必要があります。
	- **パスワード:ユーザー・アカウントのパスワードを指定します。**
- 9 接続の詳細を保存し てダイアログ ・ ボ ッ クスを閉じ るには、 [**OK**] を ク リ ッ ク し ます。

## <span id="page-82-0"></span>データのリストア

ファイルレベル・バックアップをリストアするには、次の手順を使用します。

#### データをリストアするには

1 [ナビゲーション]パネルで、[リストア・ジョブ作成]をクリックします。

[リストア・ジョブ作成 ー セーブセットの選択] ページで、セーブセット・テーブルは利用可能なセー ブセットを一覧表示します。このテーブルには、セーブセット名(ジョブ・タイトルとセーブセット ID)、作成日時、セーブセットのサイズ、およびセーブセットのステータスが表示されます。

セーブセットのステータスは、以下のアイコンを使って示されます。

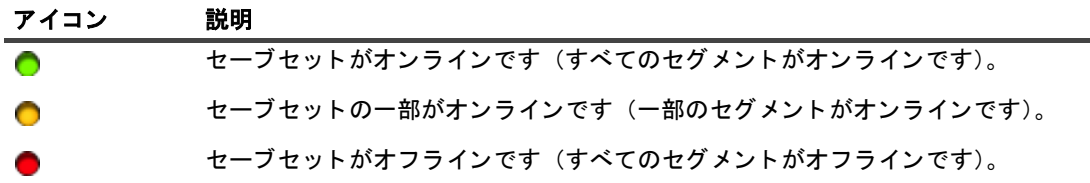

セーブセット・リストは作成日順に表示されます。列見出しをクリックすることで、別の列で並べ替え たり、並び順序を逆にしたりすることができます。列名の隣りにある矢印はソート順序を表しています。

<sup>2</sup> セーブセット・リストをフィルタリングするには、以下のフィルタ・オプションを使用します。

| フィルタ      | 説明                                                                |
|-----------|-------------------------------------------------------------------|
| クライアント    | 作成された特定のクライアントのセーブセットを表示します。デフォルトでは<br>[任意]が選択されています。             |
|           | 1 このフィルタを使用するには、「クライアント】ボックスをクリックしま<br>す。                         |
|           | 2 「クライアント選択]ダイアログ・ボックスでクライアントを選択しま<br>す。                          |
|           | 3 ダイアログ・ボックスを閉じるには、「OK]をクリックします。                                  |
| プラグイン・タイプ | 特定のプラグインを使用して作成されたセーブセットを表示します。デフォル<br>トでは「 <b>任意</b> 】が選択されています。 |
|           | 1 このフィルタを使用するには、[プラグイン・タイプ] ボックスをクリッ<br>クします。                     |
|           | 2 リストから、プラグインを選択します。                                              |
| 日付        | 指定期間内に作成されたセーブセットを表示します。デフォルトでは [任意]<br>が選択されています。                |
|           | 1.このフィルタを使用するには、[日付] ボックスをクリックします。                                |
|           | 2 リストで、使用するオプションを選択します。                                           |
|           | 選択可能なオプションは、[過去 24 時間]、[先週]、[先月]、[過去 6ヶ<br>月1、「去年1、「任意1 です。       |
| Job       | 作成された特定のジョブのセーブセットを表示します。デフォルトでは <b>「任意</b> 】<br>が選択されています。       |
|           | 1 このフィルタを使用するには、[ジョブ] ボックスをクリックします。                               |
|           | 2 <b>[ジョブの選択]</b> ダイアログ・ボックスでジョブを選択します。                           |
|           | 3 ダイアログ・ボックスを閉じるには、[OK] をクリックします。                                 |
|           | 仕田+7 にーゴ にこし 七 强 扣 し オー 「^____1 キ ち け こ ち し キ キ                   |

3 使用するセーブセットを選択して、[次へ]をクリックします。

セーブセットを選択すると、以下の情報が [セーブセット情報] に表示されます。ジョブ ID、ジョブ· タイトル、タグ、サーバー名、クライアント名、プラグイン名、セーブセットの日時、リタイア設定、 増分バックアップかどうか、アーカイブかどうか、セーブセットのサイズなど。

- 4 「セレクション セット作成】ページで、リストアするファイルとディレクトリを選択します。
	- ↑ │ メモ:通常の増分または差分バックアップの場合、バックアップ・シーケンス(初回のフル・バッ クアップおよび後続の増分または差分バックアップ)に含まれていたすべてのファイルが選択ツ リーに表示されます。ダンプ・タイプの増分または差分バックアップの場合、選択したサーブセッ ト 内にバ ッ クア ッ プ された フ ァ イルのみが表示されます。
- <span id="page-83-0"></span>5 リストアするファイルまたはディレクトリをクリックして、コンテキスト・メニューから [名前変更] を選択し ます。
	- メモ:仮想互換モードの RDM(Raw Device Mapping)ディスクは、元の RDM ではなく、フラッ  $\ddot{\bullet}$ トな「.vmdk」ファイルにリストアされます。代替手段として、リストア時はこれらの RDM ディ ■ スクを除外してください。
- <span id="page-83-1"></span>6 「再配置] ボックスに、ネットワーク・シェアのパスを入力します。
- ↑ | メモ:上記のステップ5およびステップ6を実行しない場合、データは仮想マシンの共有フォルダではな │ く、NetVault クライアントにリストアされます。
	- 7 をクリックして、以下の設定を行います。

<span id="page-83-2"></span>表 **12. Plug-in** *for FileSystem* の リ ス ト ア ・ オプシ ョ ン

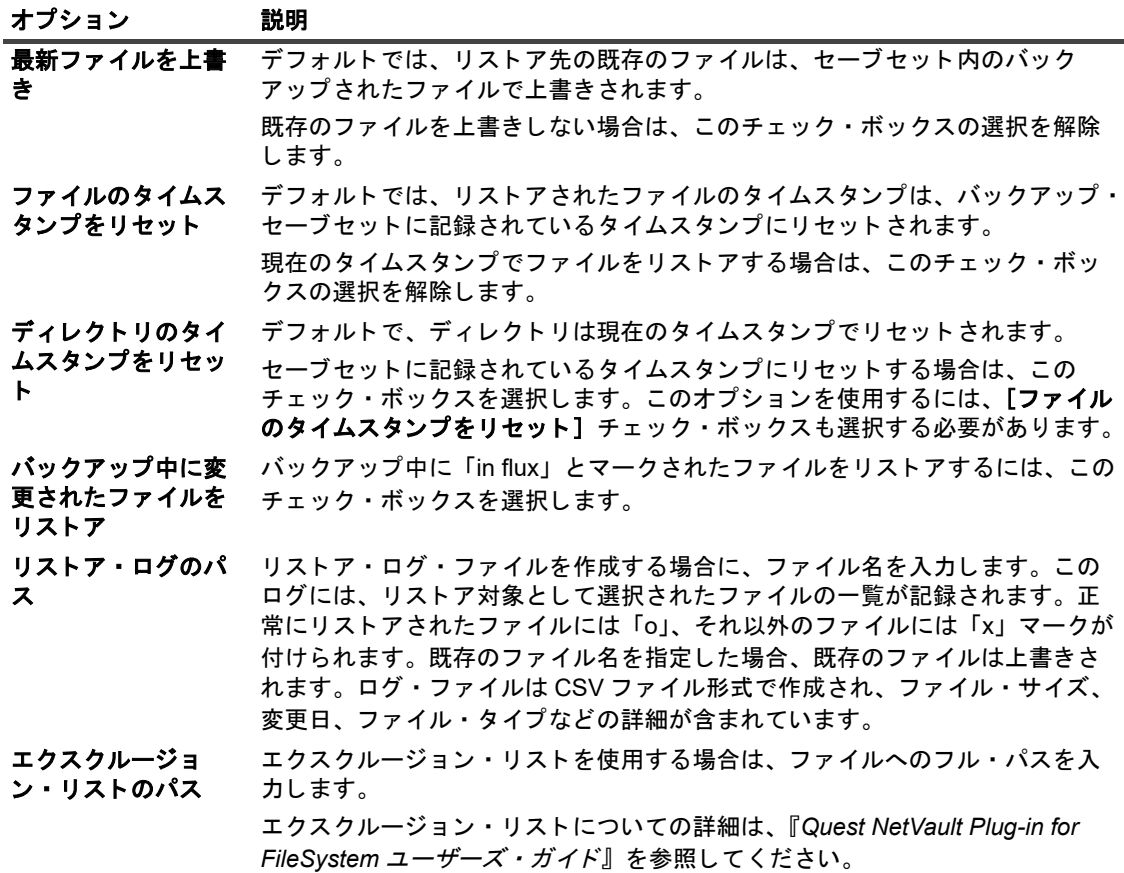

- 8 設定を保存するには、 [保存]、 [次へ] を順にクリックします。
- 9 「ジョブ名】に、ジョブの名前を指定します。

進捗状況の監視でジョブを識別しやすくするため、分かりやすい名前を割り当てます。ジョブ名には英 数字と英数字以外の文字を使用できますが、ラテン語以外の文字を含めることはできません。また、長 さ制限はありません。ただし、すべてのプラットフォームで、40 文字以内にすることをお勧めします。

10 「ターゲット・クライアント] リストで、データをバックアップしたクライアントが選択されていること を確認し ます。

このクライアントはデフォルトで選択されています。この設定は変更しないようにしてください。

- 11 スケジュール・セット、リストア・ソース・セット、および詳細設定セットを選択または作成します。 これらの設定についての詳細は、『Quest NetVault アドミニストレーターズ・ガイド』を参照してくださ い。
- <span id="page-84-3"></span>12 ジョブ実行をスケジュールするには、[実行] をクリックします。

[ジョブ・ステータス] ページではジョブの進捗をモニタしたり、[ログ] ページではログを参照表示す る こ とができます。 これらの機能についての詳細は、 『*Quest NetVault* <sup>ア</sup> ド <sup>ミ</sup> ニス ト レー ターズ ・ ガイ ド 』 を参照し て く だ さい。

i | メモ: 本プラグインは、仮想マシン上の共有ネットワーク・フォルダにデータをリストアします。リスト │ アしたファイルは、最終的なターゲット・リストア先に手動で移動する必要があります。

## <span id="page-84-0"></span>ビル ト イ ンの **Plug-in** *for FileSystem* を 使用したファイルレベルのバックアップ のリストア

ネイテ ィ ブの Plug-in *for FileSystem* を使用し た フ ァ イルレベルのバ ッ クア ッ プを リ ス ト アするには、 以下で概 説する手順に従います。

- **•** [前提条件](#page-84-1)
- **•** [データの リ ス ト ア](#page-84-2)

## <span id="page-84-1"></span>前提条件

データのリストアを開始する前に、以下の必要条件を満たしていることを確認してください。

- **•** ターゲ ッ ト 仮想マシン内に NetVault ク ラ イアン ト ・ ソ フ ト ウ ェ アを イ ンス ト ールする こ と。 詳細は、 『Quest NetVault インストール・ガイド』を参照してください。
- **•** NetVault サーバーにク ラ イアン ト を追加する こ と。 詳し く は、 『*Quest NetVault* <sup>ア</sup> ド <sup>ミ</sup> ニス ト レー ター ズ・ガイド』を参照してください。

## <span id="page-84-2"></span>データのリストア

#### データをリストアするには

1 [ナビゲーション] パネルで、[リストア・ジョブ作成] をクリックします。

[リストア・ジョブ作成 ー セーブセットの選択] ページで、セーブセット・テーブルは利用可能なセー ブセットを一覧表示します。このテーブルには、セーブセット名(ジョブ・タイトルとセーブセット ID)、作成日時、セーブセットのサイズ、およびセーブセットのステータスが表示されます。

セーブセットのステータスは、以下のアイコンを使って示されます。

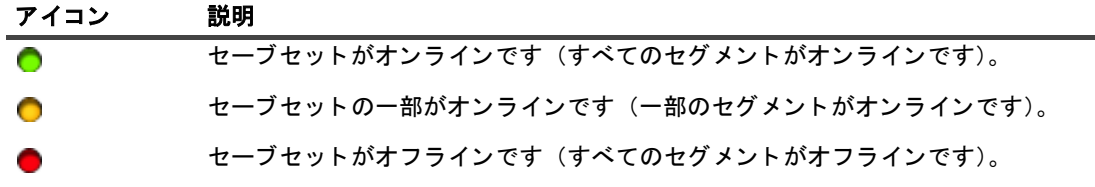

セーブセット・リストは作成日順に表示されます。列見出しをクリックすることで、別の列で並べ替え たり、並び順序を逆にしたりすることができます。列名の隣りにある矢印はソート順序を表しています。

<sup>2</sup> セーブセット・リストをフィルタリングするには、以下のフィルタ・オプションを使用します。

| フィルタ      | 説明                                                          |
|-----------|-------------------------------------------------------------|
| クライアント    | 作成された特定のクライアントのセーブセットを表示します。デフォルトでは<br>「任意]が選択されています。       |
|           | 1 このフィルタを使用するには、[クラ <b>イアント</b> ] ボックスをクリックしま<br>す。         |
|           | 2 [クライアント選択] ダイアログ・ボックスでクライアントを選択しま<br>す。                   |
|           | 3 ダイアログ・ボックスを閉じるには、[OK] をクリックします。                           |
| プラグイン・タイプ | 特定のプラグインを使用して作成されたセーブセットを表示します。デフォル<br>トでは「任意]が選択されています。    |
|           | 1 このフィルタを使用するには、[ <b>プラグイン・タイプ</b> ] ボックスをクリッ<br>クします。      |
|           | 2 リストから、プラグインを選択します。                                        |
| 日付        | 指定期間内に作成されたセーブセットを表示します。デフォルトでは「任意1<br>が選択されています。           |
|           | 1.このフィルタを使用するには、「日付】ボックスをクリックします。                           |
|           | 2 リストで、使用するオプションを選択します。                                     |
|           | 選択可能なオプションは、「過去 24 時間]、「先週]、「先月]、「過去 6ヶ<br>月1、「去年1、「任意1 です。 |
| Job       | 作成された特定のジョブのセーブセットを表示します。デフォルトでは <b>「任意</b> ]<br>が選択されています。 |
|           | 1 このフィルタを使用するには、[ <b>ジョブ</b> ] ボックスをクリックします。                |
|           | <b>「ジョブの選択]</b> ダイアログ・ボックスでジョブを選択します。<br>2                  |
|           | 3 ダイアログ・ボックスを閉じるには、「OK】をクリックします。                            |
|           |                                                             |

3 使用するセーブセットを選択して、[次へ]をクリックします。

セーブセットを選択すると、以下の情報が「セーブセット情報】に表示されます。ジョブ ID、ジョブ· タイトル、タグ、サーバー名、クライアント名、プラグイン名、セーブセットの日時、リタイア設定、 増分バックアップかどうか、アーカイブかどうか、セーブセットのサイズなど。

4 [セレクション セット作成] ページで、リストアするファイルとディレクトリを選択します。

■ | メモ : 通常の増分または差分バックアップの場合、バックアップ・シーケンス (初回のフル・バッ クアップおよび後続の増分または差分バックアップ)に含まれていたすべてのファイルが選択ツ **リーに表示されます。ダンプ・タイプの増分または差分バックアップの場合、選択したサーブセッ** ト 内にバ ッ クア ッ プ された フ ァ イルのみが表示されます。

5 △ をクリックして、適切な設定を行います。

詳細は、「Plug-in for FileSystem のリストア・オプション」を参照してください。

- 6 設定を保存するには、[保存]、[次へ] を順にクリックします。
- 7 [ジョブ名] に、ジョブの名前を指定します。

Quest NetVault Plug-in *for VMware* 13.1.2 ユーザーズ ・ ガイ ド ファイル・レベルのバックアップのリストア **86** 進捗状況の監視でジョブを識別しやすくするため、分かりやすい名前を割り当てます。ジョブ名には英 数字と英数字以外の文字を使用できますが、ラテン語以外の文字を含めることはできません。また、長 さ制限はありません。ただし、すべてのプラットフォームで、40 文字以内にすることをお勧めします。

8 [ターゲット・クライアント] リストで、ターゲット仮想マシンを選択します。

i | 重要: [クライアント指定] リストで仮想マシンを選択しない場合、データはプラグインがインス ┃トールされているクライアントにリストアされます。

9 スケジュール・セット、リストア・ソース・セット、および詳細設定セットを選択または作成します。 これらの設定についての詳細は、『Quest NetVault アドミニストレーターズ・ガイド』を参照してください。

10 ジョブ実行をスケジュールするには、[実行] をクリックします。

[ジョブ・ステータス] ページではジョブの進捗をモニタしたり、[ログ] ページではログを参照表示す る こ とができます。 これらの機能についての詳細は、 『*Quest NetVault* <sup>ア</sup> ド <sup>ミ</sup> ニス ト レー ターズ ・ ガイ ド 』 を参照し て く だ さい。

## <span id="page-86-0"></span>セーブセット内のファイルの検索

[リストア・ジョブ作成 ー セーブセットの選択] ページの [検索] オプションにより、セーブセットを開いた り、そのコンテンツを参照したりすることなく、特定のファイルやデータ・アイテムを検索することができま す。ファイル名または正規表現を使用して、リストアするデータ・アイテムを検索することができます。

カ タ ログ検索を設定する、 または有効にするには、 [ リ ス ト アジ ョ ブ作成 **-** セーブセ ッ ト の選択] ページの [検 索] ボ タ ンの近 く にある電球ア イ コ ンを ク リ ッ ク し ます。 カ タ ログ検索では、 Elasticsearch で使用される正規 表現構文がサポー ト されます。 Elasticsearch の詳細については[、](https://www.elastic.co/guide/en/elasticsearch/reference/current/query-dsl-regexp-query.html)

<https://www.elastic.co/guide/en/elasticsearch/reference/current/query-dsl-regexp-query.html> を参照してください。 カタログ検索の詳細については、『Quest NetVault アドミニストレーターズガイド』を参照してください。

#### セーブセットのデータ・アイテムを検索するには

- 1 [リストア・ジョブ作成 ー セーブセットの選択]ページで[検索]をクリックします。
- 2 「セーブセット内のファイルを検索します]ダイアログ・ボックスで、以下のオプションを設定します。
	- **▪** [検索する文字列] : 検索する文字列を入力し ます。
	- **▪** [正規表現検索] : [検索する文字列] ボ ッ クスで Elasticsearch の代わ り に POSIX 正規表現を使用 するには、このチェック・ボックスを選択します。
	- **▪** [従来の検索方法] : カ タ ログ化されたセーブセ ッ ト と カ タ ログ化されていないセーブセ ッ ト の両 方が検索に含まれている場合は、 このチ ェ ッ ク ・ ボ ッ クスが表示されます。

カタログ化されていないセーブセットのみが検索に含まれている場合、または「従来の検索方法 を使用する] を選択し ている場合は、 従来の検索が使用されます。

カタログ化されたヤーブセットのみが検索に含まれている場合、または「従来の検索方法を使用 する]にチェックが付いていない場合は、カタログ検索が使用されます。

3 1 つまたは複数の特定のセーブセット内で検索するには、該当するセーブセットを選択し、[検索]をク リックします。

セーブセットを選択していない場合は、すべてのセーブセットが検索に含まれます。[検索結果]ページ では、指定したファイルまたはデータアイテムを含むセーブセットを表示およびフィルタすることがで きます。

4 リストアする項目を選択します。

1つのセーブセットからのみ項目をリストアできます。

- 5 「選択した項目のリストア] をクリックします。
- 6 「データのリストア」のステップ 5 からステップ 12 を実行します。

## <span id="page-87-0"></span>メディア・リストの表示

[リストア・ジョブ作成 ー セーブセットの選択] ページの [メディア・リスト] オプションを使用すると、バッ クアップの保存に使用するメディア・アイテムについての情報を表示できます。バックアップのデータ・セグメ <u>ントおよびインデックス・セグメントについての詳細を表示できます。</u>

#### メディアリストを表示するには

- 1 [リストア ジョブ作成 ー セーブセットの選択] ページで、目的のセーブセットを選択します。
- 2 [セーブセット情報]で [メディアー覧] をクリックします。
- 3 表示されるダイアログ・ボックスで、以下の詳細情報を参照します。
	- バックアップ · サイズ: セーブセットの合計サイズがバイト数で表示されます。
	- **データ・セグメント・テーブル: このテーブルには、データ・セグメントを含むメディア・アイ** テムに関する情報が表示されます。メディア・ラベル、メディア・グループ・ラベル、ストリー ム ID、開始バイト数、終了バイト数、メディアの場所などの詳細情報を参照できます。
	- **インデックス・セグメント・テーブル:このテーブルには、インデックス・セグメントを含むメ** ディア・アイテムに関する情報が表示されます。メディア・ラベルおよびメディアの場所を参照 できます。
- 4 ダイアログ・ボックスを閉じるには、[閉じる] をクリックします。

**A**

# トラブルシューティング

- **•** [一般的なエ ラー](#page-88-0)
- **•** [仮想マシンの問題の診断](#page-97-0)
- SOAP メッ*ャー*ジ
- **•** VDDK [ログの生成](#page-98-1)

## <span id="page-88-0"></span>一般的なエラー

このセクションでは一般的なエラーとその解決方法について記述します。トピックは以下のとおりです。

- **•** NetVault サービスで Windows [の開始が失敗する](#page-89-0)
- **•** マシンの再起動後に NetVault [サービスの開始が失敗する](#page-89-1)
- **•** Linux で NetVault [サービスは始まるが、 すぐに停止する](#page-89-2)
- **•** プ ラグイ ンの Linux Hybrid バージ ョ ンが 64 ビ ッ ト OS [で実行されない](#page-90-0)
- **•** [バ ッ クア ッ プ中にク ラ ッ シ ュが発生する](#page-90-1)
- **•** CBT [を使用し たイ メージ ・ レベルのバ ッ クア ッ プが失敗する](#page-90-2)
- **•** [複数のバ ッ クア ッ プが同じデー タ ス ト アにア クセスする と、](#page-91-0) SAN 転送がエ ラーを報告する
- **•** RHEL 7 および RHEL 6 でのデフ ォル ト の SCSI [コ ン ト ローラ ・ タ イプ](#page-91-1)
- **•** [フ ァ イル ・ レベルのバ ッ クア ッ プでは、 リパース ・ ポイ ン ト のデー タ をバ ッ クア ッ プできない](#page-92-0)
- **•** SAN [転送使用時に リ ス ト ア ・ ジ ョ ブが失敗する](#page-92-1)
- **•** [リ ス ト アジ ョ ブで、 サーバイ ンベン ト リ または代替ス タ ン ド アロン](#page-93-0) ESXi Server に仮想マシンを追加でき [ない](#page-93-0)
- **•** [イ メージ ・ レベルのバ ッ クア ッ プを リ ス ト アする と、 デ ィ ス ク ・ タ イプが必ずシ ッ ク ・ プロビジ ョ ニン](#page-94-0) グの Eager Zeroed になってしまう
- **•** vSphere FT [で保護されている仮想マシンのバ ッ クア ッ プ ・ ジ ョ ブが断続的に失敗する](#page-94-1)
- **•** RDM デ ィ ス クが VMDK [フ ァ イルに リ ス ト ア される](#page-95-0)
- **イメージレベルのバックアップを統合できない**
- **•** Linux で フ ァ イルサイズが 50 MB [を超える と リ ス ト アジ ョ ブが失敗する](#page-95-2)
- **•** Web [サービスプロセスで、 サーバが使用できないこ と を示す メ ッ セージが表示される](#page-95-3)
- **•** 更新を イ ンス ト ールする と、 VMware Vstor2 MntApi [ド ラ イバが不整合な状態になる](#page-95-4)
- **•** [暗号化されたデ ィ ス クのバ ッ クア ッ プ と リ ス ト ア](#page-96-0)
- **•** 同じ UUID [を持つク ローン仮想マシンのバ ッ クア ッ プ](#page-96-1)
- vSphere FT で保護されている仮想マシンのバックアップ
- **•** ス ト レージアレ イで VVol [を使用する と エ ラーが発生する](#page-96-3)
- バックアッププロキシが HotAdd 転送モードではなく NBD モードで開かれる

Quest NetVault Plug-in *for VMware* 13.1.2 ユーザーズ ・ ガイ ド トラブルシューティング **89**

### <span id="page-89-0"></span>**NetVault** サービスで **Windows** の開始が失敗する

#### 説明

Windows ベースの NetVault サーバーで、 NetVault サービスの開始が失敗する。

#### 症状

Windows イベント・ビューアで以下のメッセージを確認します。PDT FATAL: lock file "postmaster.pid" already exists.

#### 解決方法

システム ・ デー タの保管に使用する PostgreSQL デー タベースが起動し ていない と、 NetVault は起動できませ ん。 この問題に対処するには、 ログで参照されている場所にある 「**postmaster.pid**」 を削除し て、 NetVault サー バーを再起動し ます。

### <span id="page-89-1"></span>マシンの再起動後に **NetVault** サービスの開始が失敗する

#### 説明

マシンの再起動後、 Windows ベースの NetVault サーバーで、 NetVault サービスの開始に失敗する こ とがある。

#### 症状

Windows イベント・ビューアで以下のメッセージを確認します。FATAL: could not create any TCP/IP sockets " for a PostgreSQL source

#### 解決方法

システム ・ デー タの保管に使用する PostgreSQL デー タベースが起動し ていない と、 NetVault は起動できませ ん。この問題に対処するには、タスク・マネージャを開始して、「全ユーザーのプロセスを表示する】をクリッ クします。システム上で postgres32.exe の複数のインスタンスが動作していることを確認できます。 postgres32.exe のすべてのインスタンスを削除するには、このプロセスの任意のインスタンスを選択し、 [プロセスの終了]をクリックします。NetVault サービスを開始します。

### <span id="page-89-2"></span>**Linux** で **NetVault** サービスは始まるが、 すぐに停止する

#### 説明

Linux ベース ・ マシンで、 NetVault サービスが始ま った直後に停止する。

#### 症状

エラー・メッセージは表示されません。

#### 解決方法

Postgres サービスがホス ト名 **localhost** を解決できず、 開始できない場合に、 この問題が発生する こ とがあ り ます。

/etc/hosts ファイルを確認します。ファイルに localhost のエントリが含まれていない場合は、そのエントリを 追加します。

### <span id="page-90-0"></span>プ ラグイ ンの **Linux Hybrid** バージ ョ ンが **64** ビ ッ ト **OS** で実行 されない

#### 説明

Linux Hybrid バージョンのプラグインは、64 ビット専用オペレーティング・システムで実行されない。

#### 症状

このプラグインを開くことができず、「No Error. (エラーはありません。)」というメッセージが表示されます。

#### 解決方法

64 ビット専用オペレーティング・システムでは、プラグインに必要な、一部の一般的な 32 ビットのライブラリ がインストールされません。

この問題に対処するには、次の手順を実行します。

- 1 ター ミ ナル ・ セ ッ シ ョ ンを起動し、 /usr/netvault/bin に移動し ます。
- 2 不足しているライブラリをリストするには、以下のコマンドを実行します。 ldd nvvmware | egrep -i "missing|not found"
- 3 適切なパッケージマネージャを使用して、不足している 32 ビットライブラリをインストールします。
- i | メモ : 一部のライブラリは、パス \$NV\_HOME/dynlib/vddk/ から動的にロードされます。これらのライ ┃ ブラリが不足しているとリストされても、対処する必要はありません。

### <span id="page-90-1"></span>バックアップ中にクラッシュが発生する

#### 説明

バックアップ中に、プラグインからエラーが報告され応答しなくなる。

#### 症状

プラグインが、NetVault ログの以下のエラーで失敗する。

VM のデ ィ ス ク [XXXXXXX]xxx/xxxxxxxxx. vmdk' のデー タ を メデ ィ アにバ ッ クア ッ プ中 : 「Job マネージ ャが メッセージ チャンネルを予期せずに失いました!

ト レース ・ ログには以下の メ ッ セージが記録される。

Cannot open library: libexpat.so.0: cannot open shared object file in vixDiskLib-16642.log.

#### 解決方法

この問題に対処するには、/usr/lib ディレクトリに移動し、次のシンボリックリンクを作成します。

ln -s /lib/libexpat.so.1.5.2 libexpat.so.0

### <span id="page-90-2"></span>**CBT** を使用し たイ メージ ・ レベルのバ ッ クア ッ プが失敗する

#### 説明

CBT を有効にしたイメージ・レベルのバックアップでエラーが報告され、失敗する。

#### 症状

プラグインが、NetVault ログの以下のエラーで失敗する。

Failed to get changed disk areas.

Quest NetVault Plug-in *for VMware* 13.1.2 ユーザーズ ・ ガイ ド トラブルシューティング **91**

#### 解決方法

この問題は、スナップショットが存在する仮想マシンで CBT が有効になっている場合に発生します。CBT を有 効にする前から存在しているスナップショットには、changeld パラメータは設定されていません。そのため、 **QueryChangedDiskAreas API** を呼び出すとエラーが発生します。詳しくは[、](http://kb.vmware.com/kb/1033816) <http://kb.vmware.com/kb/1033816> を参照してください。

この問題に対処するには、次のどちらかの手順を実行します。

**•** [仮想マシンに対し て **CBT** (**Changed Block Tracking**) を有効化] チ ェ ッ クボ ッ クスを選択する前に、 仮想マシンにスナップショットが1つも存在しないことを確認します。

 $-$ または $-$ 

**•** [**CBT** の リ セ ッ ト ] オプシ ョ ンを使用し ます。 このオプシ ョ ンは仮想マシンの CBT を再設定し、 前に失 敗した CBT を有効にしたバックアップの実行を可能にします。このオプションの詳細は、「[仮想マシン](#page-49-0) の CBT のリセット」を参照してください。

### <span id="page-91-0"></span>複数のバックアップが同じデータストアにアクセスすると、 SAN 転送がエラーを報告する

#### 説明

複数のバックアップ・プロセスが同じデータストアにアクセスしている場合、Linux ベースのクライアントは、 SAN 転送モードを使用した仮想ドライブのコンテンツの読み取りに失敗することがある。

#### 症状

SAN 転送モードを使用したバックアップ時に、次のエラーが報告される。

San transport error: I/O Operation failed.

Error: 指定されたパラ メー タの 1 つが無効です。

#### 解決方法

このエラーは、SCSI 予約の衝突の処理中に Linux カーネルで障害が発生すると起こります。

このエラーは以下のシステムで発生します。

- **•** Red Hat Enterprise Linux (RHEL) 6.1 以前のバージ ョ ン
- **•** SUSE Linux Enterprise Server (SLES) 11.1 以前のバージ ョ ン

この問題に対処するには、カーネルのバージョンを、RHEL の場合は 2.6.32-220 以降に、SLES の場合は 3.0.13 以降に、それぞれアップグレードします。

### <span id="page-91-1"></span>**RHEL 7** および **RHEL 6** でのデフ ォル ト の **SCSI** コ ン ト ロー ラ ・ タ イプ

#### 説明

RHEL 7 または RHEL 6 をゲスト OS として仮想マシンを作成するとき、SCSI コントローラタイプは、デフォ ル ト で [**VMware** 準仮想化] に設定されます。

#### 症状

N/A

#### 解決方法

HotAdd 転送モードを使用するには、仮想マシンを作成するときに、SCSI コントローラ・タイプを [LSI ロジッ ク ・ パラ レル] または [**LSI** ロジ ッ ク **SAS**] に設定し ます。 この設定についての詳細は、 関連の VMware ド キュメントを参照してください。

Quest では、新しいコントローラ・タイプで正常に動作することを確認せず既存の仮想マシンの SCSI コント ローラ ・ タ イプを変更する こ とはお勧めし ません。

### <span id="page-92-0"></span>ファイル・レベルのバックアップでは、リパース・ポイントの データをバックアップできない

#### 説明

ファイルレベルのバックアップ方法では、リパース・ポイントからデータをバックアップできない。

#### 症状

ゲスト OS 上のリパース・ポイント としてマウントされているディスクが、ファイルレベル・バックアップに含 まれている場合、バックアップはエラーや警告を伴わず正常に完了する。しかし、実際にはプラグインは、リ パース・ポイントのデータをバックアップしない。リバース・ポイントは、[セレクション セット作成] ページ に空のノードとして一覧表示される。

#### 解決方法

VMware API は、このバックアップ・タイプをサポートしていません。

#### 対処法 :

**•** ゲス ト OS に NetVault ク ラ イアン ト を イ ンス ト ールし、 リパース ・ ポイ ン ト ・ デ ィ レ ク ト リ を含めて Plug-in *for FileSystem* を使用し てバ ッ クア ッ プを実行する。

 $-$ または $-$ 

• リパース・ポイントの代わりにドライブ文字を割り当ててディスクをマウントする。その後、新規ドラ イブ文字をターゲットとしてバックアップを作成する。

### <span id="page-92-1"></span>SAN 転送使用時にリストア·ジョブが失敗する

#### 説明

リストア・ジョブが失敗する。

#### 症状

リ ス ト ア ・ ジ ョ ブが以下のエ ラーを伴って失敗する。

ログ・メッセージ:

VM のディスク・データをリストアできませんでした

#### ログ内容 :

Failed to open vmdk VDDK error encountered: code 13

Retrieving error message text VDDK error message is 'You do not have access rights to this file'

Disk data restore failed for '[datastore]VirtualMachineName/ VitrualDiskName.vmdk'

#### 解決方法

Plug-in *for VMware* を実行し ている NetVault ク ラ イアン ト は、 SAN にア クセスできないこ とがあ り ます。 これ を検証するには、NBD 転送モードを使用する必要があります。このモードでリストアが正常に完了した場合、 SAN 接続に関する問題であることを示します。

SAN 転送モードを使用するには、NetVault クライアントが VMFS LUN へ SAN 接続できる必要があります。 LUN がアクセス可能であること、および SAN が正しく設定されていることを確認する必要があります。

### <span id="page-93-0"></span>リストアジョブで、サーバインベントリまたは代替スタンドア ロン **ESXi Server** に仮想マシンを追加できない

#### 説明

リストア・ジョブが失敗する。

#### 症状

リ ス ト ア ・ ジ ョ ブが以下のエ ラーを伴って失敗する。

ログ・メッセージ:

Vm をターゲット・サーバーのインベントリに追加できませんでした。

— または —

データストア形式が無効です。

#### ログ内容 :

Fault string is 'Invalid configuration for device '3'.

#### 解決方法

このエラーが発生した場合、トレースを有効化してからリストア・ジョブを再実行します。ジョブが完了した ら、 **vmw***<nnn>***\_soaprecv.log** とい う名前のフ ァ イルを開き、 以下の内容に類似し た XML メ ッ セージ **<WaitForUpdatesExResponse>** が含まれているかど うかを確認し ます。

<val xsi:type="LocalizedMethodFault"> <fault xsi:type="InvalidDeviceSpec"> <property>deviceChange[3].device.backing.fileName </property> <deviceIndex>3</deviceIndex>  $\langle$  fault> <localizedMessage>Invalid configuration for device &apos;3&apos;.</localizedMessage>  $\langle$ /val>

見つかった場合は、このバックアップには CD または DVD ドライブに無効な設定が含まれていることを意味し ます。

#### この問題に対処するには :

1 vmware.cfg ファイルをテキスト·エディタで開きます。

このフ ァ イルは、 Windows では *<NetVault home>*\config、 Linux では *<NetVault home>*/config にあ り ま す。

2 次のエン ト リの値に **True** を設定し ます。

[Custom:ReconfigureVirtualCdromDevices] Value=True

(このエントリのデフォルト値は False です。)

3 ファイルを保存します。

4 リストア・ジョブを再実行します。

ジ ョ ブは正常に完了し ます。 最初のバ ッ クア ッ プ時に、 CD または DVD ド ラ イブを 「Host Device」 また は 「Datastore ISO File」 タ イプに設定し た場合、 これらは 「Client Device」 タ イプへ再設定されます。 このログにおける警告メッセージには、再設定されたデバイスのリストが含まれます。ログ内容には元 の設定も含まれます。ログ内容を表示するには、[詳細情報] ボタンをクリックします。

5 仮想マシンの リ ス ト ア後は、 **[Custom:ReconfigureVirtual CdromDevices]** パラ メー タ を **False** に リ セットします。

### <span id="page-94-0"></span>イメージ・レベルのバックアップをリストアすると、ディス ク ・ タ イプが必ずシ ッ ク ・ プロビジ ョ ニングの **Eager Zeroed** になってしまう

#### 説明

仮想マシンのリストアを行うと、シン・プロビジョニングまたはシック・プロビジョニングの Lazy Zeroed の仮 想ドライブがシック・プロビジョニングの Eager Zeroed に自動的に変換されてしまいます。

#### 症状

ディスクのプロビジョニング・タイプに関係なく、CBT を有効にしていないイメージ・レベルのバックアップ は、常にフル・ディスクのバックアップを作成します。リストア中に、「.vmdk」ファイルは完全に上書きされ、 VMware によってシンプロビジョニングまたはシックプロビジョニング Lazy Zeroed のドライブは、シックプロ ビジ ョ ニング Eager Zeroed に自動的に変換されます。

#### 解決方法

リ ス ト ア中に ド ラ イブの元のタ イプを維持するには、 [仮想マシンに対し て **CBT** (**Changed Block Tracking**) を有効化】オプションがバックアップジョブで有効になっていることを確認します。詳細は、「バックアップ戦 [略の策定](#page-24-0)」を参照してください。

### <span id="page-94-1"></span>**vSphere FT で保護されている仮想マシンのバックアップ·** ジ ョ ブが断続的に失敗する

#### 説明

VMware vSphere フォールト・トレランス (vSphere FT) を使用して保護されている仮想マシンをバックアップ すると、バックアップ・ジョブが失敗します。

#### 症状

ジョブが失敗し、次が報告されます。レガシーのフォールト・トレランスが有効である間は、仮想マシンをバッ クア ッ プできません。

#### 解決方法

 $\blacksquare$  | 注意 : vSphere FT を使用して保護されている仮想マシンをバックアップするためにプラグインを使用す る前に、 お使いの環境で **VMware ESXi 6.0** ビル ド番号 **4192238** 以降が使用されている こ と を確認し ます。

仮想マシンが、バックアップ・スナップショットをサポートしない以前のバージョンのフォールト・トレランス で保護されています。

レガシー・フォールト・トレランスを使用している仮想マシンをバックアップおよびリストアするには、新しい バージョンの vSphere FT を使用するために、仮想マシンを再設定します。vSphere ウェブ・クライアントを使 用して、仮想マシンのフォールト・トレランスをオフにしてから、再度オンにします。再設定プロセスの間、再 設定している仮想マシンに FT プロテクションは利用できません。

### <span id="page-95-0"></span>**RDM** デ ィ ス クが **VMDK** フ ァ イルに リ ス ト ア される

#### 説明

仮想互換モー ドの RDM デ ィ ス クが、 元の RDM ではな く 、 フ ラ ッ ト な 「**.vmdk**」 フ ァ イルに リ ス ト ア されます。

#### 解決方法

代替手段として、リストア時はこれらの RDM ディスクを除外してください。

### <span id="page-95-1"></span>イメージレベルのバックアップを統合できない

NetVault Plug-in *for Consolidation* を使用する と、 仮想マシンのイ メージ ・ レベルのバ ッ クア ッ プは [セレ クシ ョ ン ・ セ ッ ト 作成] ページには表示されますが、 これらのセーブセ ッ ト を統合できません。

### <span id="page-95-2"></span>Linux でファイルサイズが 50 MB を超えるとリストアジョブ が失敗する

フ ァ イルの断片化を回避するため、 Plug-in *for VMware* ではフ ァ イルをデ ィ ス クに リ ス ト アする前にデ ィ ス ク領 域の事前割り当てを行います。Linux ベースのシステムでは、ファイルのサイズが 50 MB を超えると、ディスク 領域が事前に割り当てられません。このようなファイルは、スパース・ファイルと同様に処理され、ディスク領 域はリストア時に必要に応じて割り当てられます。ディスクに、50 MB を超えるファイルを完全にリストアでき る十分な領域がない場合は、ディスクの空き容量がなくなった時点でジョブが失敗します。

### <span id="page-95-3"></span>Web サービスプロセスで、サーバが使用できないことを示す メ ッ セージが表示される

#### 説明

[仮想マシンの診断] メソッドでタイムアウト間隔 (5分) 内に結果を返すことができない場合、Web サービス のプロセスで次の メ ッ セージが表示されます。 「Error: The remote machine: <Name of the NetVault Server> is unavailable」

#### 解決方法

ダイアログ・ボックスを閉じると、現在の操作を続行することができます。バックグラウンドで、[仮想マシン の診断] メソッドによりクリーンアップ・プロセスが実行され、作成されたスナップショットが削除されます。

### <span id="page-95-4"></span>更新を イ ンス ト ールする と、 **VMware Vstor2 MntApi** ド ラ イバ が不整合な状態になる

#### 説明

プラグインの更新をインストールすると、VMware Vstor2 MntApi ドライバが不整合な状態になります。

#### 解決方法

Windows ベースのプロキシ・サーバーを使用している場合は、VDDK を削除した後にサーバーを再起動してく ださい。サーバーを再起動せずに VMware Vstor2 MntApi ドライバをインストールまたは削除しようとすると、 エラーが発生することがあります。詳しくは[、](http://pubs.vmware.com/Release_Notes/en/developer/vddk/65/vsphere-vddk-65-release-notes.html)

[http://pubs.vmware.com/Release\\_Notes/en/developer/vddk/65/vsphere-vddk-65-release-notes.html](http://pubs.vmware.com/Release_Notes/en/developer/vddk/65/vsphere-vddk-65-release-notes.html) を参照してく ださい。

> Quest NetVault Plug-in *for VMware* 13.1.2 ユーザーズ ・ ガイ ド トラブルシューティング **96**

プラグインの最新バージョンをインストールする前に、次の手順を完了してください。

- 1 プラグインの既存のバージョンを削除します。
- 2 VMware Vstor2 MntApi ドライバの状態を確認します。
- 3 ドライバが存在している場合はドライバを削除します。
- 4 プラグインの最新バージョンをインストールします。

### <span id="page-96-0"></span>暗号化されたディスクのバックアップとリストア

vSphere 6.5 から、仮想マシンの暗号化に対応するようになりました。ただし、暗号化したディスクのバック アップとリストアには対応していません。

### <span id="page-96-1"></span>同じ UUID を持つクローン仮想マシンのバックアップ

#### 説明

仮想マシンが vCenter Server の外側でクローン作成されると、元の仮想マシンと同じ UUID が割り当てられる場 合があります。このクローンの仮想マシンがバックアップ用に選択されると、バックアップがクローンの仮想マ シンではなく、元の仮想マシンで行われる可能性があります。

#### 解決方法

この問題を修正するには、クローンの仮想マシンの UUID を変更する必要があります。仮想マシンの UUID を変 更する方法については、 <http://kb.vmware.com/kb/1002403> を参照し て く だ さい。

### <span id="page-96-2"></span>**vSphere FT で保護されている仮想マシンのバックアップ**

#### 説明

**VMware vSphere Fault Tolerance** (**vSphere FT**) がスナ ッ プシ ョ ッ ト プロセス中に無効にな り ます。 非対応ビ ルドの ESXi ホストを使用している場合は、スナップショット・プロセス中に vSphere FT 保護が無効になる可 能性があ り ます。 この問題は、 VMware ESXi ホス ト の旧バージ ョ ンの問題が原因で発生し ます。

#### 解決方法

プラグインバージョン 11.2 以降の vSphere FT で保護されている仮想マシンをバックアップするには、ご使用 の環境で VMware ESXi 6.0 のビル ド番号 4192238 以降を使用する必要があ り ます。 この問題は、 VMware ESXi ホストの旧バージョンの問題が原因で発生します。仮想マシンが Windows 2008 以降をゲスト OS として使用 し、VMware Tools の VSS プロバイダを使って静止スナップショットを撮る際に発生する可能性が高くなりま す。 詳細については、 <https://kb.vmware.com/kb/2145664> を参照し て く だ さい。

### <span id="page-96-3"></span>ス ト レージアレ イで **VVol** を使用する と エ ラーが発生する

デフォルトではシック・プロビジョニングのディスクに対応していないストレージ・アレイを搭載した VVols (VMware Virtual Volumes) を使用する と、 次のエ ラー ・ メ ッ セージが出力される可能性があ り ます : Error creating disk Error creating VVol Object。データストアに十分な空き領域がない、またはデータストアが選択し たプロビジョニング・タイプに対応できないことが原因の可能性があります。

#### 解決方法

VVol でシックプロビジョニングのディスク作成を可能にするには、ストレージアレイでシックプロビジョニン グを有効にします。詳しくは、[http://pubs.vmware.com/Release\\_Notes/en/horizon-6-view/horizon-62-view](http://pubs.vmware.com/Release_Notes/en/horizon-6-view/horizon-62-view-release-notes.html)[release-notes.html](http://pubs.vmware.com/Release_Notes/en/horizon-6-view/horizon-62-view-release-notes.html) を参照してください。

### <span id="page-97-1"></span>バ ッ クア ッ ププロキシが **HotAdd** 転送モー ド ではな く **NBD**  モードで開かれる

CentOS および Red Hat Enterprise Linux (RHEL) 6.x システムをバックアッププロキシとして使用している環 境で、 [プ ラ イマ リ転送モー ド ] が [**HotAdd**] または [**Auto**] に設定され、 [フ ォールバ ッ ク転送モー ド ] が [**none**] に設定されている場合、 VMware VDDK ラ イブ ラ リ を使用する と、 バ ッ クア ッ ププロキシは、 VM デ ィ ス ク を [**HotAdd**] 転送モー ド で開 く こ とができず、 代わ り に [**NBD**] 転送モー ド で開きます。

## <span id="page-97-0"></span>仮想マシンの問題の診断

[仮想マシンの診断] 機能には、プラグインが以下のアクティビティを実行するときにエラーの原因になる、仮 想マシン設定での問題を識別するために使用される事前定義されたテストが含まれています。

- 仮想マシン · ディスク (VMDK) ファイルへのアクセス
- **•** CBT ステー タ スおよび機能の確認
- **•** 静止スナ ッ プシ ョ ッ ト の作成

プラグインは、これらのテストで検知された問題を報告し、問題に対処するための推奨事項を提示します。これ らのテス ト はいつで も実施できます。

#### 診断テストを実行するには :

- 1 バックアップジョブウィザードを開始し、[セレクション] リストの横にある [ ←] をクリックします。
- 2 プラグインがインストールされている NetVault クライアントを開いて、次に「VMware プ**ラグイン**】を 開きます。
- 3 VMware ESXi または VMware vCenter Server、および他の適切なコンテナ・ノード (たとえば、 Datacenter、クラスタ、リソース・プール、およびその他のノード)を開いて、ターゲット仮想マシンを 表示し ます。
- 4 仮想マシンをクリックし、コンテキスト・メニューから [仮想マシンの診断] を選択します。

このプラグインでは、以下のテストを実行します。

- **スナップショットを作成します。**
- | メモ : 診断テストを実施するとき、プラグインは静止スナップショットを作成しようとします。こ │ の動作は、仮想マシンのビジー状態に応じて完了するまでにしばらくかかることがあります。
	- **▪** 設定されたプ ラ イマ リ転送モー ド を使用し て、 VMDK フ ァ イルを開いてお読み く だ さい。
	- **仮想ハードウェアのバージョンを確認します。**
	- **▪** 現在の CBT 設定を確認し ます。
	- VMware ツールがインストールされ、実行されているかどうかを確認します。
	- 仮想マシンにスナップショットが存在するかどうかを確認します。
- 5 [診断結果] ダイアログ・ボックスで結果を表示します。
	- **▪** [結果] : このタ ブには、 診断テス ト の結果 (合格または不合格) が表示されます。
	- **▪** 推奨事項 : このタ ブには、 テス ト 中に検知された問題に対処するための推奨事項が表示されます。
	- [仮想マシン]:このタブには、仮想マシンに関する一般的な情報が表示されます。
- 6 ダイアログ・ボックスを閉じるには、[閉じる]をクリックします。

## <span id="page-98-0"></span>**SOAP** メ ッ セージ

ト レースを有効にする と、 Plug-in *for VMware* は、 他の ト レースログと共に以下の 2 つのフ ァ イルを生成し ます。

- **• vmw(nnn)\_soapsent.log**
- **• vmw(nnn)\_soaprecv.log**

これらのファイルには、プラグインと、VMware vCenter または ESXi Server 上で稼働している vSphere Web サービス間の通信の詳細が含まれています。

Quest テクニカル・サポートにトレース・ファイルを送信する際は、必ずこの2つのファイルを添付してください。

# <span id="page-98-1"></span>**VDDK** ログの生成

Plug-in *for VMware* では、 以下の操作に VMware VDDK API を使用し ます。

- **•** イ メージ ・ レベルのバ ッ クア ッ プ と リ ス ト ア
- **•** フ ァ イル ・ レベルでの表示およびバ ッ クア ッ プ

これらの操作中に発生したエラーを診断またはトラブルシューティングする際、Quest のテクニカル・サポート まで VDDK ログを送信するように依頼する場合があります。これらの操作の実行中、以下の手順を使用して VDDK ログの生成を有効にすることができます。

#### *VDDK* ログを生成するには :

- 1 [ナビゲーション]パネルで、[バックアップジョブ作成]をクリックし、次に[セレクション]リスト の横にある [ + ] をクリックします。
- 2 プラグインがインストールされている NetVault クライアントを開きます。
- 3 **[VMware プラグイン]** をクリックして、コンテキスト・メニューから [設定] を選択します。
- | メモ:デフォルト設定は、[設定変更] ページからも設定できます。
	- 1 [ナビゲーション]パネルで、[設定変更]をクリックします。
	- 2 プラグインが NetVault Server にインストールされている場合は、[サーバー設定]をクリックしま す。  $-$ または $-$ 
		-

プラグインが NetVault クライアントにインストールされている場合は、[**クライアント設定**]をク リックし、クライアントの表からクライアントを選択して、[次へ]をクリックします。

- 3 [プラグイン] で [プラグイン・オプション] をクリックします。
- 4 「トラブルシューティング]の下で、「VDDK ログを有効にする]チェック·ボックスを選択します。
- 5 設定を保存するには、 [**OK**] または [適用] を ク リ ッ ク し ます。

**vixDiskLib\*.log** とい う名前の VDDK ログ ・ フ ァ イルが、 以下のデ ィ レ ク ト リ に生成されます。

- **▪ Windows** : *<System Drive>*\Windows\Temp\vmware-SYSTEM
- **▪ Linux** : /tmp/vmware-root

イメージ・レベルのバックアップまたはリストアまたはファイル・レベルのバックアップを実行するか 操作を表示すると、ログ・ファイルが生成されます。

# 弊社について

Quest は、急速に変化する企業 IT の世界にソフトウェア・ソリューションを提供します。データの急増、クラ ウドの拡張、ハイブリッド・データセンター、セキュリティの脅威、規制要件によって生じる課題を簡素化する こ とができます。 弊社は、 Fortune 500 の 95% の企業および Global 1000 の 90% の企業など、 100 か国におよ ぶ 130,000 社にサービスを提供するグローバルプロバイダーです。 1987 年以来、 デー タベース管理、 デー タ保 護、ID およびアクセス管理、Microsoft のプラットフォーム管理、統合エンドポイント管理などのソリューショ ンのポートフォリオを構築してきました。Quest により、組織は IT 管理に費やす時間を短縮し、ビジネスの革 新に費やす時間を増やすこ とができます。 詳細については、 [https://www.quest.com/jp-ja/](https://www.quest.com/jp-ja/company/contact-us.aspx) を参照し て く だ さい。

# テクニカル・サポート用リソース

テクニカル ・ サポー トは、 Quest の有効な保守契約を締結している場合、 または試用版を保有している場合にご利 用いただけます。 Quest サポー ト ・ ポータル (<https://support.quest.com/ja-jp>) にアクセスする こ とができます。

サポートポータルには、問題を自主的にすばやく解決するためのセルフヘルプツールがあり、24 時間 365 日ご 利用いただけます。サポート・ポータルでは次のことを実行できます。

- **•** サービス ・ リ ク エス ト の送信と管理。
- **•** ナレ ッ ジベース記事の参照。
- **•** 製品に関するお知らせへの登録。
- **•** ソ フ ト ウ ェ ア と技術文書のダウンロー ド 。
- **•** 入門ビデオの視聴。
- **•** コ ミ ュニテ ィ ・ デ ィ スカ ッ シ ョ ンへの参加。
- **•** サポー ト ・ エンジニア とのオン ラ イ ン ・ チ ャ ッ ト 。
- **•** 製品に関する支援サービスの表示。